Dell Lifecycle Controller 2 Version 1.1 - Benutzerhandbuch

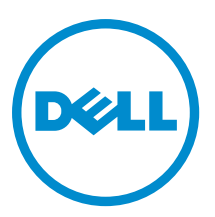

# <span id="page-1-0"></span>Anmerkungen, Vorsichtshinweise und Warnungen

ANMERKUNG: Eine ANMERKUNG liefert wichtige Informationen, mit denen Sie den Computer besser einsetzen können.

VORSICHT: Ein VORSICHTSHINWEIS macht darauf aufmerksam, dass bei Nichtbefolgung von Anweisungen eine Beschädigung der Hardware oder ein Verlust von Daten droht, und zeigt auf, wie derartige Probleme vermieden werden können.

WARNUNG: Durch eine WARNUNG werden Sie auf Gefahrenquellen hingewiesen, die materielle Schäden, Verletzungen oder sogar den Tod von Personen zur Folge haben können.

#### **©** 2012 Dell Inc.

Ø

In diesem Text verwendete Marken: Dell™, das Dell Logo, Dell Boomi™, Dell Precision™, OptiPlex™, Latitude™, PowerEdge™, PowerVault™, PowerConnect™, OpenManage™, EqualLogic™, Compellent,™ KACE™, FlexAddress™, Force10™ und Vostro™ sind Marken von Dell Inc. Intel®, Pentium®, Xeon®, Core® und Celeron® sind eingetragene Marken der Intel Corporation in den USA und anderen Ländern. AMD® ist eine eingetragene Marke und AMD Opteron™, AMD Phenom™ und AMD Sempron™ sind Marken von Advanced Micro Devices, Inc. Microsoft®, Windows®, Windows Server®, Internet Explorer®, MS-DOS®, Windows Vista® und Active Directory® sind Marken oder eingetragene Marken der Microsoft Corporation in den USA und/oder anderen Ländern. Red Hat® und Red Hat® Enterprise Linux® sind eingetragene Marken von Red Hat, Inc. in den USA und/oder anderen Ländern. Novell® und SUSE® sind eingetragene Marken von Novell Inc. in den USA und anderen Ländern. Oracle® ist eine eingetragene Marke von Oracle Corporation und/oder ihren Tochterunternehmen. Citrix®, Xen®, XenServer® und XenMotion® sind eingetragene Marken oder Marken von Citrix Systems, Inc. in den USA und/oder anderen Ländern. VMware®, Virtual SMP®, vMotion®, vCenter® und vSphere® sind eingetragene Marken oder Marken von VMWare, Inc. in den USA oder anderen Ländern. IBM® ist eine eingetragene Marke von International Business Machines Corporation.

12 - 2012

Rev. A00

# Inhaltsverzeichnis

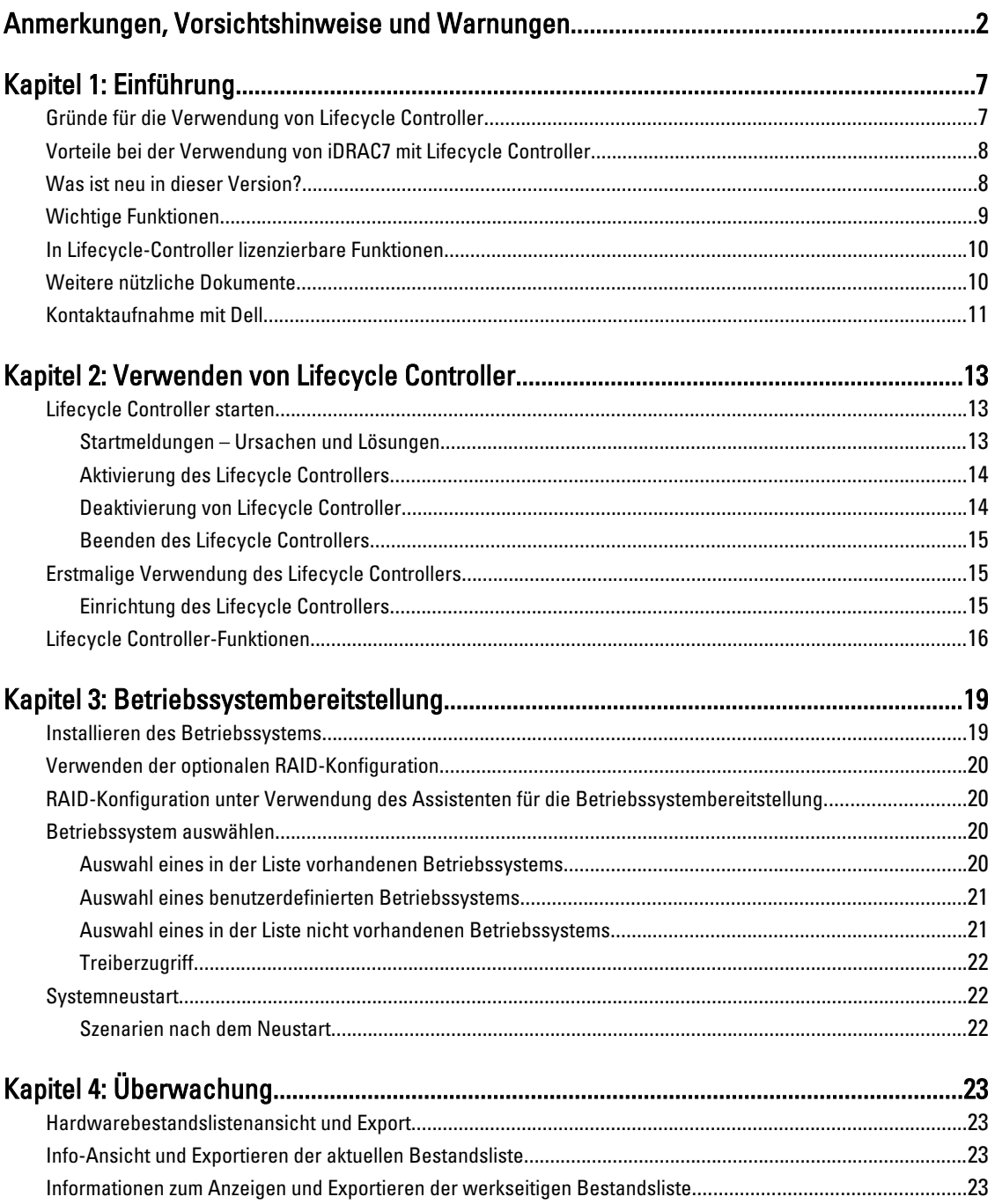

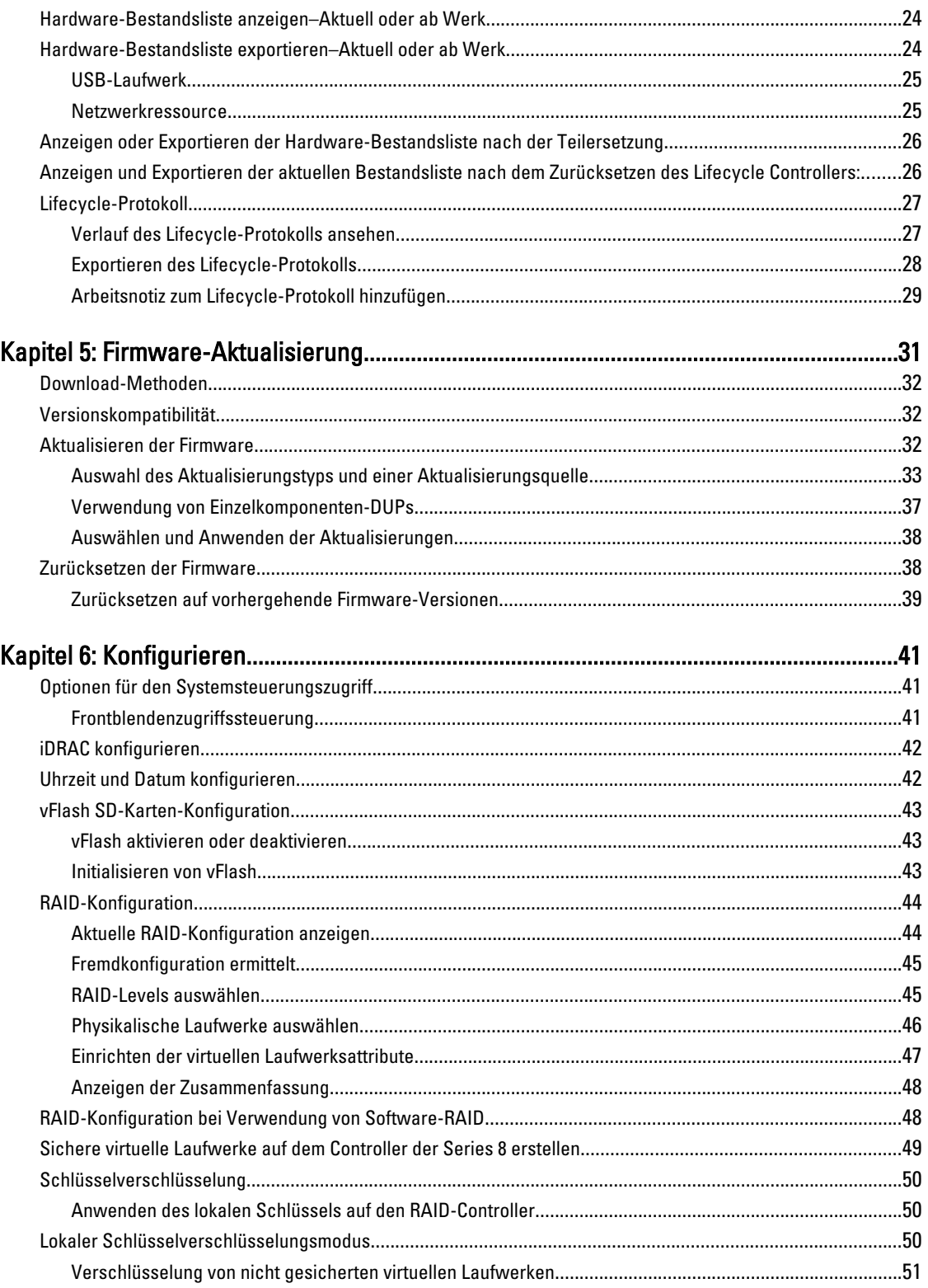

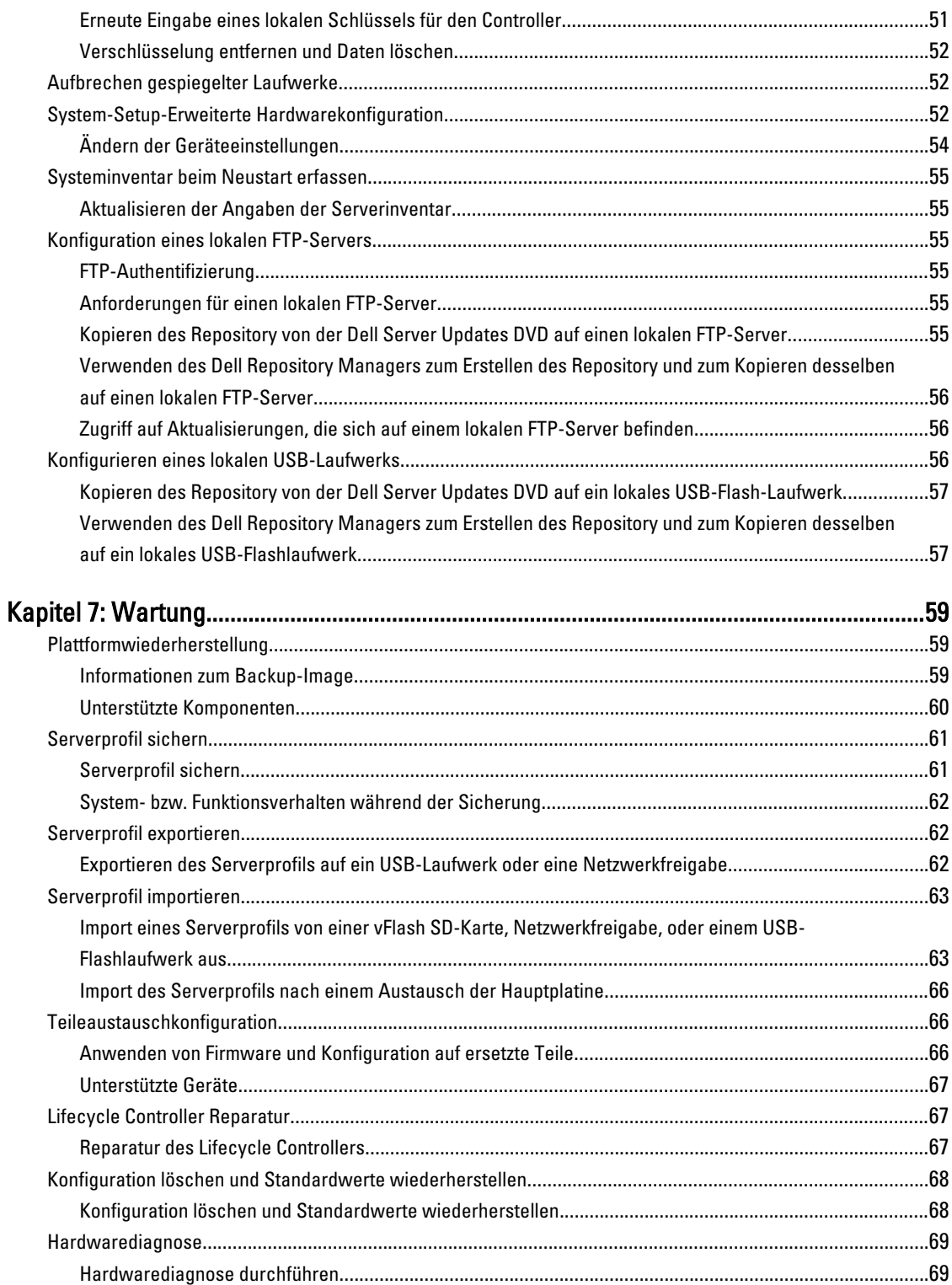

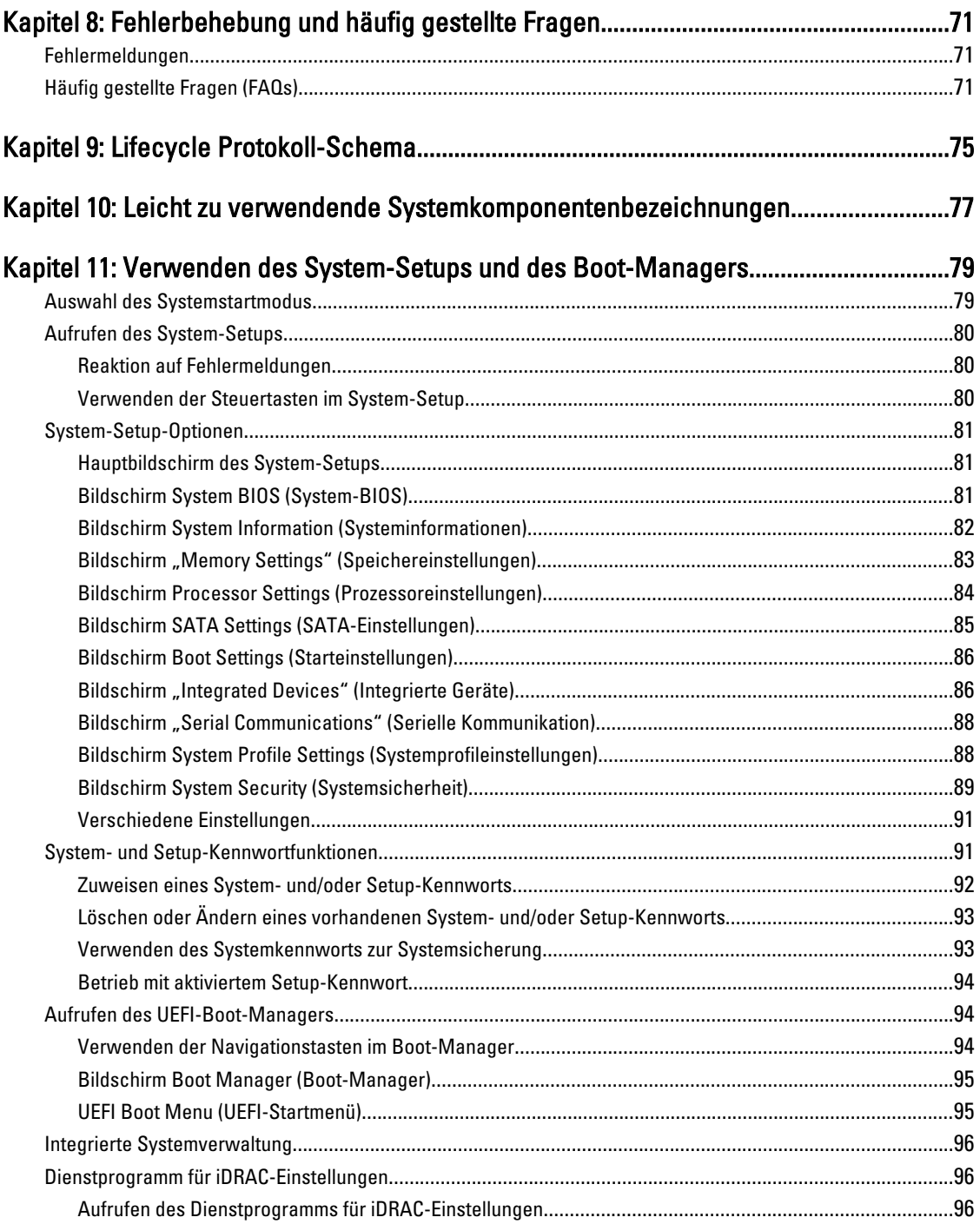

# <span id="page-6-0"></span>Einführung

Der Dell Lifecycle Controller bietet eine erweiterte integrierte Systemverwaltung zur Durchführung von Aufgaben wie z.B. Bereitstellung, Konfiguration, Aktualisierung, Wartung und Diagnose über eine grafische Benutzerschnittstelle an. Er wird als Teil einer bandexternen iDRAC7-Lösung und von integrierten UEFI (Unified Extensible Firmware Interface)- Anwendungen in den aktuellsten Dell-Servern geliefert. Der iDRAC7 arbeitet mit der UEFI-Firmware, um auf jeden Aspekt der Hardware zuzugreifen, einschließlich einer Komponenten- und Subsystemverwaltung, die über die herkömmlichen BMC (Baseboard Management Controller)-Funktionen hinausgeht.

ANMERKUNG: Die UEFI-Umgebung stellt dabei die lokale Konsolenschnittstelle sowie die Infrastruktur für lokal Ø verwaltete Systemkomponenten zur Verfügung.

Der Lifecycle Controller hat die folgenden Komponenten:

- GUI-basierter Lifecycle Controller:
	- Ist ein integriertes Konfigurationsdienstprogramm, das sich auf einer integrierten Flash-Speicherkarte befindet.
	- Ähnelt dem BIOS-Dienstprogramm, das während der Startsequenz gestartet wird und kann in einer Umgebung vor Starten des Betriebssystems verwendet werden.
	- Aktivieren System- und Speicherverwaltungsaufgaben aus einer integrierten Umgebung während des gesamten Lebenszyklusses des Servers.
- Remote-Dienste (WS-Management) vereinfacht die End-to-End Server-Lifecycle-Verwaltung unter Verwendung der One-to-Many Methode. Es interagiert für die Remote-Bereitstellung mit Dell OpenManage Essentials und Partnerkonsolen. Lesen Sie für weitere Informationen das Dell Lifecycle Controller Remote Services User's Guide (Dell Lifecycle Controller Remote-Dienste Benutzerhandbuch).

# Gründe für die Verwendung von Lifecycle Controller

Die Systemverwaltung ist üblicherweise ein zentraler Teil der Rolle eines Administrators. Die Fähigkeit zum Installieren eines Betriebssystems, Aktualisieren von Firmware aufgrund von Funktions- und Richtlinienerfordernissen, das Konfigurieren von Geräten und die effiziente Nutzung eines IT-Netzwerks sind wesentliche Aspekte dieser Rolle. Vor der Veröffentlichung des Lifecycle Controllers musste ein Administrator Tools wie z.B. Dell OpenManage Server Administrator (DSA), Dell Systems Build Update Utility (SBUU) und Dell Deployment Toolkit (DTK) verwenden, die auf mehreren CDs oder auf DVD geliefert wurden. Die Erhaltung und Verwendung der Vielzahl von Datenträgern mit all ihren Versionen nahm für den Administrator viel Zeit in Anspruch.

Die Lösung dieser Probleme liefert Dell in Form des Lifecycle Controllers, einem mit dem Lifecycle Controller im System selbst integrierten Flash-Chip. Mit dem Lifecycle Controller können Administratoren sämtliche Medien gemeinsam verwalten und Betriebssysteme mit lokal eingebetteten Treiber-Repositories, Firmwareaktualisierungen, Hardwarekonfiguration und plattformspezifischen Diagnose-Routinen einrichten. Da der Lifecycle Controller auch bei nicht funktionsbereitem Betriebssystem verfügbar ist, bietet er zusätzliche Flexibilität bei der Provisionierung des Systems und der Anpassung an Ihre Bedürfnisse. Und da dieses Werkzeug im System integriert und eingebettet ist, wird es durch Formatieren oder Reinstallieren nicht entfernt und spart so Zeit und Geld.

1

# <span id="page-7-0"></span>Vorteile bei der Verwendung von iDRAC7 mit Lifecycle Controller

Sie können die folgenden Vorteile nutzen:

- Verbesserte Verfügbarkeit Frühzeitige Benachrichtigungen zu potenziellen oder tatsächlichen Fehlern, die Sie dabei unterstützen, einen Server-Ausfall zu verhindern oder den zeitlichen Aufwand für die Wiederherstellung nach einem Ausfall zu reduzieren.
- Verbesserte Produktivität und geringere Gesamtbetriebskosten Die Erweiterung des Server-Wartungsbereichs für Administratoren auf eine größere Anzahl an entfernt liegenden Servern kann Sie dabei unterstützen, die Produktivität der IT-Mitarbeiter zu erhöhen und gleichzeitig die Gesamtbetriebskosten, z. B. für Reisen, zu reduzieren.
- Sichere Umgebung Durch die Bereitstellung eines sicheren Zugriffs auf Remote-Server können Administratoren kritische Verwaltungsaufgaben ausführen, ohne die Sicherheit von Servern und des Netzwerks zu beeinträchtigen.
- Verbesserte integrierte Verwaltung über Lifecycle-Controller Lifecycle-Controller bietet Bereitstellungsfunktionen und vereinfacht Wartungsaufgaben durch die Lifecycle-Controller-Benutzeroberfläche für die lokale Bereitstellung und über Schnittstellen für Remote-Dienste (WS-Management) für die Remote-Bereitstellung. Außerdem bietet Lifecycle-Controller eine Integration mit Dell OpenManage Essentials und Partner-Konsolen.

Lesen Sie für weitere Informationen zu iDRAC7 das Integrated Dell Remote Access Controller User's Guide (Benutzerhandbuch für den integrierten Dell Remote Access Controller) auf support.dell.com/manuals.

## Was ist neu in dieser Version?

Zu den Besonderheiten dieser Version des Lifecycle Controller zählt folgendes:

- Zusätzliche Unterstützung für die folgenden Betriebssysteme:
	- Red Hat Enterprise Linux 6.3
	- VMware vSphere 5.1
	- XenServer 6.1
- Zusätzliche Unterstützung der Firmwareaktualisierung für Rückwandplatinen (MD 1200 und MD 1220), CPLD, und Fibre Channel (FC)-Karten.
- Zusätzliche Unterstützung der folgenden FC-Karten:
	- QLogic QLE2660 Single Port FC16 HBA
	- QLogic QLE2660 Single Port FC16 HBA (LP)
	- QLogic QLE2662 Dual Port FC16 HBA
	- QLogic QLE2662 Dual Port FC16 HBA (LP)
	- QLogic QME2662 Dual Port FC16 HBA Mezzanine
	- QLogic QLE2560 FC8 Single Channel HBA
	- QLogic QLE2562 FC8 Dual Channel HBA
	- QLogic FC8 Integrierte Mezz Karte QME2572
	- Emulex LPe16000 Single Port FC16 HBA
	- Emulex LPe16000 Single Port FC16 HBA (LP)
	- Emulex LPe16002 Dual Port FC16 HBA
	- Emulex LPe16002 Dual Port FC16 HBA (LP)
	- Emulex LPm16002 Dual Port FC16 HBA Mezzanine
- Die Teilersetzungsfunktion steht mit einer iDRAC7 Express-Lizenz zur Verfügung.
- <span id="page-8-0"></span>• Zusätzliche Unterstützung für 64-Bit DUP-basierte Einzelkomponentenaktualisierung. Verwenden Sie das 64–Bit DUP jedoch nicht, wenn Sie Lifecycle Controller 2 Version 1.0.8 verwenden.
- Es wurden klare und präzise Ereignismeldungen hinzugefügt, die zusammen mit der Meldungs-ID, Meldung und empfohlenen Aktion angezeigt werden. Lesen Sie für detaillierte Informationen zu diesen Meldungen das Event Message Reference Guide (Ereignismeldungsreferenzhandbuch) auf dell.com/support/manuals.
- Synchronisierter Mauscursor während der Verwendung des Lifecycle Controllers über die virtuelle iDRAC-Konsole. BIOS-Version 1.3.x oder aktueller erforderlich.
- Nach Firmwareaktualisierungsvorgängen wurde die Aufgabenprüfung nach dem Neustart entfernt. Dadurch verringerte sich die zum Abschluss der Firmwareaktualisierung benötigte Zeit.

ANMERKUNG: Wenn CSIOR deaktiviert ist, führt der Lifecycle Controller eine einzige Überprüfungsaufgabe Ø durch, nachdem er die Aktualisierung aller Komponenten abgeschlossen hat.

- Reduzierte Anzahl der Neustarts bei Auswahl mehrerer Komponenten:
	- Während der Firmwareaktualisierung startet das System abhängig von den ausgewählten Komponenten neu.
	- Während des Firmware-Rollbacks startet das System nur während eines Rollbacks von iDRAC- und Netzteilfirmware neu.

**ANMERKUNG:** Lesen Sie für weitere Informationen in der Tabelle [Unterstützte Komponenten](#page-30-0) nach.

- Verbesserte Benutzerschnittstellennavigation.
- Verbesserte Tastaturnavigation, einschließlich Unterstützung der Taste <F1> zum Öffnen der Onlinehilfe.
- Es wurde eine Fortschrittsleistenanimation hinzugefügt, die während eines laufenden Vorgangs angezeigt wird.
- Auf der Info-Seite werden iDRAC-Lizenzinformationen angezeigt.

## Wichtige Funktionen

Dies sind die wichtigsten Funktionen des Lifecycle Controllers:

- Provisionierung Die gesamte Vorbetriebssystemkonfiguration über eine einheitliche Schnittstelle.
- Bereitstellung Vereinfacht die Installation von Betriebssystemen durch auf dem Lifecycle Controller integrierte Treiber.
- Treiber für die Betriebssysteminstallation von einer der folgenden Quellen herunterladen:
	- die Dell FTP-Website unter ftp.dell.com
	- USB-Massenspeichergerät
	- Dell Lifecycle Controller OS Driver Packs- DVD für Windows
	- eine Netzwerkressource
- Patches oder Aktualisierungen Betriebssystemkoordination und minimierte Wartungsausfallzeiten durch direkten Zugriff auf Aktualisierungen auf ftp.dell.com. Firmware-Aktualisierungen werden vereinfacht, indem eine funktionierende Version für den Rollback aufrechterhalten wird.
- Wartung Kontinuierliche Verfügbarkeit der Diagnoseprogramme, ohne dabei auf ein Festplattenlaufwerk angewiesen zu sein. Möglichkeit des automatischen Flashens von Firmware, während des Austauschens von vor Ort austauschbaren Komponenten, wie z.B. Dell PowerEdge Speichercontroller, NIC und Netzteileinheit.
- Zurücksetzen des Systems auf die Werkseinstellungen Löscht die aktuellen iDRAC-Einstellungen und setzt den iDRAC auf die Werkseinstellungen zurück. Löscht außerdem auf dem verwalteten Knoten die Lifecycle-Protokolle, die werkseitige Bestandsliste, Treiberpakete und Diagnoseinformationen.
- Sicherheit Unterstützt die lokale Schlüsselverschlüsselung.
- Plattformwiederherstellung Sicherung des Serverprofils (einschließlich der RAID-Konfiguration) und Wiederherstellen des Servers in einen vorherigen bekannten Zustand.
- Lifecycle-Protokolle für die Fehlerbehebung

<span id="page-9-0"></span>• Hardware-Bestandsliste – Stellt Informationen zur aktuellen wie auch zur werkseitigen Systemkonfiguration bereit.

## In Lifecycle-Controller lizenzierbare Funktionen

Lifecycle-Controllerfunktionen sind je nach Typ der von Ihnen gekauften Lizenz verfügbar (Basic Management, iDRAC7 Express, iDRAC7 Express for Blades, oder iDRAC7 Enterprise). In der Webschnittstelle des Lifecycle-Controllers stehen nur lizenzierte Funktionen zur Verfügung. Lesen Sie für weitere Informationen über die Lizenzverwaltung den iDRAC7 User's Guide. Die folgende Tabelle enthält die auf Basis der gekauften Lizenz verfügbaren Lifecycle-Controllerfunktionen.

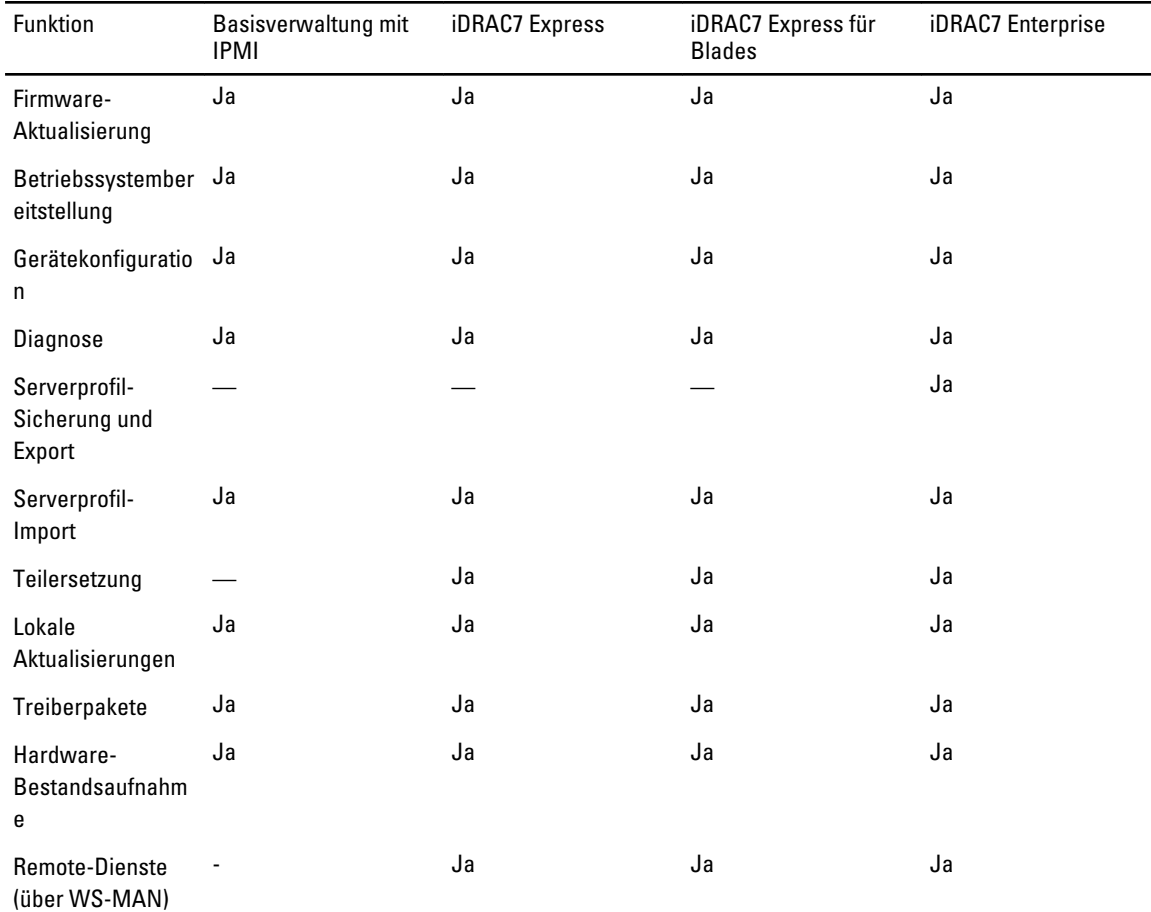

### Weitere nützliche Dokumente

Zusätzlich zu dieser Anleitung können Sie auf die folgenden Anleitungen zugreifen, die auf dell.com/support/manuals zur Verfügung stehen. Wählen Sie auf dieser Seite Choose from a list of all Dell products (Aus einer Liste mit allen Produkten von Dell auswählen) und klicken Sie auf Continue (Fortfahren), gehen Sie auf Software, Monitors, Electronics & Peripherals → Software → Enterprise System Management und klicken Sie, um auf die Dokumentation für das gewünschte Produkt zuzugreifen.

• Die Lifecycle-Controller-Onlinehilfe enthält ausführliche Informationen zu den in der GUI verfügbaren Feldern und die dazugehörigen Beschreibungen.

- <span id="page-10-0"></span>• Die Lifecycle-Controller-Infodatei steht innerhalb des Produkts zur Verfügung. Außerdem gibt es eine Web-Version, die den letzten Stand der Änderungen am System oder an der Dokumentation oder fortgeschrittenes technisches Referenzmaterial für erfahrene Benutzer oder Techniker enthält.
- Die Dell Lifecycle Controller-Remote Services Schnellstartanleitung enthält Informationen über das Verwenden der Remote-Dienste.
- Das Benutzerhandbuch zur Systemverwaltungsübersicht bietet zusammengefasste Informationen zu den verschiedenen Software-Produkten, die für Systemverwaltungsaufgaben verfügbar sind.
- iDRAC7 Übersichts- und Funktionshandbuch enthält Informationen über iDRAC7, seine lizenzierbaren Funktionen und Lizenzupgradeoptionen.
- Integrierter Dell Remote-Zugriff-Controller 7 (iDRAC7) Benutzerhandbuch enthält Informationen über Konfiguration und Verwendung eines iDRAC7 für Rack, Tower- und Blade-Server, um per Remote-Zugriff Ihr System und dessen freigegebene Ressourcen über ein Netzwerk zu verwalten und zu überwachen.
- Dell Repository Manager Benutzerhandbuch stellt Informationen über das Erstellen aus Dell Update Packages (DUPs) bestehenden benutzerangepassten Paketen und Repositories für Systeme bereit, auf denen Microsoft Windows-Betriebssysteme ausgeführt werden.
- Im Abschnitt Lifecycle Controller Unterstützte Dell-Systeme und Betriebssysteme der Dell Systems Software Support Matrix wird eine Liste der Dell-Systeme und Betriebssysteme, die auf den Zielsystemen bereitgestellt werden können, zur Verfügung gestellt.
- Das Technische Handbuch für PERC H710, H710P und H810 enthält Spezifikationen und konfigurationsbezogene Informationen über die PERC H710-, H710P- und H810-Controller.
- Das *Glossar* enthält Informationen zu den in diesem Dokument verwendeten Begriffen.
- Das Dell OpenManage Server Update Utility User's Guide (Dell OpenManage Serveraktualisierungsdienstprogramm-Benutzerhandbuch) enthält Informationen über die Verwendung der DVD–basierten Anwendung für die Identifizierung und Anwendung von Aktualisierungen auf das System.

Die folgenden Systemdokumente sind erhältlich, um weitere Informationen zur Verfügung zu stellen:

- In den mit dem System gelieferten Sicherheitshinweisen finden Sie wichtige Informationen zur Sicherheit und zu den Betriebsbestimmungen. Weitere Betriebsbestimmungen finden Sie auf der Website zur Einhaltung gesetzlicher Vorschriften unter www.dell.com/regulatory\_compliance. Garantieinformationen können möglicherweise als separates Dokument beigelegt sein.
- In der zusammen mit der Rack-Lösung gelieferten Anweisungen für die Rack-Montage wird beschrieben, wie das System in einem Rack installiert wird.
- Das Handbuch zum Einstieg enthält eine Übersicht über die Systemfunktionen, die Einrichtung des Systems und technische Daten.
- Im Benutzerhandbuch erhalten Sie Informationen über Systemfunktionen, zur Fehlerbehebung am System und zum Installieren oder Austauschen von Systemkomponenten.
- Lifecycle-Controller Web Services-Schnittstellenrichtlinie Windows und Linux

## Kontaktaufnahme mit Dell

ANMERKUNG: Wenn Sie nicht über eine aktive Internetverbindung verfügen, können Sie Kontaktinformationen auch auf Ihrer Auftragsbestätigung, dem Lieferschein, der Rechnung oder im Dell-Produktkatalog finden.

Dell stellt verschiedene onlinebasierte und telefonische Support- und Serviceoptionen bereit. Da die Verfügbarkeit dieser Optionen je nach Land und Produkt variiert, stehen einige Services in Ihrer Region möglicherweise nicht zur Verfügung. So erreichen Sie den Vertrieb, den Technischen Support und den Kundendienst von Dell:

- 1. Besuchen Sie www.dell.com/support.
- 2. Wählen Sie Ihre Supportkategorie.
- 3. Wählen Sie das Land bzw. die Region im Listenmenü "Choose a Country/Region" (Land oder Region auswählen) am oberen Seitenrand aus.
- 4. Klicken Sie je nach Bedarf auf den entsprechenden Service- oder Support-Link.

# <span id="page-12-0"></span>Verwenden von Lifecycle Controller

Dieser Abschnitt enthält Informationen über das Starten des Lifecycle Controllers, seine Aktivierung bzw. Deaktivierung und den Erststart. Stellen Sie vor dem Verwenden des Lifecycle Controller sicher, dass das Netzwerk und iDRAC7 konfiguriert wurden. Lesen Sie für weitere Informationen das iDRAC7 Benutzerhandbuch.

# Lifecycle Controller starten

Drücken Sie zum Starten des Lifecycle Controllers beim Systemstart innerhalb von 10 Sekunden nachdem das Dell-Logo angezeigt wird die <F10>-Taste. Wenn der Lifecycle Controller zum ersten Mal gestartet wird, zeigt er den Assistenten Einstellungen an, der Ihnen die Konfiguration der bevorzugten Sprache und Netzwerkeinstellungen ermöglicht.

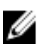

ANMERKUNG: Wenn das System Lifecycle Controller nicht aufruft, siehe Startmeldungen – Ursachen und Lösungen.

#### Verwandte Links

[Einrichtung des Lifecycle Controllers](#page-14-0)

### Startmeldungen – Ursachen und Lösungen

Die Abbildung führt die Meldungen, die während des Systemstarts angezeigt werden, und deren Ursachen und Lösungen auf.

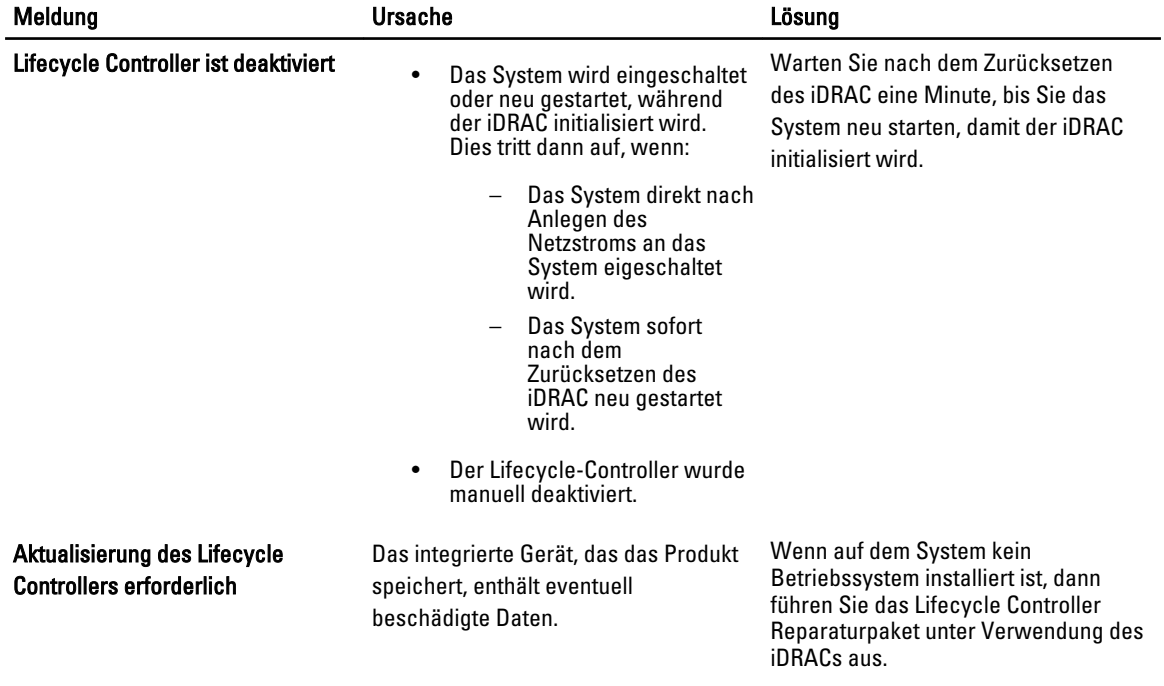

<span id="page-13-0"></span>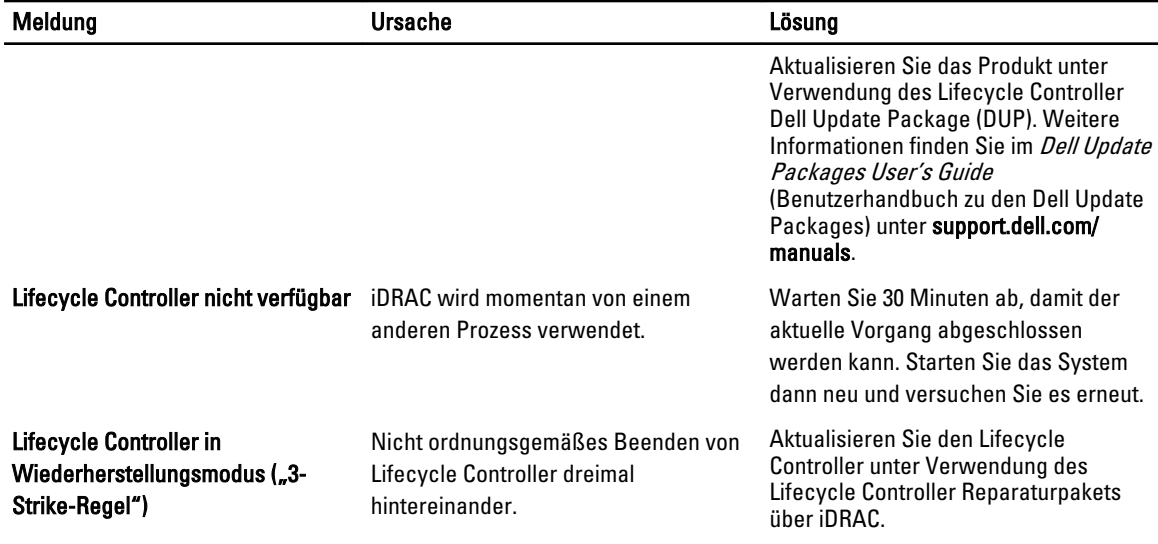

#### Verwandte Links

Deaktivierung von Lifecycle Controller [Reparatur des Lifecycle Controllers](#page-66-0)

### Aktivierung des Lifecycle Controllers

So starten Sie während des Systemstarts in den Lifecycle Controller:

- 1. Drücken Sie innerhalb von fünf Sekunden nach Systemstart die Taste <F2>. Die Seite System-Setup-Hauptmenü wird angezeigt.
- 2. Klicken Sie auf iDRAC-Einstellungen. Die Seite iDRAC-Einstellungen wird angezeigt.
- 3. Klicken Sie auf Lifecycle Controller.
- 4. Wählen Sie Aktiviert aus.
- 5. Gehen Sie zurück auf die Seite System-Setup-Hauptmenü und klicken Sie auf Fertig stellen, um die Einstellungen zu speichern.
- 6. Klicken Sie auf Ja, um das System neu zu starten.

### Deaktivierung von Lifecycle Controller

Um zu verhindern, dass das System während des Startvorgangs den Lifecycle Controller aufruft:

- 1. Drücken Sie innerhalb von fünf Sekunden nach Systemstart <F2>. Die Seite System-Setup-Hauptmenü wird angezeigt.
- 2. Klicken Sie auf iDRAC-Einstellungen. Die Seite iDRAC-Einstellungen wird angezeigt.
- 3. Klicken Sie auf Lifecycle Controller.
- 4. Wählen Sie unter Lifecycle Controller Deaktiviert aus.
- 5. Gehen Sie zurück auf die Seite System-Setup-Hauptmenü und klicken Sie auf Fertig stellen, um die Einstellungen zu speichern.

<span id="page-14-0"></span>6. Klicken Sie auf Ja, um das System neu zu starten.

### Beenden des Lifecycle Controllers

Wenn der Lifecycle Controller das System zweimal zum Neustart veranlasst, dann beenden Sie die Lifecycle Controller-Aktionen. Wenn der Lifecycle Controller jedoch zum dritten Mal einen Neustart des Systems verursacht, dann wird die Meldung LC-Aktualisierung erforderlich angezeigt und Sie müssen das Lifecycle Controller-Reparaturpaket verwenden, um den Lifecycle Controller wiederherzustellen.

VORSICHT: Diese Maßnahme beendet alle Aufgaben, die gerade vom Lifecycle Controller durchgeführt werden. Es wird empfohlen, dass Sie die Lifecycle Controller-Aktionen nur dann beenden, wenn dies absolut erforderlich ist.

- 1. Drücken Sie innerhalb von fünf Sekunden nach Systemstart die Taste <F2>. Die Seite System-Setup-Hauptmenü wird angezeigt.
- 2. Klicken Sie auf der Seite System-Setup-Hauptmenü auf iDRAC-Einstellungen. Die Seite iDRAC-Einstellungen wird angezeigt.
- 3. Klicken Sie auf Lifecycle Controller.
- 4. Wählen Sie unter Lifecycle Controller-Aktionen beenden Ja aus.
- 5. Gehen Sie zurück auf die Seite System-Setup-Hauptmenü und klicken Sie auf Fertig stellen, um die Einstellungen zu speichern.
- 6. Klicken Sie auf Ja, um das System neu zu starten.

# Erstmalige Verwendung des Lifecycle Controllers

Nach dem erstmaligen Starten des Lifecycle Controllers wird standardmäßig die Seite Einstellungen → Sprache und Tastatur gestartet. Die Startseite wird jedoch erst nach weiteren Starts geöffnet.

1. Standardmäßig sind Sprache und Tastatur-Layout Englisch und Vereinigte Staaten. Wählen Sie zum Ändern der Sprache und des Tastatur-Layouts Sprache und Tastatur-Layout und klicken Sie auf Weiter.

Die Seite Netzwerk-Einstellungen wird angezeigt.

- 2. Konfigurieren Sie die Netzwerkeinstellungen und klicken Sie auf Fertig stellen.
- 3. Es wird empfohlen, dass Sie den Firmwareaktualisierungsassistenten ausführen und die erforderlichen Aktualisierungen anwenden.

#### Verwandte Links

Einrichtung des Lifecycle Controllers [Aktualisieren der Firmware](#page-31-0)

### Einrichtung des Lifecycle Controllers

Mit Hilfe des Assistenten Einstellungen können Sie die Sprache, das Tastatur-Layout und die Netzwerkeinstellungen nur für den Lifecycle Controller festlegen. Dadurch werden keine System- oder Anwendungseinstellungen geändert.

#### Wählen Sie die Sprache und den Tastaturtyp aus:

- 1. Klicken Sie im linken Fensterbereich auf Einstellungen.
- 2. Klicken Sie im rechten Fensterbereich auf Sprache und Tastatur. Verwenden Sie zur Auswahl der Optionen die Nach-oben- und Nach-unten-Tasten.
	- Wählen Sie aus dem Dropdown-Menü Sprache die Sprache aus.
- Wählen Sie aus dem Dropdown-Menü Tastaturtyp den Tastaturtyp aus.
- <span id="page-15-0"></span>3. Klicken Sie auf Fertig stellen, um die neuen Einstellungen zu speichern.

#### Konfigurieren der Netzwerkeinstellungen einer NIC

- 1. Klicken Sie im linken Fensterbereich auf Einstellungen.
- 2. Klicken Sie im rechten Fensterbereich auf Netzwerkeinstellungen.
- 3. Wählen Sie im Dropdown-Menü NIC-Karte die NIC-Karte aus, die Sie konfigurieren wollen.
- 4. Wählen Sie im Dropdown-Menü IP-Adressenquelle eine der folgenden Optionen aus:

**ANMERKUNG:** Die IP-Adressenquellenfunktion unterstützt nur IPv4.

- Keine Konfiguration Konfiguriert die NIC nicht.
- DHCP Bezieht eine IP-Adresse von einem DHCP-Server.
- Statische IP Verwendet eine statische IP-Adresse. Geben Sie die folgenden IP-Adresseneigenschaften ein: IP-Adresse, Subnetzmaske, Standard-Gateway, DNS-Adresse. Falls Ihnen diese Informationen nicht zur Verfügung stehen, kontaktieren Sie bitte Ihren Netzwerkadministrator.
- 5. Klicken Sie auf Beenden, um die Einstellungen zu speichern.

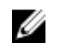

ANMERKUNG: Wenn die Lifecycle Controller-Einstellungen nicht korrekt konfiguriert sind, wird eine Fehlermeldung angezeigt.

Wenn DHCP aktiviert ist, wird die DHCP IP-Adresse auf der Seite Netzwerkeinstellungen angezeigt.

#### Zugriff auf die Hilfe

Jeder Lifecycle Controller-Bildschirm hat eine zugehörige Hilfe. Drücken Sie die Taste <F1> oder klicken Sie auf Hilfe (in der oberen rechten Ecke), um die Hilfeinformationen zu den Optionen auf einer Seite anzuzeigen.

#### Infodatei anzeigen

Klicken Sie auf Info  $\rightarrow$  Hilfedatei anzeigen, um die *Hilfedatei* anzuzeigen.

## Lifecycle Controller-Funktionen

Dieser Abschnitt enthält eine Kurzbeschreibung der Lifecycle Controller-Funktionen und hilft Ihnen dabei, sich für die effektivste Verwendung des Lifecycle Controllers mit den Assistenten vertraut zu machen. Jede Funktion besitzt einen Assistenten in Lifecycle Controller, der die folgenden Funktionen unterstützt:

- Start Navigation zurück zur Startseite.
- Lifecycle-Protokoll Lifecycle-Protokoll anzeigen und exportieren und dem Lifecycle-Protokoll einen Kommentar hinzufügen.
- Firmwareaktualisierung Anwenden von Aktualisierungen oder Durchführen eines Firmware-Rollbacks für die Systemkomponenten.
- Hardwarekonfiguration Konfigurieren von Systemgeräten, Anzeigen und Exportieren der Hardwarebestandsliste eines Systems.
- BS-Bereitstellung Installation eines Betriebssystems.
- Plattformwiederherstellung Systemprofil sichern, exportieren und wiederherstellen.
- Hardwarediagnose Ermöglicht Ihnen, zur Überprüfung des Speichers, der E/A-Geräte, der CPU, der physikalischen Laufwerke und anderer Peripheriegeräte eine Diagnose durchzuführen.
- Einstellungen Angabe der Sprache, des Tastaturlayouts und der Netzwerkeinstellungen während der Verwendung des Lifecycle Controllers.
- System-Setup Konfiguration der Einstellungen für Geräte oder Komponenten wie z.B. iDRAC, BIOS und NIC.

#### Verwandte Links

[Lifecycle-Protokoll](#page-26-0) [Firmware-Aktualisierung](#page-30-0) [Zurücksetzen der Firmware](#page-37-0) [Hardwarebestandslistenansicht und Export](#page-22-0) **[Konfigurieren](#page-40-0) [Betriebssystembereitstellung](#page-18-0)** [Plattformwiederherstellung](#page-58-0) **[Hardwarediagnose](#page-68-0)** [Einrichtung des Lifecycle Controllers](#page-14-0) [Verwenden des System-Setups und des Boot-Managers](#page-78-0) [Konfiguration löschen und Standardwerte wiederherstellen](#page-67-0)

# <span id="page-18-0"></span>Betriebssystembereitstellung

Unter Verwendung des Assistenten für die Betriebssystembereitstellung können Sie auf dem verwalteten System verschiedene benutzerangepasste und Standardbetriebssysteme bereitstellen, einschließlich der RAID-Konfiguration während der Installation.

#### Verwandte Links

Installieren des Betriebssystems

## Installieren des Betriebssystems

Stellen Sie vor dem Installieren des Betriebssystems sicher, dass die folgenden Voraussetzungen erfüllt sind:

- Optisches DVD-Laufwerk ist verbunden.
- Software-RAID- oder PERC-Controller ist mit der neuesten Firmware installiert, und mindestens ein Festplattenlaufwerk ist verfügbar, um das virtuelle Laufwerk zu erstellen. Weitere Informationen zu den unterstützten Controllern und der dazugehörigen Firmware finden Sie in der Dokumentation des Betriebssystems.
- Festplattenlaufwerk ist verbunden.
- Virtueller Datenträger ist verbunden. Weitere Informationen finden Sie im *iDRAC-Benutzerhandbuch*.

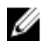

ANMERKUNG: Der S110 Controller unterstützt nur SATA-Laufwerke, wofür mindestens zwei Laufwerke benötigt werden.

ANMERKUNG: Sie können das Betriebssystem auf einem Nicht-RAID-Laufwerk installieren, das mit einem PERC H310 Controller verbunden ist.

So installieren Sie das Betriebssystem:

- 1. Schalten Sie zum Starten des Lifecycle Controllers das System ein und drücken Sie innerhalb von 10 Sekunden nach Anzeige des Dell-Logos die Taste <F10>.
- 2. Klicken Sie im linken Fensterbereich auf BS-Bereitstellung.
- 3. Klicken Sie im rechten Fensterbereich auf Betriebssystem bereitstellen und wählen Sie eine der folgenden Optionen:
	- Zuerst RAID konfigurieren (optional) und klicken Sie auf Weiter, wenn das System über einen RAID-Controller verfügt.
	- Wählen Sie Direkt zur BS-Bereitstellung wechseln und klicken Sie auf Weiter, um die RAID-Konfiguration zu umgehen.
- 4. Wählen Sie aus der Liste das Betriebssystem aus, legen Sie den Betriebssystem-Datenträger ein und schließen Sie die verbleibenden Aufgaben ab.

ANMERKUNG: Wenn Sie ein Betriebssystem auswählen, das den UEFI-Startmodus unterstützt, werden BIOSbzw. UEFI-Optionen für die Auswahl des Startmodus zur Verfügung gestellt.

5. Starten Sie das System neu.

Das Betriebssystem wird automatisch auf dem ausgewählten virtuellen Laufwerk installiert.

#### Verwandte Links

<span id="page-19-0"></span>Betriebssystem auswählen **[Systemneustart](#page-21-0)** Verwenden der optionalen RAID-Konfiguration

# Verwenden der optionalen RAID-Konfiguration

Beim Installieren eines Betriebssystems haben Sie die folgenden Möglichkeiten:

- Bereitstellung des Betriebssystems ohne RAID-Konfiguration
- Konfiguration der Laufwerke unter Verwendung des optionalen RAID-Konfigurationsassistenten und Bereitstellung des Betriebssystems.

Alternativ dazu können Sie RAID über die RAID-Konfigurationsseite der Registerkarte Hardwarekonfiguration → Speicherkonfigurationsassistenten  $\rightarrow$  RAID-Konfiguration konfigurieren.

### RAID-Konfiguration unter Verwendung des Assistenten für die Betriebssystembereitstellung

So konfigurieren Sie RAID unter Verwendung des Assistenten für die Betriebssystembereitstellung:

ANMERKUNG: Wenn das System über einen RAID-Controller verfügt, können Sie ein virtuelles Laufwerk als Startgerät konfigurieren.

- 1. Klicken Sie im linken Fensterbereich der Startseite auf Betriebssystembereitstellung.
- 2. Wählen Sie Zuerst RAID konfigurieren. Der RAID-Konfigurationsassistent wird gestartet. Er zeigt alle Speicher-Controller an, die für die Konfiguration zur Verfügung stehen.
- 3. Wählen Sie einen Speicher-Controller aus. Die RAID-Konfigurationsoptionen werden angezeigt.
- 4. Schließen Sie die RAID-Einstellungen ab und klicken Sie auf Fertigstellen. Die RAID-Konfiguration wird auf die Laufwerke angewendet und der OS-Bereitstellungsassistent navigiert auf die Seite Wählen Sie ein Betriebssystem aus.

# Betriebssystem auswählen

Sie können ein Betriebssystem basierend auf dessen Verfügbarkeit und der Benutzerpräferenz auswählen. Führen Sie eine der folgenden Aktionen aus:

- Auswahl eines in der Liste vorhandenen Betriebssystems
- [Auswahl eines benutzerdefinierten Betriebssystems](#page-20-0)
- [Auswahl eines in der Liste nicht vorhandenen Betriebssystems](#page-20-0)

### Auswahl eines in der Liste vorhandenen Betriebssystems

So installieren Sie ein in der Liste vorhandenes Betriebssystem:

1. Wählen Sie das benötigte Betriebssystem in der Liste aus und klicken Sie anschließend auf Weiter.

Ø

<span id="page-20-0"></span>Die Treiber werden in das Verzeichnis OEMDRV extrahiert und der Lifecycle-Controller fordert Sie zum Einlegen des Betriebssysteminstallationsdatenträgers auf.

2. Lifecycle Controller zeigt zwei Installationsarten an - UEFI oder BIOS. Wählen Sie eine dieser Optionen und klicken Sie auf Weiter.

Wenn das ausgewählte Betriebssystem den UEFI-Modus nicht unterstützt, ist die UEFI-Option grau unterlegt. Wenn das Betriebssystem, das gerade installiert wird, eine UEFI-basierte Installation teilweise unterstützt, kann diese fehlschlagen und Sie können möglicherweise nicht in das Betriebssystem starten. Stellen Sie sicher, dass Sie die Dokumentation des Betriebssystems lesen, bevor Sie das Betriebssystem im UEFI-Modus installieren. Stellen Sie anderenfalls den Startmodus auf BIOS ein und installieren Sie das Betriebssystem.

- 3. Legen Sie bei entsprechender Aufforderung den Standard-Datenträger zur Installation des Betriebssystems ein und klicken Sie anschließend auf Weiter. Lifecycle Controller überprüft den Datenträger.
- 4. Wurde der Standard-Datenträger zur Installation des Betriebssystems akzeptiert, fahren Sie mit der Installation fort. Andernfalls legen Sie den korrekten Datenträger ein und klicken auf Weiter. Die Seite System neu starten wird angezeigt.

#### Auswahl eines benutzerdefinierten Betriebssystems

So installieren Sie ein benutzerdefiniertes Betriebssystem:

- 1. Wählen Sie das benötigte Betriebssystem in der Liste aus und klicken Sie auf Weiter. Die Treiber werden in das Verzeichnis OEMDRV extrahiert und der Lifecycle-Controller fordert Sie zum Einlegen des Betriebssysteminstallationsdatenträgers auf.
- 2. Legen Sie den Datenträger des benutzerdefinierten Betriebssystems mit allen für Ihre Anforderungen spezifischen Betriebssystemkomponenten ein und klicken Sie auf Weiter.
- 3. Wenn die Überprüfung fehlschlägt, wird die Meldung: Der gewählte Datenträger entspricht nicht der Standardmedienzertifizierung des Betriebssystems <Name des gewählten Betriebssystems>
- 4. Klicken Sie auf Ja, um fortzufahren oder Nein, um ein anderes Medium einzulegen und es erneut zu versuchen. Die Seite System neustarten wird angezeigt.

### Auswahl eines in der Liste nicht vorhandenen Betriebssystems

So installieren Sie ein in der Liste nicht vorhandenes Betriebssystem:

- 1. Wählen Sie die Option Ein anderes Betriebssystem aus und klicken Sie auf Weiter. Keine Treiber werden extrahiert. Vorbereiten Sie die Treiber für das gewünschte Betriebssystem.
- 2. Legen Sie den Betriebssystem-Datenträger mit allen für Ihre Anforderungen spezifischen Betriebssystemkomponenten ein und klicken Sie auf Weiter.

**ANMERKUNG:** Lifecycle Controller überprüfen den Datenträger nicht.

Die Seite System neu starten wird angezeigt.

#### Verwandte Links

**[Systemneustart](#page-21-0) [Treiberzugriff](#page-21-0)** 

### <span id="page-21-0"></span>**Treiberzugriff**

Lifecycle Controller stellt ein lokales Repository für Treiber bereit, die für die Betriebssysteminstallation erforderlich sind. Basierend auf dem Betriebssystem, das gerade installiert wird, extrahiert der Assistent für die BS-Bereitstellung diese Treiber und kopiert sie in ein temporäres Verzeichnis auf dem verwalteten System. Diese Dateien werden nach einer 18-Stunden-Periode gelöscht oder wenn Sie die Taste <F10> drücken, um entweder die Installation des Betriebssystems abzubrechen oder den Lifecycle Controller nach Neustart erneut aufzurufen.

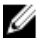

ANMERKUNG: Obwohl der Lifecycle Controller über werkseitig installierte integrierte Treiber verfügt, stehen möglicherweise neuere Treiber zur Verfügung. Führen Sie vor dem Installieren des Betriebssystems den Assistenten für die Plattformaktualisierung aus, um sicherzustellen, dass die neuesten Treiber zur Verfügung stehen.

## **Systemneustart**

Klicken Sie auf Fertig stellen, um das System neu zu starten und mit der Installation des Betriebssystems fortzufahren. Das System startet den Datenträger zur Installation des Betriebssystems.

### Szenarien nach dem Neustart

Die folgende Tabelle führt die Szenarien nach dem Neustart, ihre Benutzermaßnahmen und Auswirkungen auf.

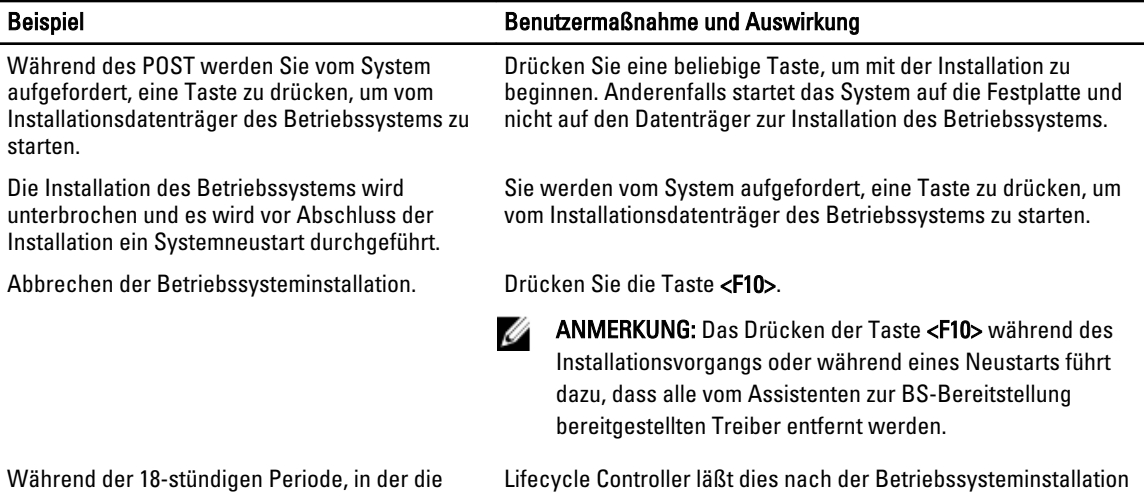

einen temporären Speicherort extrahiert werden, können Sie die Komponentenfirmware nicht unter Verwendung eines DUPs aktualisieren. Wenn Sie während dieses Zeitraums eine DUP-Aktualisierung über das Betriebssystem versuchen, zeigt das DUP eine Meldung an, dass eine weitere Sitzung aktiv ist.

Treiber nach Installieren des Betriebssystems auf nicht zu. Wenn Sie jedoch das Netzteil des verwalteten Systems trennen, wird der OEMDRV-Treiber gelöscht.

# <span id="page-22-0"></span>Überwachung

Unter Verwendung des Lifecycle Controllers können Sie den Hardwarebestand und die Ereignisse im System während seines Lebenszyklus überwachen.

# Hardwarebestandslistenansicht und Export

Lifecycle Controller stellt die folgenden Assistenten zur Verwaltung der Systembestandsliste bereit:

- Anzeigen der derzeitigen Systembestandsliste
- Exportieren der derzeitigen Systembestandsliste
- Anzeigen der werkseitigen Bestandsliste
- Exportieren der werkseitigen Bestandsliste
- Systeminventar beim Neustart erfassen

# Info-Ansicht und Exportieren der aktuellen Bestandsliste

Sie können die Hardware-Informationen der derzeit installierten internen Hardwarekomponenten des Systemgehäuses und die Konfiguration für jede Komponente anzeigen lassen. Die Tabelle führt alle derzeit installierten Hardwarekomponenten (z.B. Lüfter, PCI-Geräte, NICs, DIMMs, Netzteil usw.) und deren Eigenschaften und Werte auf. Sie können diese Informationen im XML-Format auf ein USB-Gerät oder eine Netzwerkfreigabe exportieren. Die XML-Datei wird in folgendem Format gespeichert: HardwareInventory\_<servicetag>\_<timestamp>.xml.

Weitere Informationen zu den einfach zu verwendenden Bezeichnungen der Hardwarekomponenten finden Sie unter [Leicht zu verwendende Systemkomponentenbezeichnungen.](#page-76-0)

ANMERKUNG: Inkorrekte Bestandsdaten werden nach Durchführung von Konfiguration löschen und Standardwerte wiederherstellen angezeigt bzw. exportiert. Lesen Sie für das Anzeigen der korrekten Bestandsdaten [Anzeigen und Exportieren der aktuellen Bestandsliste nach dem Zurücksetzen des Lifecycle](#page-25-0)  [Controllers.](#page-25-0)

#### Verwandte Links

Ø

[Hardware-Bestandsliste anzeigen–Aktuell oder ab Werk](#page-23-0) [Hardware-Bestandsliste exportieren–Aktuell oder ab Werk](#page-23-0) [Anzeigen oder Exportieren der Hardware-Bestandsliste nach der Teilersetzung](#page-25-0)

### Informationen zum Anzeigen und Exportieren der werkseitigen **Bestandsliste**

Sie können die Hardwareinformationen für die werkseitig installierten Hardwarekomponenten und deren Konfiguration anzeigen lassen. Sie können diese Informationen in einem XML-Format auf ein USB-Laufwerk, eine Netzwerkfreigabe oder auf beide Speicherorte exportieren. Die XML-Datei wird in diesem Format gespeichert –

#### FactoryShippedHWInventory\_<servicetag>.xml.

Weitere Informationen zu den einfach zu verwendenden Bezeichnungen der Hardwarekomponenten finden Sie unter [Leicht zu verwendende Systemkomponentenbezeichnungen.](#page-76-0)

<span id="page-23-0"></span>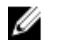

ANMERKUNG: Die Funktion "Anzeigen und Exportieren der werkseitigen Bestandsliste" ist grau unterlegt (deaktiviert), wenn Konfiguration löschen und auf Standardeinstellungen zurücksetzen angewendet wurde, welches die werkseitige Bestandsliste unwiderruflich löscht.

#### Verwandte Links

Hardware-Bestandsliste anzeigen–Aktuell oder ab Werk Hardware-Bestandsliste exportieren–Aktuell oder ab Werk

### Hardware-Bestandsliste anzeigen–Aktuell oder ab Werk

So zeigen Sie die derzeit oder werkseitig installierten Hardwarekomponenten und deren Konfigurationdetails an:

Ø

ANMERKUNG: Für die werkseitige Bestandsliste wird für die installierten Komponenten der Status einiger weniger Parameter als Unbekannt angezeigt.

- 1. Klicken Sie im linken Fensterbereich auf Hardware-Konfiguration.
- 2. Klicken Sie im rechten Fensterbereich auf Hardware-Bestandsliste.
- 3. Klicken Sie auf Derzeitige Bestandsliste anzeigen oder auf Werkseitige Bestandsliste anzeigen, um die derzeitige Bestandsliste oder die Bestandliste ab Werk anzuzeigen.

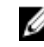

ANMERKUNG: Lifecycle-Controller gibt die Treiberversion des RAID-Controllers nicht an. Verwenden Sie zur Anzeige der Treiberversion iDRAC7, OpenManage Server Administrator Storage Service, oder eine beliebige andere Drittanbieter-Speicherverwaltungsanwendung.

#### Verwandte Links

[Info-Ansicht und Exportieren der aktuellen Bestandsliste](#page-22-0) [Informationen zum Anzeigen und Exportieren der werkseitigen Bestandsliste](#page-22-0)

### Hardware-Bestandsliste exportieren–Aktuell oder ab Werk

Um die derzeit bzw. werkseitig installierten Hardwarekomponenten und deren Konfiguration zu exportieren, müssen Sie sicherstellen, dass die folgenden Vorbedingungen erfüllt sind:

- Wenn Sie die Netzwerkfreigabe (freigegebener Ordner) verwenden, dann konfigurieren Sie die Netzwerkeinstellungen. Lesen Sie für weitere Informationen [Einrichten des Lifecycle Controllers.](#page-14-0)
- Wenn Sie die exportierte Datei in einem USB-Flashlaufwerk speichern, dann stellen Sie sicher, dass ein USB-Flashlaufwerk an das verwaltete System angeschlossen ist.

So exportieren Sie die derzeitige oder die werkseitige Hardware-Bestandsliste:

ANMERKUNG: Für die werkseitige Bestandsliste wird für die installierten Komponenten der Status einiger weniger Ø Parameter als Unbekannt angezeigt.

- 1. Klicken Sie im linken Fensterbereich auf Hardware-Konfiguration.
- 2. Klicken Sie im rechten Fensterbereich auf Hardware-Bestandsliste.
- 3. Klicken Sie auf Derzeitige Bestandsliste exportieren oder Werkseitige Hardware-Bestandsliste exportieren.
- 4. Wählen Sie USB-Gerät aus, wenn Sie das Bestandslistenprotokoll auf ein lokales USB-Flashlaufwerk exportieren, oder Netzwerkkfreigabe, wenn Sie die Datei auf einen freigegebenen Ordner eines Netzwerks exportieren.
- 5. Klicken Sie auf Netzverbindung testen um zu überprüfen, ob der Lifecycle Controller zur Verbindung mit der angegebenen IP-Adresse in der Lage ist. Standardmäßig werden die IP des Gateways, des DNS-Servers und des Hosts angepingt.

<span id="page-24-0"></span>ANMERKUNG: Lifecycle-Controller kann keine Ping-Abfrage an den Domänennamen durchführen und zeigt seine IP-Adresse nicht an, wenn der DNS nicht in der Lage ist, den Domänennamen aufzulösen. Stellen Sie sicher, dass das Problem mit dem DNS behoben wurde und versuchen Sie es anschließend erneut.

#### 6. Klicken Sie auf Beenden, um die Bestandsliste zu exportieren.

Die HardwareInventory\_<servicetag>\_<timestamp>.xml oder FactoryShippedHWInventory\_<servicetag>.xml wird an den angegebenen Speicherort kopiert. Für die aktuelle Bestandsliste liegt der Zeitstempel im Format jjjj-mmttuhh:mm:ss vor, wobei "u" für die Uhrzeit steht.

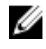

ANMERKUNG: Lifecycle-Controller gibt die Treiberversion des RAID-Controllers nicht an. Verwenden Sie zur Anzeige der Treiberversion iDRAC7, OpenManage Server Administrator Storage Service, oder eine beliebige andere Drittanbieter-Speicherverwaltungsanwendung.

#### Verwandte Links

[Info-Ansicht und Exportieren der aktuellen Bestandsliste](#page-22-0) [Informationen zum Anzeigen und Exportieren der werkseitigen Bestandsliste](#page-22-0) USB-Laufwerk **Netzwerkressource** 

### USB-Laufwerk

So exportieren Sie auf ein USB-Flashlaufwerk:

- 1. Wählen Sie in der Drop-Down-Liste Gerät auswählen das USB-Laufwerk aus.
- 2. Geben Sie in das Textkästchen Dateispeicherort das Verzeichnis bzw. Unterverzeichnis ein. Zum Beispiel, 2011\Nov. Wird kein Pfad angegeben, wird die Datei im Stammverzeichnis des Gerätes gespeichert.

ANMERKUNG: Lifecycle Controller lässt 256 Zeichen in einem Pfad zu und unterstützt keine Sonderzeichen, wie z. B.:,  $*, ?, ", <, >, |, #, \%$ , und ^ in Ordnernamen.

### Netzwerkressource

Wählen Sie zum Exportieren in eine Netzwerkfreigabe entweder CIFS oder NFS aus und geben Sie die erforderlichen Einzelheiten ein:

#### Verwandte Links

**CIFS** [NFS](#page-25-0)

#### CIFS

Für CIFS, geben Sie die folgenden Details ein:

- Freigabename Geben Sie den Pfad zum freigegebenen Ordner ein, um die Datei zu exportieren. Geben Sie zum Beispiel ein \\192.168.20.26\sharename oder \\servername\sharename.
- Domänen- und Benutzername Geben Sie den für die Anmeldung an der Netzwerkfreigabe erforderlichen Domänen- und Benutzernamen an. Zum Beispiel loginname@myDomain oder domain\user name. Wenn keine Domäne vorhanden ist, geben Sie nur den Benutzernamen ein.
- Kennwort Geben Sie das korrekte Kennwort ein.
- Dateispeicherort Geben Sie die Unterverzeichnisse ein, falls vorhanden. Zum Beispiel, 2011\Nov.

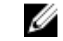

ANMERKUNG: Lifecycle Controller lässt 256 Zeichen in einem Pfad zu und unterstützt keine Sonderzeichen, wie z. B.:, \*, ?, ", <, >, |, #, %, und ^ in Ordnernamen.

### <span id="page-25-0"></span>**NFS**

Für NFS, geben Sie die folgenden Details ein:

- Freigabename Geben Sie den Pfad zum freigegebenen Ordner ein, in dem Sie die Datei speichern müssen. Geben Sie zum Beispiel ein \\xxx.xxx.xx.xx\Freigabename.
- Dateispeicherort Geben Sie die Unterverzeichnisse ein, falls vorhanden. Zum Beispiel, 2011\Nov.

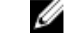

ANMERKUNG: Lifecycle Controller lässt 256 Zeichen in einem Pfad zu und unterstützt keine Sonderzeichen, wie z. B.:, \*, ?, ", <, >, |, #, %, und ^ in Ordnernamen.

### Anzeigen oder Exportieren der Hardware-Bestandsliste nach der **Teilersetzung**

So zeigen Sie die Hardware-Bestandsliste nach der Teilersetzung an oder exportieren diese:

- 1. Starten Sie den Lifecycle Controller.
- 2. Klicken Sie im linken Fensterbereich auf Hardware-Konfiguration.
- 3. Klicken Sie im rechten Fensterbereich auf Hardware-Bestandsliste.
- 4. Klicken Sie auf Aktuelle Bestandsliste anzeigen.

Lifecycle-Controller zeigt die alte Hardware-Bestandsliste an.

- 5. Führen Sie einen Neustart des Servers durch und starten Sie den Lifecycle Controller neu.
- 6. Greifen Sie auf die Hardware-Bestandsliste zu und klicken Sie auf Aktuelle Hardware-Bestandsliste anzeigen, um die aktuelle Bestandsliste anzuzeigen oder klicken Sie auf Aktuelle Bestandsliste exportieren, um die akuelle Bestandsliste auf einen externen Speicherort zu exportieren.

#### Verwandte Links

[Info-Ansicht und Exportieren der aktuellen Bestandsliste](#page-22-0)

### Anzeigen und Exportieren der aktuellen Bestandsliste nach dem Zurücksetzen des Lifecycle Controllers:

Zum Anzeigen oder Exportieren der aktuellen Hardwarebestandslistendaten nach dem Zurücksetzen des Lifecycle Controllers:

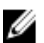

ANMERKUNG: Nach Durchführen von Konfiguration löschen und Standardwerte wiederherstellen schaltet sich das System automatisch aus.

- 1. Schalten Sie das System ein und warten Sie ein paar Minuten, bis der iDRAC den Betrieb aufnimmt.
- 2. Drücken Sie <F10>, um den Lifecycle Controller zu starten und es wird der Systembestand erstellt, weil CSIOR standardmäßig aktiviert ist.
- 3. Gehen Sie nach Start des Lifecycle Controllers auf Hardware-Konfiguration und klicken Sie auf Aktuelle Hardwarebestandsliste anzeigen oder Aktuelle Hardwarebestandsliste expotieren, um die aktuelle Hardwarebestandsliste jeweils anzuzeigen oder zu exportieren. Klicken Sie bei Anzeige der folgenden Meldung auf Nein, starten Sie das System neu und versuchen Sie es erneut.

Auf dem System wurde eine Hardwareänderung erkannt. Die aktuelle Hardwarebestandsliste enthält die neuesten Aktualisierungen aufgrund der Durchführung einer Hardwarebstandslistenaktualisierung nicht. Starten Sie zum Anzeigen oder Exportieren der aktuellsten Hardwarebstandsliste den Lifecycle Controller neu und versuchen Sie es erneut. Wollen Sie mit den alten Hardwarebestandslisteninformationen fortfahren?

#### <span id="page-26-0"></span>Verwandte Links

[Hardware-Bestandsliste anzeigen–Aktuell oder ab Werk](#page-23-0) [Hardware-Bestandsliste exportieren–Aktuell oder ab Werk](#page-23-0)

# Lifecycle-Protokoll

Der Lifecycle-Controller stellt den Verlauf der Firmwareänderungen zu den auf einem verwalteten System gehörigen Komponenten bereit. Unter Verwendung dieses Assistenten können Sie einem Protokollverlauf einen Kommentar hinzufügen und diesen anzeigen und exportieren. Das Protokoll enthält folgendes:

- Firmware-Aktualisierungsverlauf, basierend auf Gerät, Version, Datum und Uhrzeit.
- Ereignisse basierend auf Kategorie, Schweregrad und Datum und Uhrzeit.
- Benutzerkommentarverlauf, basierend auf Datum und Zeit.

#### Verwandte Links

Verlauf des Lifecycle-Protokolls ansehen [Exportieren des Lifecycle-Protokolls](#page-27-0) [Arbeitsnotiz zum Lifecycle-Protokoll hinzufügen](#page-28-0)

### Verlauf des Lifecycle-Protokolls ansehen

Mit dieser Funktion können Sie folgendes anzeigen:

- Systemereignisprotokolle
- Firmwarebestandsliste
- Verlauf von Firmwareaktualisierungen
- Ereignisse zu Aktualisierung und Konfiguration

**ANMERKUNG:** Die Einzelheiten der Konfigurationsänderungen werden nicht angezeigt.

• Arbeitsnotizen des Benutzers

Verwenden Sie verschiedene Filter- und Sortieroptionen, während Sie sich das Lifecycle-Protokoll ansehen.

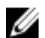

ANMERKUNG: Da die Lifecycle-Protokolle durch verschiedene Systemverwaltungshilfsprogramme erzeugt werden, können Sie eventuell die Ereignisse im Lifecycle-Protokoll nicht unmittelbar nach deren Protokollierung ansehen.

So sehen Sie sich den Verlauf des Lifecycle-Protokolls an und verwenden die Filteroptionen:

- 1. Klicken Sie im linken Fensterbereich auf Lifecycle-Protokoll.
- 2. Klicken Sie im rechten Fensterbereich auf Lifecycle-Protokollverlauf anzeigen.
	- Nr Die Seriennummer des Ereignisses.
	- Kategorie Die Kategorie, zu der die Ereignisse gehören. Die verfügbaren Kategorien sind:
		- System-Funktionszustand Ereignisse in Zusammenhang mit installierter Hardware wie Lüfter, Netzteile, NIC/LOM/CNA-Link, BIOS-Fehler usw.
		- Speicher Ereignisse in Zusammenhang mit externen oder internen Speicherkomponenten wie Controller, Gehäuse, physikalische Laufwerken, Software-RAID.
		- \* Konfiguration Ereignisse in Zusammenhang mit Hardware- und Software-Änderungen wie dem Hinzufügen oder Entfernen von Hardware im System, über Lifecycle-Controller oder Betriebssystem erfolgte Konfigurationsänderungen usw.
		- \* Audit Ereignisse in Zusammenhang mit der Benutzeranmeldung, Eingriffen, Lizenzen usw.
- <span id="page-27-0"></span>\* Aktualisierungen - Ereignisse in Zusammenhang mit Aktualisierungen oder Rollbacks von Firmware und Treibern.
- Arbeitsnotizen Vom Benutzer protokollierte Freignisse.
- Meldungs-ID Jedes Ereignis wird durch eine eindeutige Meldungs-ID dargestellt. Zum Beispiel SWC0001.
- Beschreibung Eine kurze Beschreibung des Ereignisses. Zum Beispiel: Dell OS Treiberpaket, v.6.4.0.14, X14 wurde erkannt.
- Datum und Uhrzeit Wann das Ereignis aufgetreten ist.
- 3. Mit den folgenden Optionen in Filtern nach Kategorie können Sie bestimmte Informationen in Zusammenhang mit jeder Kategorie ansehen:
	- Alle Zeigt alle Daten im Lifecycle-Protokoll an
	- Jedes andere Ereignis Zeigt die Daten auf Basis des ausgewählten Ereignisses an. Zum Beispiel Audit, Konfiguration, Speicher, Systemzustand, Aktualisierungen usw.

### Exportieren des Lifecycle-Protokolls

Verwenden Sie diese Funktion zum Exportieren der Lifecycle-Protokollinformationen in eine XML-Datei. Speichern Sie die XML-Datei auf einem USB-Laufwerk oder einer Netzwerkfreigabe. Lesen Sie für weitere Informationen zum Schema [Lifecycle Log Schema.](#page-74-0) Stellen Sie vor dem Exportieren sicher, dass die folgenden Voraussetzungen erfüllt sind:

Ø

ANMERKUNG: Da die Lifecycle-Protokolle durch verschiedene Systemverwaltungshilfsprogramme erzeugt werden, können Sie eventuell die Ereignisse im Lifecycle-Protokoll nicht unmittelbar nach deren Protokollierung ansehen.

- Stellen Sie für das Exportieren der Datei auf ein USB-Laufwerk sicher, dass ein USB-Laufwerk mit dem Verwaltungsknoten verbunden ist.
- Stellen Sie für das Exortieren der Datei auf eine Netzwerkfreigabe (freigegebener Ordner) die richtigen Netzwerkeinstellungen ein. Lesen Sie [Setting Up Lifecycle Controller,](#page-14-0) um weitere Informationen zu erhalten.

So exportieren Sie das Lifecycle-Protokoll:

- 1. Klicken Sie im linken Fensterbereich auf Lifecycle-Protokoll.
- 2. Klicken Sie im rechten Fensterbereich auf Lifecycle-Protokollverlauf exportieren.
- 3. Wählen Sie entweder USB-Gerät oder Netzwerkfreigabe.
- 4. Wenn Sie die Option Netzwerkfreigabe auswählen, klicken Sie auf Netzwerkverbindung testen, um zu prüfen, ob der Lifecycle-Controller eine Verbindung mit der angegebenen IP-Adresse herstellen kann. Standardmäßig wird ein Ping an die Gateway-IP, DNS-Server-IP und Host-IP gesendet.

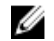

ANMERKUNG: Der Lifecycle-Controller kann kein Ping an den Domainnamen senden und zeigt seine IP-Adresse nicht an, wenn der DNS den Domainnamen nicht auflösen kann. Stellen Sie sicher, dass das Problem beim DNS behoben wird und versuchen Sie es erneut.

5. Klicken Sie auf Finish (Fertigstellen).

Das Lifecycle-Protokoll wird an den angegebenen Speicherort exportiert.

#### Verwandte Links

[USB-Laufwerk](#page-24-0) **[Netzwerkressource](#page-24-0)** 

### <span id="page-28-0"></span>Arbeitsnotiz zum Lifecycle-Protokoll hinzufügen

Mit dieser Funktion können Sie Kommentare eintragen, die zu einem späteren Zeitpunkt verwendet werden können. Zum Beispiel Informationen über planmäßige Auszeiten oder damit sich Administratoren (die in unterschiedlichen Schichten arbeiten) über die jeweils vorgenommenen Änderungen austauschen können.

ANMERKUNG: Sie können im Feld Lifecycle-Protokoll maximal 50 Zeichen eingeben. Die Sonderzeichen wie z.B. <, >, &, und % werden nicht unterstützt.

So fügen Sie eine Arbeitsanmerkung hinzu:

- 1. Klicken Sie im linken Fensterbereich auf Lifecycle-Protokoll.
- 2. Klicken Sie im rechten Fensterbereich auf Eine Arbeitsnotiz zum Lifecycle-Protokoll hinzufügen.
- 3. Geben Sie im Feld Eine Arbeitsnotiz zum Lifecycle-Protokoll hinzufügen Ihre Kommentare ein und klicken Sie auf OK.

# <span id="page-30-0"></span>Firmware-Aktualisierung

Unter Verwendung des Lifecycle Controllers kann das System aktualisiert werden, indem die über FTP zugänglichen oder auf einem lokal verbundenen USB-Flash-Laufwerk, einer DVD, oder einer Netzwerkfreigabe befindlichen Repositories verwendet werden. Verwenden Sie den Firmwareaktualisierungsassistenten für die folgenden Aufgaben:

- Anzeigen der aktuellen Versionen der installierten Anwendungen und Firmware.
- Anzeigen der Liste mit verfügbaren Aktualisierungen.
- Wählen Sie die erforderlichen Aktualisierungen, Downloads (automatisch) aus und wenden Sie die Aktualisierungen für die folgenden in der Tabelle aufgeführten Komponenten an.

Die folgende Tabelle führt die Komponenten auf, die durch die Firmwareaktualisierungsfunktion unterstützt werden. Tabelle 1. Firmwareaktualisierung– Unterstützte Komponenten

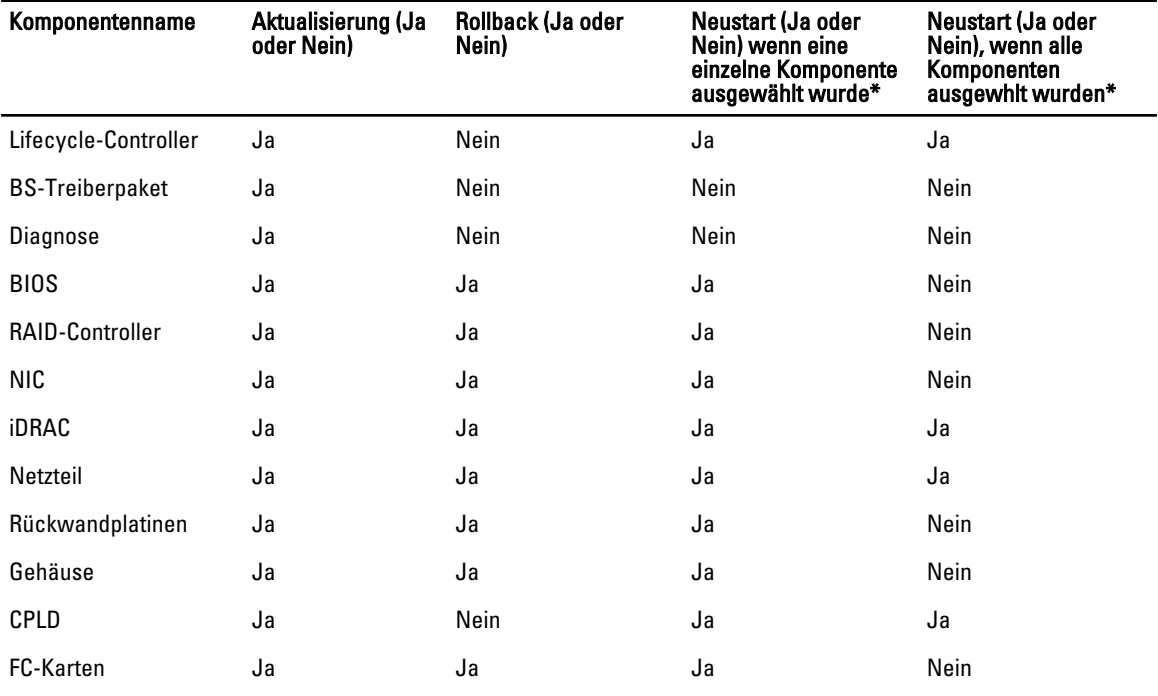

\* Das System wird neu gestartet, um die Aktualisierung abzuschließen.

#### Verwandte Links

[Download-Methoden](#page-31-0) **[Versionskompatibilität](#page-31-0)** [Aktualisieren der Firmware](#page-31-0)

# <span id="page-31-0"></span>Download-Methoden

Die folgende Tabelle führt die unterschiedlichen Speicherorte bzw. Datenträger und Methoden zum Durchführen der Aktualisierungen auf:

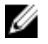

ANMERKUNG: Wenn der FTP-Server oder die Netzwerkfreigabe für die Aktualisierungen verwendet wird, dann konfigurieren Sie die Netzwerkkarte unter Verwendung des Einstellungen-Assistenten, bevor Sie auf die Aktualisierungen zugreifen.

#### Tabelle 2. Firmware-Aktualisierungsmethoden

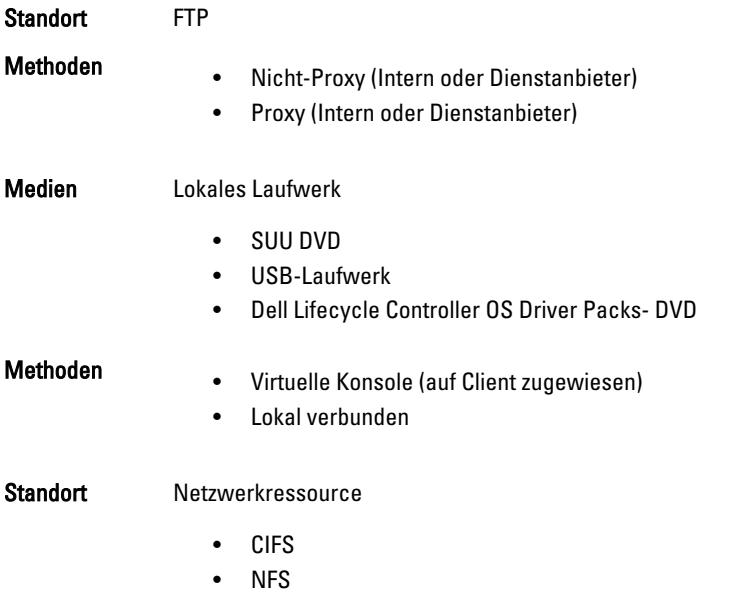

# Versionskompatibilität

Die Versionskompatibilitätsfunktion ermöglicht Ihnen das Aktualisieren von Komponenten-Firmwareversionen, die kompatibel mit Systemkomponenten sind. Im Falle von Kompatibilitätsproblemen während der Aktualisierung, zeigt der Lifecycle Controller Fehlermeldungen zur Herauf- und Herabstufung an.

# Aktualisieren der Firmware

Mit dem Assistenten zur Plattformaktualisierung können Sie Lifecycle Controller auf die neueste Version aktualisieren. Es wird empfohlen, den Assistenten zur Plattformaktualisierung regelmäßig auszuführen, um auf die neuesten Aktualisierungen zugreifen zu können. Sie können die Komponenten-Firmware aktualisieren, indem Sie entweder Aktualisierungs-Repositories oder einzelne DUPS (Einzelkomponenten-DUPs) verwenden.

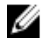

ANMERKUNG: Stellen Sie sicher, dass der Dateiname der Einzelkomponenten-DUPs keine Leerzeichen enthält.

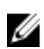

Ø

ANMERKUNG: Wenn Collect System Inventory On Restart (CSIOR, Erstellen der Systembestandsliste bei Neustart) während dem Durchführen einer Aktualisierung deaktiviert ist, aktualisiert Lifecycle Controller die Systembestandsliste automatisch.

ANMERKUNG: Es werden 32–Bit und 64–Bit DUPs unterstützt. Es wird jedoch nur der 32–Bit-Katalog unterstützt.

<span id="page-32-0"></span>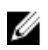

ANMERKUNG: Während der BIOS-Aktualisierung stoppt die Fortschrittsleiste bei 40 Sekunden, springt nach einer Weile auf 1 Minute und 50 Sekunden und wird dann vervollständigt.

So aktualisieren Sie die Firmware:

- 1. Klicken Sie im linken Fensterbereich auf Firmwareaktualisierung.
- 2. Klicken Sie im rechten Fensterbereich auf Firmwareaktualisierung starten.
- 3. Wählen Sie den Aktualisierungstyp und eines der folgenden Aktualisierungsrepositories aus: FTP-Server, Lokales Laufwerk oder Netzwerkfreigabe.
- 4. Geben Sie die Details an.
- 5. Klicken Sie auf Netzwerkverbindung testen, um zu überprüfen, ob sich der Lifecycle-Controller mit der gegebenen IP-Adresse verbinden kann. Standardmäßig pingt dieser die Gateway-IP, DNS-Server-IP, Host-IP und Proxy-IP an.

ANMERKUNG: Der Lifecycle-Controller kann kein Ping an den Domainnamen senden und zeigt seine IP-Ø Adresse nicht an, wenn der DNS den Domainnamen nicht auflösen kann. Stellen Sie sicher, dass das Problem beim DNS behoben wird und versuchen Sie es erneut.

#### 6. Klicken Sie auf Next (Weiter).

Es wird die Seite Aktualisierungen auswählen mit den Namen der Komponenten angezeigt, für die Aktualisierungen verfügbar sind.

7. Wählen Sie die Komponenten aus, die eine Aktualisierung erfordern und klicken Sie auf Anwenden.

Der Aktualisierungsvorgang wird gestartet und die Firmwareaktualisierung wird abgeschlossen. Das System kann nach dem Neustart verwendet werden.

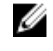

ANMERKUNG: Das System wird bei Aktualisierungen von Betriebssystem-Treiberpaketen oder Hardwarediagnoseprogrammen nicht neu gestartet.

ANMERKUNG: Bei Anwendung von mehr als einer Aktualisierung muss das System möglicherweise zwischen den Aktualisierungen neu gestartet werden. In diesem Fall startet das System den Lifecycle Controller und führt den Aktualisierungsvorgang automatisch fort.

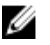

ANMERKUNG: iDRAC wird während der Aktualisierung von iDRAC, CPLD, oder dem Netzteil zurückgesetzt.

ANMERKUNG: Wenn die iDRAC-Firmwareaktualisierung aus irgendeinem Grund unterbrochen wird, dann warten Sie bis zu 30 Minuten, bevor Sie einen weiteren Versuch zum Aktualisieren der Firmware unternehmen.

#### Verwandte Links

[Firmware-Aktualisierung](#page-30-0) [Download-Methoden](#page-31-0) [Versionskompatibilität](#page-31-0) Auswahl des Aktualisierungstyps und einer Aktualisierungsquelle [Auswählen und Anwenden der Aktualisierungen](#page-37-0) [Aktualisieren oder Rollback von Geräten, die sich auf die Einstellungen des Trusted Platform Module \(TPM\)](#page-38-0) [auswirken](#page-38-0)

### Auswahl des Aktualisierungstyps und einer Aktualisierungsquelle

Um die Aktualisierungen durchzuführen, können Sie Einzelkomponenten-DUPs oder Repositories (Catalog.xml) durch Verwendung des Plattform-Aktualisierungsassistenten oder einer der folgenden Quellen herunterladen:

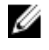

ANMERKUNG: Die Datei Catalog.xml beinhaltet individuelle Server Bundles. Jedes Bundle-Datei beinhaltet alle DUP-Informationen (md5-Sicherheitsschlüssel, Datum und Uhrzeit, Pfad, Versions-ID, Version usw.)

• FTP-Server — Dell FTP Server, lokaler FTP oder FTP-Server unter Verwendung eines Proxyservers.

ANMERKUNG: Stellen Sie sicher, dass das von ftp.dell.com heruntergeladene Repository (Katalogdatei) und die DUPs in das Stammverzeichnis der Quelle kopiert werden.

- Lokale Festplatte Verwenden Sie ein USB-Festplattenlaufwerk, Dell Server Updates DVD, oder die Lifecycle Controller OS-Treiberpakete DVD.
- Netzwerkressource

#### Verwandte Links

[Vergleichen von Firmwareversionen](#page-38-0) [Verwendung von Einzelkomponenten-DUPs](#page-36-0) Verwenden des lokalen Laufwerks [Verwenden eines FTP Servers](#page-34-0) [Verwenden einer Netzwerkfreigabe](#page-36-0) [Aktualisieren oder Rollback von Geräten, die sich auf die Einstellungen des Trusted Platform Module \(TPM\)](#page-38-0) [auswirken](#page-38-0)

#### Verwenden des lokalen Laufwerks

Der Lifecycle Controller ermöglicht Ihnen das Durchführen von Plattformaktualisierungen unter Verwendung lokal verfügbarer DVDs oder von USB-Laufwerken, oder unter Verwendung von virtuellen Datenträgern. Diese Flexibilität verbessert die Effizienz des Aktualisierungsvorgangs bei hoher Netzwerkauslastung. Nach Auswahl des Aktualisierungsrepositories ermittelt der Lifecycle Controller automatisch alle erforderlichen Aktualisierungen und führt diese Aktualisierungen anschließend auf von Ihnen spezifisch ausgewählten Komponenten durch, oder auf allen Komponenten, die der Lifecycle Controller standardmäßig identifiziert hat.

Erstellen Sie für den Zugriff auf das Repository auf dem lokalen Laufwerk ein Repository auf einer DVD oder einem USB-Laufwerk.

#### Verwendung einer DVD

Verwenden Sie entweder Serveraktualisierungsdienstprogramm (SUU)-DVDs oder benutzerdefinierte DVDs (von support.dell.com heruntergeladenes und auf eine DVD geschriebenes SUU ISO), um Firmwareaktualisierungen durchzuführen. Dies sind die verfügbaren DVDs:

- OpenManage SUU DVD zur Aktualisierung aller Serverkomponenten wie z.B. Lifecycle Controller, Dell Diagnoseprogramme, BIOS, RAID-Controller, NIC, iDRAC und Netzteil.
- Lifecycle Controller OS Driver Packs-DVD (nur Windows) zum Aktualisieren der Betriebssystemtreiberpakete.

So greifen Sie von einer DVD aus auf die Aktualisierungen zu:

- 1. Legen Sie die entsprechende DVD in das lokal verbundene CD/DVD-Laufwerk ein. Legen Sie die entsprechende DVD alternativ dazu in den Client ein und verwenden Sie die Funktion Virtueller Datenträger, um auf das verbundene CD/DVD-Laufwerk zuzugreifen. Lesen Sie das iDRAC7-Benutzerhandbuch, um weitere Informationen zu erhalten.
- 2. Wählen Sie aus der Dropdown-Liste Lokales Laufwerk das Laufwerk aus, das die aktualisierte DVD enthält.
- 3. Geben Sie im Feld Catalog Location or Update package path (Katalogort oder Pfad zum Aktualisierungspaket) den Speicherort oder das Unterverzeichnis ein, in dem der Katalog gespeichert ist.

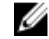

ANMERKUNG: Geben Sie in Katalogort oder Pfad zum Aktualisierungspaket keinen Dateinamen ein, wenn sich die Katalogdatei im Stammverzeichnis befindet. Befindet sich die Katalogdatei jedoch in einem Unterverzeichnis, dann geben Sie den Unterverzeichnisnamen ein (z.B. unterverzeichnis).

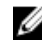

**ANMERKUNG:** Wenn die Katalogdatei oder das DUP von ftp.dell.com heruntergeladen wird, dann kopieren Sie diese(s) nicht in ein Unterverzeichnis.

<span id="page-34-0"></span>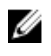

ANMERKUNG: Lifecycle Controller lässt 256 Zeichen in einem Pfad zu und unterstützt keine Sonderzeichen, wie z. B. :,  $*, ?, ", <, >, |, #, \%$ , und ^ in Ordnernamen.

#### Verwendung eines USB-Laufwerks

Sie können das Repository von der SUU DVD oder von FTP auf ein USB-Flashlaufwerk herunterladen und anschließend von diesem Laufwerk aus auf die Aktualisierungen zugreifen.

Stellen Sie vor dem Durchführen der Aktualisierungen sicher, dass die folgenden Voraussetzungen erfüllt werden:

• Die Aktualisierungen werden unter Verwendung des Dell Repository Managers heruntergeladen und das Repository wird auf einem USB-Laufwerk erstellt.

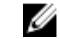

ANMERKUNG: Stellen Sie für ein vollständiges Herunterladen des Repository sicher, dass das USB-Laufwerk über 8 GB freien Speicherplatz verfügt.

• Verbinden Sie das USB-Laufwerk mit dem System.

So aktualisieren Sie die Plattform unter Verwendung eines USB-Laufwerks:

- 1. Fügen Sie das USB-Laufwerk in das verwaltete System ein. Fügen Sie alternativ dazu das USB-Laufwerk in das Client-System ein und verwenden Sie die Funktion Virtueller Datenträger, um darauf zuzugreifen. Lesen Sie für weitere Informationen das iDRAC7 Benutzerhandbuch.
- 2. Wählen Sie in der Drop-Down-Liste Gerät auswählen das USB-Laufwerk (USB-Flash-Laufwerk) aus, das die Aktualisierungen enthält (DUP oder Repository).
- 3. Geben Sie im Feld Katalogort oder Pfad zum Aktualisierungspaket den Speicherort oder das Unterverzeichnis ein, in dem der Katalog gespeichert ist.

ANMERKUNG: Geben Sie in Katalogort oder Pfad zum Aktualisierungspaket keinen Dateinamen ein, wenn sich die Katalogdatei im Stammverzeichnis befindet. Befindet sich die Katalogdatei jedoch in einem Unterverzeichnis, dann geben Sie den Unterverzeichnisnamen ein (z.B. unterverzeichnis).

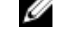

**ANMERKUNG:** Wenn die Katalogdatei oder das DUP von ftp.dell.com heruntergeladen wurden, dann kopieren Sie diese nicht in ein Unterverzeichnis.

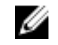

ANMERKUNG: Lifecycle Controller lässt 256 Zeichen in einem Pfad zu und unterstützt keine Sonderzeichen, wie z. B.:,  $*, ?, ", <, >, |, #, \%$ , und ^ in Ordnernamen.

#### Verwenden eines FTP Servers

Lifecycle Controller bietet Optionen zum Aktualisieren eines Servers unter Verwendung der aktuellsten Firmware, die auf dem Dell FTP-Server oder einem internen FTP-Server zur Verfügung steht an. Verwenden Sie die folgenden Optionen, um den Dell FTP-Server, einen lokalen FTP-Server, oder den FTP-Server eines Dienstanbieters zu verwenden, der als Proxy oder Nicht-Proxy konfiguriert ist:

- Verwendung eines Nicht-Proxy FTP-Servers
- Verwendung eines Proxy FTP-Servers

#### Verwandte Links

[Zugriff auf Aktualisierungen, die sich auf einem lokalen FTP-Server befinden](#page-55-0) [Konfigurieren eines lokalen USB-Laufwerks](#page-55-0)

#### Verwendung eines Nicht-Proxy FTP-Servers

Der Lifecycle Controller kann auf die aktuellste Firmware auf ftp.dell.com zugreifen. Er lädt die DUPs von diesem Speicherort herunter, um Plattformaktualisierungen durchzuführen.

Stellen Sie vor dem Durchführen einer Aktualisierung sicher, dass die folgenden Voraussetzungen erfüllt werden:

• Die Netzwerkeinstellungen wurden konfiguriert (Einstellungen → Netzwerkeinstellungen).

Die Aktualisierungen werden unter Verwendung des Dell Repository Managers heruntergeladen und das Repository wird auf einem internen FTP-Server erstellt.

So aktualisieren Sie das System unter Verwendung des Dell FTP-Servers, eines internen FTP-Servers, oder dem FTP-Server eines Dienstanbieters:

- Dell FTP-Server Geben Sie im Feld Addresse nur ftp.dell.com ein.
- Interner FTP-Server oder FTP-Server des Dienstanbieters Geben Sie die folgenden Details ein:
	- Benutzername Der Benutzername zum Zugreifen auf den FTP-Standort.
	- Kennwort Das Kennwort zum Zugreifen auf den FTP-Standort.
	- Katalogort oder Pfad zum Aktualisierungspaket Name des DUP-Speicherorts oder Unterverzeichnis, in dem der Katalog gespeichert ist.

Dieser Schritt ist optional für das Auswählen des Treiberquellspeicherorts des Betriebssystems.

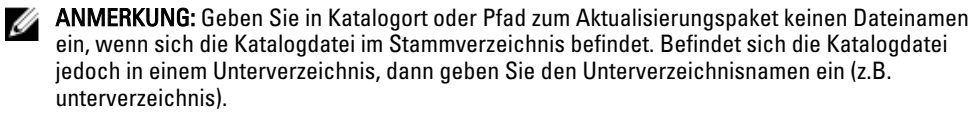

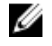

ANMERKUNG: Wenn die Katalogdatei und das DUP von ftp.dell.com heruntergeladen werden, dann kopieren Sie diese nicht in ein Unterverzeichnis.

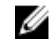

ANMERKUNG: Lifecycle Controller lässt 256 Zeichen in einem Pfad zu und unterstützt keine Sonderzeichen, wie z. B.:, \*, ?, ", <, >, |, #, %, und ^ in Ordnernamen.

Kontaktieren Sie den Systemadministrator oder Dienstanbieter, um diese Informationen zu erhalten.

#### Verwendung eines Proxy FTP-Servers

Sie können die Firmware unter Verwendung des Lifecycle Controllers aktualisieren, indem Sie ftp.dell.com, einen internen FTP-Server oder den FTP-Server eines Dienstanbieters verwenden, wenn Sie über einen Proxy-Server mit dem Internet verbunden sind.

Stellen Sie vor dem Aktualisieren sicher, dass die folgenden Voraussetzungen erfüllt sind:

- Die Netzwerkeinstellungen wurden konfiguriert (Einstellungen → Netzwerkeinstellungen).
- Die Aktualisierungen werden unter Verwendung des Dell Repository Managers heruntergeladen und das Repository wird auf einem internen FTP-Server erstellt.
- Der Proxy-Server unterstützt entweder das HTTP- oder SOCKS4-Protokoll.
- Informationen im Zusammenhang mit dem Proxy-Server, wie z.B. IP-Adresse oder Host-Name des Proxy-Servers, Anmeldeinformationen und Portnummer stehen jederzeit zur Verfügung.

So aktualisieren Sie das System unter Verwendung des Dell FTP-Servers oder eines internen FTP-Servers, oder dem FTP-Server des Dienstanbieters in einer Umgebung mit Proxy-Verbindung:

- Dell FTP Server Geben Sie im Feld Adresse ftp.dell.com ein, und geben Sie im Abschnitt Proxy-Einstellungen die Proxy-Server-Informationen ein.
- Interner FTP-Server oder FTP-Server des Dienstanbieters Geben Sie die folgenden Details ein:
	- Benutzername Der Benutzername zum Zugreifen auf den FTP-Standort.
	- Kennwort Das Kennwort zum Zugreifen auf den FTP-Standort.
	- Katalogort oder Pfad zum Aktualisierungspaket Name des DUP-Speicherorts oder Unterverzeichnis, in dem der Katalog gespeichert ist.

ANMERKUNG: Geben Sie in Katalogort oder Pfad zum Aktualisierungspaket keinen Dateinamen Ø ein, wenn sich die Katalogdatei im Stammverzeichnis befindet. Befindet sich die Katalogdatei jedoch in einem Unterverzeichnis, dann geben Sie den Unterverzeichnisnamen ein (z.B. unterverzeichnis).
**ANMERKUNG:** Wenn die Katalogdatei und das DUP von ftp.dell.com heruntergeladen werden, dann kopieren Sie diese nicht in ein Unterverzeichnis.

ANMERKUNG: Lifecycle Controller lässt 256 Zeichen in einem Pfad zu und unterstützt keine Ø Sonderzeichen, wie z. B.:, \*, ?, ", <, >, |, #, %, und ^ in Ordnernamen.

- Einstellungen aktivieren Wählen Sie diese Option aus, um die folgenden Details einzugeben:
- Server Der Server-Host-Name des Proxyservers.
- Port Die Anschlussnummer des Proxyservers.
- Benutzername Der Benutzername, der für die Authentifizierung auf dem Proxyserver erforderlich ist
- Kennwort Das Kennwort, das für die Authentifizierung auf dem Proxyserver erforderlich ist
- Typ Der Typ des Proxyservers. Die Proxytypen HTTP und SOCKS 4 werden vom Lifecycle Controller unterstützt.

Kontaktieren Sie den Systemadministrator oder Dienstanbieter, um weitere Informationen zu erhalten.

#### Verwenden einer Netzwerkfreigabe

Wählen Sie zur Verwendung eines über ein Netzwerk gemeinsam verwendeten Ordners Netzwerkfreigabe (CIFS oder NFS) aus und geben Sie die gegebenen Details in die folgende Tabelle ein:

#### Tabelle 3. Netzwerkfreigabedetails

#### Für CIFS Für NFS

-

-

Freigabename – Pfad zum freigegebenen Ordner, in dem sich das DUP oder Repository befindet. Zum Beispiel: \ \192.168.20.26\freigabename oder \\servername\freigabename.

Domänen- und Benutzername – Geben Sie den korrekten Domänen- und Benutzernamen zur Anmeldung bei der Netzwerkfreigabe an. Zum Beispiel: Anmeldename@meineDomäne. Falls es keine Domäne

gibt, dann geben Sie nur den Anmeldenamen ein, z.B. Anmeldename.

Kennwort – Kennwort zum Authentifizieren des Benutzernamens.

Katalogspeicherort oder Aktualisierungspaketpfad - Name des DUP des Speicherorts oder Unterverzeichnisses, in dem der Katalog gespeichert ist.

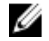

Ø

ANMERKUNG: Geben Sie in Katalogort oder Pfad zum Aktualisierungspaket keinen Dateinamen ein, wenn sich die Katalogdatei im Stammverzeichnis befindet. Befindet sich die Katalogdatei jedoch in einem Unterverzeichnis, dann geben Sie den Unterverzeichnisnamen ein (z.B. unterverzeichnis).

**ANMERKUNG:** Wenn die Katalogdatei und DUP von ftp.dell.com heruntergeladen werden, dann kopieren Sie diese nicht in ein Unterverzeichnis.

ANMERKUNG: Lifecycle Controller lässt 256 Zeichen in einem Pfad zu und unterstützt keine Sonderzeichen, wie z. B. :,  $*, ?, ", <, >, |, #, \%$ , und  $\wedge$  in Ordnernamen.

### Verwendung von Einzelkomponenten-DUPs

Laden Sie für die Verwendung eines Einzelkomponenten-DUPs (Dell Update Packages) das Dell Update Package (nur .exe) von der Dell FTP-Website (ftp.dell.com) herunter, und kopieren Sie es anschließend von der Server Update Utility DVD oder von support.dell.com auf ein lokales Laufwerk oder eine Netzwerkfreigabe.

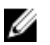

ANMERKUNG: Stellen Sie sicher, dass der Dateiname der Einzelkomponenten-DUPs keine Leerzeichen enthält.

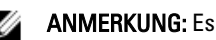

<span id="page-37-0"></span>**ANMERKUNG:** Es werden 32-Bit und 64-Bit DUPs unterstützt.

Geben Sie in Katalogort oder Pfad zum Aktualisierungspaket den Namen des DUP (zum Beispiel APP\_WIN\_RYYYZZZ.EXE) ein oder, falls sich das DUP in einem Unterverzeichnis befindet, sowohl den Unterverzeichnisnamen als auch den Namen des DUP ein (z.B. unterverzeichnis\APP\_WIN\_RYYYZZZ.EXE).

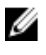

ANMERKUNG: Lifecycle Controller lässt 256 Zeichen in einem Pfad zu und unterstützt keine Sonderzeichen, wie z. B.:,  $*, ?, ", <, >, |, #, %$ , und ^ in Ordnernamen.

### Auswählen und Anwenden der Aktualisierungen

Um die Aktualisierungen auszuwählen und anzuwenden, wählen Sie die erforderlichen Aktualisierungen aus und klicken Sie auf Anwenden. Standardmäßig wählt der Lifecycle Controller die Komponenten aus, für die aktuelle Aktualisierungen zur Verfügung stehen. In der Lifecycle Controller-Onlinehilfe finden Sie weitere Informationen zur Controller-Protokolldatei.

Das System wird neu gestartet, sobald der Aktualisierungsvorgang abgeschlossen ist. Wenn mehr als eine Aktualisierung angewendet wird, startet das System möglicherweise zwischen den Aktualisierungen direkt in den Lifecycle Controller neu und fährt dann mit dem Aktualisieren fort.

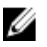

ANMERKUNG: Das System wird bei Aktualisierungen von OS-Treiberpaketen oder Hardwarediagnoseprogrammen nicht neu gestartet.

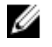

ANMERKUNG: Während Sie den Lifecycle Controller zum Aktualisieren der Firmware der Netzteileinheit verwenden, fährt das System nach dem ersten Task herunter. Die Aktualisierung der PSU-Firmware und das automatische Einschalten dauert einige Minuten.

## Zurücksetzen der Firmware

Der Lifecycle Controller ermöglicht Ihnen den Rollback auf eine zuvor installierte Version der Firmware von Komponenten wie z.B. BIOS, iDRAC, RAID-Controller, NIC, Gehäuse, Rückwandplatine, Fibre Channel-Karten und Netzteil. Es wird empfohlen, diese Funktion zu verwenden, wenn Sie ein Problem mit der aktuellen Version haben und auf die zuvor installierte Version zurückkehren wollen.

ANMERKUNG: Nach einem Rollback stimmen die aktuelle und die angezeigte vorherige Version überein. Ø

- Dell Diagnostics, OS-Treiberpakete, CPLD, und Lifecycle Controller-Firmware kann nicht auf vorherige Versionen zurückgesetzt werden.
- Die ältere Version steht nur dann zur Verfügung, wenn die Firmware mindestens einmal auf eine andere Version aktualisiert wird.
- Wenn ein Image aktualisiert wird, dann wird die ältere Version des Firmware-Images immer überschrieben.
- Jedesmal dann, wenn ein Rollbackvorgang durchgeführt wird, wird die vorher installierte Firmware zur aktuellen Version und die vorherige Version ist nicht verfügbar. Beim iDRAC hingegen wird die zuvor installierte Version zur aktuellen Version und die aktuelle Version wird als die vorherige Version gespeichert.
- Die ältere Version der Firmware steht nur dann zur Verfügung, wenn eines der folgenden Tools zur Aktualisierung der Firmware verwendet wird: Lifecycle Controller Firmware-Aktualisierungsfunktion, Lifecycle Controller-Remote Services oder Dell Update Package. Die vorherige Version der PSU-Firmware steht zur Verfügung, wenn die Lifecycle Controller Firmware-Aktualisierungsfunktion oder Lifecycle Controller-Remote Services zur Aktualisierung der Firmware verwendet werden.

### Verwandte Links

[Zurücksetzen auf vorhergehende Firmware-Versionen](#page-38-0)

## <span id="page-38-0"></span>Zurücksetzen auf vorhergehende Firmware-Versionen

Sie können auf ältere Versionen einer Firmware zurücksetzen, indem Sie den Firmwarerollbackassistenten verwenden.

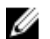

ANMERKUNG: Wenn Sie eine Firmware nur einmal aktualisieren, bietet die Rollback-Funktion die Option, auf das werkseitig installierte Komponenten-Firmware-Image zurückzukehren. Wenn Sie die Firmware mehr als einmal aktualisieren, werden die werkseitig installierten Images überschrieben und können nicht wiederhergestellt werden.

So setzen Sie eine Firmware zurück:

- 1. Klicken Sie im linken Fensterbereich auf Firmwareaktualisierung.
- 2. Klicken Sie im rechten Fensterbereich auf Firmwarerollback starten.

Die Seite Firmwarerollback zeigt eine Liste mit Komponenten an, für die ein Zurücksetzen möglich ist, wobei die neueren Versionen standardmäßig ausgewählt sind.

3. Wählen Sie das für das Zurücksetzen benötigte Rollback-Image aus und klicken Sie auf Anwenden.

Nachdem der Aktualisierungsvorgang abgeschlossen ist, startet das System neu. Wenn mehr als eine Aktualisierung angewendet wird, startet das System möglicherweise zwischen den Aktualisierungen direkt in den Lifecycle Controller neu und fährt dann mit dem Aktualisieren fort.

### Verwandte Links

[Zurücksetzen der Firmware](#page-37-0) Vergleichen von Firmwareversionen Aktualisieren oder Rollback von Geräten, die sich auf die Einstellungen des Trusted Platform Module (TPM) auswirken

### Vergleichen von Firmwareversionen

Sie können die Version der Aktualisierung bzw. des Rollbacks mit der momentan auf dem System installierten Version vergleichen, indem Sie die Versionen in den Feldern Aktuell und Verfügbar miteinander vergleichen.

- Komponente Zeigt den Namen der Komponenten an. Wählen Sie das Kontrollkästchen für jede Aktualisierung aus, die Sie anwenden wollen.
- Aktuell Zeigt die Version der Komponente an, die momentan auf dem System installiert ist.
- Verfügbar Zeigt die Version der verfügbaren Aktualisierung an.

### Aktualisieren oder Rollback von Geräten, die sich auf die Einstellungen des Trusted Platform Module (TPM) auswirken

Das Aktivieren des Trusted Platform Module (TPM) mit Pre-Boot Measurement aktiviert den BitLocker-Schutz auf dem System. Bei aktiviertem BitLocker-Schutz erfordert ein Aktualisieren oder Rollback der Komponenten, wie z.B. RAID-Controller, NIC und BIOS, dass während des nächsten Systemneustarts ein Kennwort eingegeben wird, oder ein USB-Laufwerk verbunden wird, das den Wiederherstellungsschlüssel enthält. Lesen Sie für Informationen zum Festlegen der TPM-Einstellungen das *BIOS User Guide* (BIOS Benutzerhandbuch), das auf dell.com/support/manuals zur Verfügung steht.

Wenn der Lifecycle Controller ermittelt, dass die TPM-Sicherheit auf Ein mit Pre-boot Measurements eingestellt ist, wird eine Warnmeldung angezeigt, die darauf hinweist, dass für bestimmte Aktualisierungen das

Wiederherstellungskennwort oder das USB-Laufwerk mit dem Wiederherstellungsschlüssel erforderlich ist. Die Warnmeldung gibt außerdem an, welche Komponenten sich auf BitLocker auswirken.

Sie können wählen, für diese Komponenten keine Aktualisierung bzw. kein Rollback auszuführen, indem Sie zur Seite Aktualisierungen auswählen navigieren und die Auswahl der Kontrollkästchen für die entsprechenden Komponenten aufheben.

# <span id="page-40-0"></span>Konfigurieren

Lifecycle Controller bietet verschiedene Systemkonfigurationsassistenten. Verwenden Sie die Systemkonfigurationsassistenten zum Konfigurieren von Systemgeräten. Diese Konfigurationsassistenten sind vorhanden:

- Systemkonfigurationsassistenten Hierzu gehören LCD-Bedienfeld-Sicherheit, iDRAC-Einstellungen, Systemdatum/-uhrzeitkonfiguration und vFlash SD-Kartenkonfiguration.
- Speicherkonfigurationsassistenten Hierzu gehören RAID-Konfiguration, Codeverschlüsselung und Spiegelung aufheben.

#### Verwandte Links

Frontblendenzugriffssteuerung [iDRAC konfigurieren](#page-41-0) [Uhrzeit und Datum konfigurieren](#page-41-0) [vFlash SD-Karten-Konfiguration](#page-42-0) [RAID-Konfiguration](#page-43-0) [RAID-Konfiguration bei Verwendung von Software-RAID](#page-47-0) [Sichere virtuelle Laufwerke auf dem Controller der Series 8 erstellen](#page-48-0) [Anwenden des lokalen Schlüssels auf den RAID-Controller](#page-49-0) [Aufbrechen gespiegelter Laufwerke](#page-51-0)

## Optionen für den Systemsteuerungszugriff

Die Lifecycle Controller Frontblendensicherheitskonfiguration ermöglicht es Administratoren, den Zugriff auf die Systemsteuerungsschnittstelle einzuschränken. Es stehen die folgenden Optionen zur Verfügung:

- Anzeigen und Ändern Sie können über die Systemsteuerungsschnittstelle Informationen abrufen und Änderungen vornehmen.
- Nur Ansicht Sie können sich durch die Datenbildschirme bewegen und über die Systemsteuerungsschnittstelle Informationen abrufen.
- Deaktiviert Sie haben keinen Zugriff auf Informationen oder Steuerelemente außer den Informationen, die vom Verwaltungs-Controller angezeigt werden und Sie können keine Maßnahmen festlegen.

### Frontblendenzugriffssteuerung

So steuern Sie den Zugriff auf die Frontblende:

- 1. Wählen Sie auf der Lifecycle Controller Startseite Hardware-Konfiguration aus.
- 2. Klicken Sie im rechten Fensterbereich auf Konfigurationsassistenten.
- 3. Klicken Sie unter Systemkonfigurationsassistenten auf LCD-Bedienfeld-Sicherheit.
- 4. Stellen Sie den Systemsteuerungszugriff auf eine der folgenden Optionen ein:
	- Ansicht und Modifizieren
	- Nur Ansicht
- Deaktivieren
- <span id="page-41-0"></span>5. Klicken Sie auf Fertig stellen, um die Änderungen zu übernehmen.

## iDRAC konfigurieren

Sie können den Assistenten für die iDRAC-Konfiguration zum Konfigurieren von iDRAC-Parametern verwenden, die auf das System anwendbar sind, z. B. LAN, allgemeine IP-Einstellungen, IPv4, IPv6, virtuelle Laufwerke und LAN-Benutzerkonfiguration.

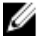

ANMERKUNG: Sie können für die Konfiguration des iDRACs außerdem während des Startvorgangs das System Setup-Dienstprogramm verwenden. Für weitere Informationen zum System-Setup, lesen Sie das Kapitel [Verwenden des System Setup-Programms und des Startmanagers](#page-78-0) in diesem Benutzerhandbuch.

So konfigurieren und verwalten Sie iDRAC-Parameter:

- 1. Klicken Sie im linken Fensterbereich der Startseite auf Hardware-Konfiguration.
- 2. Klicken Sie im rechten Fensterbereich auf Konfigurationsassistenten.
- 3. Klicken Sie unter Systemkonfigurationsassistenten auf iDRAC-Einstellungen und klicken Sie anschließend auf die folgenden Optionen, um unterschiedliche iDRAC-Parameter zu konfigurieren.

Ausführlichere Informationen finden Sie im iDRAC7 User's Guide (iDRAC7-Benutzerhandbuch).

ANMERKUNG: Klicken Sie auf Systemzusammenfassung, um die Parameter und deren Werte anzuzeigen.

- Netzwerk
- Durchreichen vom Betriebssystem zum iDRAC
- Warnungen
- System-Ereignisprotokoll
- Virtueller Datenträger
- vFlash-Datenträger
- **Stromkonfiguration**
- **Temperaturbedingtes**
- Systemstandort
- Frontblendensicherheit
- Benutzerkonfiguration
- Smart Card
- Lifecycle-Controller
- Remote-Aktivierung
- iDRAC-Konfiguration auf Standardwerte zurücksetzen
- 4. Klicken Sie nach Einstellen der Parameter für jede der Optionen auf Zurück.
- 5. Klicken Sie auf Fertig stellen, um die Änderungen zu übernehmen.

## Uhrzeit und Datum konfigurieren

So stellen Sie das Datum und die Uhrzeit des verwalteten Systems ein:

- 1. Wählen Sie auf der Lifecycle Controller Startseite Hardware-Konfiguration aus.
- 2. Klicken Sie im rechten Fensterbereich auf Konfigurationsassistenten.
- 3. Klicken Sie unter Assistenten für die Systemkonfiguration auf Systemuhrzeit/Datum-Konfiguration. Die im Lifecycle Controller angezeigten Standardwerte für Systemdatum und -uhrzeit stimmen mit den entsprechenden Werten des System-BIOS überein.
- <span id="page-42-0"></span>4. Ändern Sie Werte für Systemuhrzeit und Systemdatum (HH:MM:SS AM oder PM) nach Bedarf.
- 5. Klicken Sie auf Fertig stellen, um die Änderungen zu übernehmen.

## vFlash SD-Karten-Konfiguration

Mit dieser lizenzierten Funktion können Sie die vFlash-SD-Karte aktivieren oder deaktivieren, Zustand und Eigenschaften prüfen und die vFlash-SD-Karte initialisieren. Lifecycle Controller unterstützt vFlash-SD-Karten mit 1 GB, 2 GB, 8 GB 16 GB oder 32 GB Kapazität.

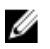

ANMERKUNG: Die Optionen unter der vFlash-SD-Karte sind grau ausgeblendet, wenn keine vFlash-SD-Karte im Steckplatz eingesteckt ist.

Weitere Informationen über die vFlash-SD-Karte und das Installationsverfahren finden Sie im Integrated Dell Remote Access Controller 7 (iDRAC7) User's Guide (Integrated Dell Remote Access Controller 7 (iDRAC7)-Benutzerhandbuch), das unter support.dell.com/manuals verfügbar ist.

Mit der Konfigurationsfunktion der vFlash-SD-Karte können Sie:

- vFlash-SD-Karte aktivieren oder deaktivieren:
- Eigenschaften der vFlash-SD-Karte festlegen:
	- Name
	- Zustand Zeigt Gesundheitszustände an, wie z.B. OK, Warnung und Kritisch.
	- Größe Gibt die Gesamtgröße der vFlash-SD-Karte an.
	- Verfügbarer Speicherplatz Gibt den verfügbaren Speicherplatz auf der vFlash-SD-Karte zur Erzeugung einer neuen Partition an.
	- Schreibgeschützt Gibt an, ob der Schreibschutzschalter an der vFlash-SD-Karte in Position "Ein" oder "Aus" ist.
- Initialize vFlash Dies löscht alle vorhandenen Partitionierungen auf der vFlash-SD-Karte.

### vFlash aktivieren oder deaktivieren

Stellen Sie sicher, dass der Schreibschutzschalter an der vFlash-SD-Karte in Position Aus ist.

Wenn die Einstellung Aktiviert lautet, ist die vFlash-SD-Karte als virtuelles Laufwerk konfiguriert; sie erscheint dann im Startordner und ermöglicht das Starten von der vFlash-SD-Karte. Wenn die Einstellung Deaktiviert lautet, besteht kein Zugriff auf Virtual Flash.

So aktivieren oder deaktivieren Sie die vFlash-SD-Karte:

- 1. Klicken Sie im linken Fensterbereich auf Hardware-Konfiguration.
- 2. Klicken Sie im rechten Fensterbereich auf Konfigurationsassistenten.
- 3. Klicken Sie unter System Configuration Wizards (Assistenten für die anfängliche Systemkonfiguration) auf Konfiguration der vFlash-SD-Karte.

Die Seite vFlash-SD-Karte wird angezeigt.

- 4. Wählen Sie im Dropdown-Menü vFlash-Datenträger die Option Aktiviert oder Deaktiviert.
- 5. Klicken Sie auf Fertig stellen, um die Änderungen zu übernehmen.

### Initialisieren von vFlash

1. Klicken Sie im Systemkonfigurationsassistenten, auf vFlash SD-Kartenkonfigurationen.

Die Seite vFlash SD-Karte wird angezeigt.

<span id="page-43-0"></span>2. Klicken Sie auf vFlash initialisieren, um alle auf der vFlash-SD-Karte vorhandenen Daten zu löschen.

ANMERKUNG: Die Option vFlash initialisieren ist erst verfügbar, nachdem Sie die vFlash-SD-Karte deaktiviert haben.

## RAID-Konfiguration

Wenn das System einen oder mehrere unterstützte(n) PERC-RAID-Controller mit PERC 8-Firmware oder später oder SAS-RAID-Controller aufweist, dann verwenden Sie den RAID-Konfigurationsassistenten zum Konfigurieren eines virtuellen Laufwerks als Startgerät.

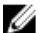

ANMERKUNG: Falls sich auf dem System interne Speicher-Controller-Karten befinden, können alle anderen externen Karten nicht konfiguriert werden. Wenn keine internen Karten vorhanden sind, können externe Karten konfiguriert werden.

So konfigurieren Sie RAID:

- 1. Klicken Sie im linken Fensterbereich auf Hardware-Konfiguration.
- 2. Klicken Sie im rechten Fensterbereich auf Konfigurationsassistenten.
- 3. Klicken Sie unter Speicherkonfigurationsassistenten auf RAID-Konfiguration, um den Assistenten zu starten. Die Seite Aktuelle RAID-Konfiguration anzeigen und Controller auswählen wird angezeigt.
- 4. Wählen Sie den Controller aus und klicken Sie auf Weiter. Die Seite RAID-Level auswählen wird angezeigt.
- 5. Wählen Sie die RAID-Stufe aus und klicken Sie auf Weiter. Die Seite Physikalisches Laufwerk auswählen wird angezeigt.
- 6. Wählen Sie die Eigenschaften des physikalischen Laufwerks aus und klicken Sie auf Weiter. Die Seite Virtuelle Laufwerksattribute wird angezeigt.
- 7. Wählen Sie Parameter für virtuelle Laufwerke und klicken Sie auf Weiter. Die Seite Zusammenfassung wird angezeigt.
- 8. Um die RAID-Konfiguration zu übernehmen, klicken Sie auf Fertig stellen.

#### Verwandte Links

Aktuelle RAID-Konfiguration anzeigen [RAID-Controller auswählen](#page-44-0) [Fremdkonfiguration ermittelt](#page-44-0) [RAID-Levels auswählen](#page-44-0) [Physikalische Laufwerke auswählen](#page-45-0) [Einrichten der virtuellen Laufwerksattribute](#page-46-0) [Anzeigen der Zusammenfassung](#page-47-0)

### Aktuelle RAID-Konfiguration anzeigen

Die Seite Aktuelle RAID-Konfiguration und Controller auswählen anzeigen zeigt die Attribute beliebiger virtueller Laufwerke an, die bereits auf den am System angeschlossenen unterstützten RAID-Controllern konfiguriert sind. Sie haben zwei Optionen:

• Akzeptieren Sie die vorhandenen virtuellen Laufwerke, ohne Änderungen vorzunehmen. Klicken Sie zum Auswählen dieser Option auf Zurück. Wenn Sie planen, das Betriebssystem auf einem vorhandenen virtuellen Laufwerk zu installieren, müssen Sie sicherstellen, dass die Größe des virtuellen Laufwerks und die RAID-Stufe angemessen sind.

<span id="page-44-0"></span>• Verwenden Sie den Assistenten für die RAID-Konfiguration, um alle vorhandenen virtuellen Laufwerke zu löschen und erstellen Sie nur ein einzelnes und neues virtuelles Laufwerk, das als das neue Startgerät verwendet werden soll. Klicken Sie zum Auswählen dieser Option auf Weiter.

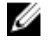

ANMERKUNG: RAID 0 bietet keine Datenredundanz und kein Hotsparing. Die anderen RAID-Klassen bieten Datenredundanz und ermöglichen Ihnen die Rekonstruktion von Daten im Falle eines Festplattenversagens.

ANMERKUNG: Sie können unter Verwendung des Lifecycle Controllers nur ein virtuelles Laufwerk erstellen. Verwenden Sie zum Erstellen mehrerer virtueller Laufwerke Option ROM. Drücken Sie für den Zugriff auf Option ROM während des Startvorgangs oder des POSTs (Power-on Self-Test) STRG+R.

### RAID-Controller auswählen

Auf der Seite Aktuelle RAID-Konfiguration und Controller auswählen werden alle unterstützten RAID-Controller angezeigt, die an das System angeschlossen sind. Wählen Sie den RAID-Controller aus, auf dem Sie das virtuelle Laufwerk erstellen möchten, und klicken Sie auf Weiter.

### Fremdkonfiguration ermittelt

Der Bildschirm Fremdkonfiguration ermittelt wird nur angezeigt, wenn auf dem ausgewählten RAID-Controller ein Fremdkonfigurationdatenträger vorhanden ist.

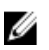

ANMERKUNG: Wenn Sie einen S110 RAID-Controller ausgewählt haben, werden die fremden Laufwerke in Lifecycle Controller als Nicht-RAID-Laufwerke angezeigt. Sie müssen diese zum Erstellen eines virtuellen Laufwerks initialisieren.

Bei einer Fremdkonfiguration handelt es sich um eine Reihe physikalischer Laufwerke (mit RAID-Konfiguration) die im System eingeführt sind, jedoch noch nicht von dem RAID-Controller verwaltet werden, an dem sie angeschlossen sind. Eine Fremdkonfiguration kann dann vorliegen, wenn physikalische Laufwerke von einem RAID-Controller auf einem anderen System auf den RAID-Controller des aktuellen Systems verlegt wurden.

Es sind zwei Optionen vorhanden: Fremdkonfiguration ignorieren und Fremdkonfiguration löschen.

- Wenn die Fremdkonfiguration Daten enthält, die Sie benötigen, wählen Sie Fremdkonfiguration ignorieren aus. Wenn Sie diese Option auswählen, steht der Speicherplatz, der die Fremdkonfiguration enthält, nicht auf einem neuen virtuellen Laufwerk zur Verfügung.
- Wählen Sie zum Löschen aller Daten auf den physikalischen Laufwerken, die die Fremdkonfiguration enthalten, Fremdkonfiguration löschen aus.Über diese Option wird der Laufwerksspeicherplatz freigestellt, der die Fremdkonfiguration enthält, und zur Verwendung auf einem neuen virtuellen Laufwerk zur Verfügung gestellt.

Klicken Sie nach Auswahl einer der Optionen auf Weiter.

### RAID-Levels auswählen

Wählen Sie den RAID-Level für das virtuelle Laufwerk aus:

- RAID 0 Organisiert Daten in Stripes über die physikalischen Laufwerke hinweg. RAID 0 unterhält keine redundanten Daten. Wenn ein physikalisches Laufwerk auf einem virtuellen RAID-0-Laufwerk ausfällt, steht keine Methode zum Wiederaufbau der Daten zur Verfügung. RAID 0 bietet gute Lese- und Schreibleistung mit 0 Datenredundanz.
- RAID 1 Spiegelt oder dupliziert Daten von einem physikalischen Laufwerk auf ein anderes. Wenn ein physikalisches Laufwerk ausfällt, können Daten unter Verwendung der Daten der anderen Seite der Spiegelung wieder aufgebaut werden. RAID 1 bietet gute Leseleistung und durchschnittliche Schreibleistung mit guter Datenredundanz.
- RAID 5 Organisiert Daten in Stripes über die physikalischen Laufwerke hinweg und verwendet Paritätsinformationen, um redundante Daten zu erhalten. Wenn ein physikalisches Laufwerk ausfällt, können Daten unter Verwendung der Paritätsinformationen wieder aufgebaut werden. RAID 5 bietet gute Leseleistung und langsamere Schreibleistung mit guter Datenredundanz.
- <span id="page-45-0"></span>• RAID 6 – Organisiert Daten in Stripes über die physikalischen Laufwerke hinweg und verwendet zwei Sätze von Paritätsinformationen, um zusätzliche Datenredundanz zu erzielen. Wenn ein oder zwei physikalische Laufwerke ausfallen, können Daten unter Verwendung der Paritätsinformationen wieder aufgebaut werden. RAID-6 bietet bessere Datenredundanz und Leseleistung, jedoch eine langsamere Schreibleistung.
- RAID 10 Kombiniert gespiegelte physikalische Laufwerke mit Daten-Striping. Wenn ein physikalisches Laufwerk ausfällt, können Daten unter Verwendung der gespiegelten Daten wieder aufgebaut werden. RAID 10 bietet gute Lese- und Schreibleistung mit guter Datenredundanz.
- RAID 50 Ein Dual-Level-Array, bei dem mehrere RAID 5-Sätze in einem einzigen Array verwendet werden. Dabei kann in jedem RAID 5-Satz ein einzelnes physikalisches Laufwerk ausfallen, ohne dass im gesamten Array Daten verloren gehen. Obwohl RAID 50 die erhöhte Schreibleistung hat, sinkt die Leistung, sobald ein physikalisches Laufwerk ausfällt und der Wiederaufbau von Daten stattfindet; der Zugriff auf Daten und Programme verlangsamt sich und die Übertragungsgeschwindigkeit im Array ist beeinträchtigt.
- RAID 60 Kombiniert Straight Block Level Striping von RAID 0 mit Distributed Double Parity von RAID 6. Das System muss über mindestens acht physikalische Laufwerke verfügen, um RAID 60 nutzen zu können. Ausfälle, die stattfinden, während ein physikalisches Laufwerk einen Wiederaufbau in einem RAID 6-Satz vornimmt, führen nicht zu Datenverlust. RAID 60 verfügt über eine verbesserte Fehlertoleranz, weil mehr als die Hälfte der gesamten physikalischen Laufwerke ausfallen muss, bevor Datenverlust auftritt.

### Mindestanforderungen an Laufwerke für verschiedene RAID-Levels

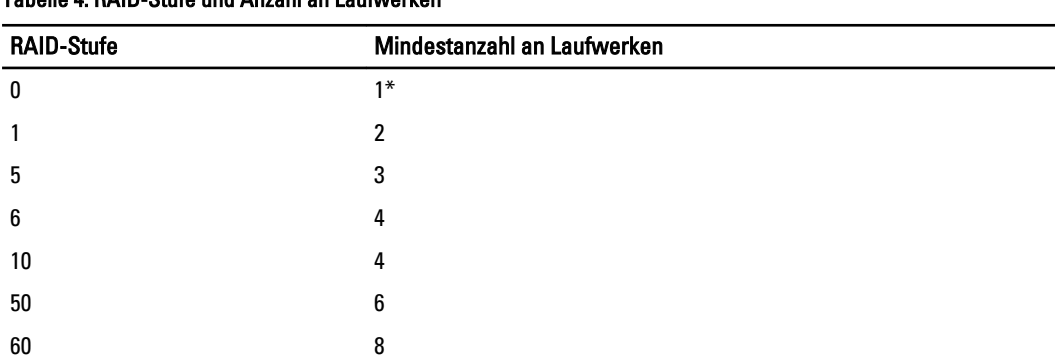

### Tabelle 4. RAID-Stufe und Anzahl an Laufwerken

\* S110 RAID-Controller erfordern mindestens zwei Laufwerke.

### Physikalische Laufwerke auswählen

Verwenden Sie den Bildschirm Physikalische Laufwerke auswählen, um die physikalischen Laufwerke auszuwählen, die für das virtuelle Laufwerk verwendet werden sollen und wählen Sie die Eigenschaften aus, die mit dem physikalischen Laufwerk in Beziehung stehen.

Die Anzahl der für das virtuelle Laufwerk erforderlichen physikalischen Laufwerke ist je nach RAID-Stufe unterschiedlich. Die Mindest- und Höchstanzahl physikalischer Laufwerke, die für die RAID-Stufe erforderlich sind, werden auf dem Bildschirm angezeigt.

- Protokoll Wählen Sie das Protokoll für den Laufwerkspool aus: Seriell verbundenes SCSI (SAS) oder Serielles ATA (SATA). SAS-Laufwerke werden zu Hochleistungszwecken verwendet, während SATA-Laufwerke eine kosteneffektivere Lösung bieten. Ein Festplattenpool ist eine logische Gruppierung physikalischer Laufwerke, auf denen ein oder mehrere virtuelle Laufwerke erstellt werden können. Das Protokoll ist die zur Implementierung von RAID verwendete Technologie.
- Datenträgertyp Wählen Sie den Datenträgertyp für den Laufwerkspool aus: Festplattenlaufwerke (HDD) oder Festkörperlaufwerke (SSD). HDDs verwenden herkömmliche rotierende magnetische Laufwerke zur Datenspeicherung, während SSDs Flash-Speicher zur Datenspeicherung implementieren.
- Verschlüsselungsfunktionalität Wählen Sie Ja aus, um die Verschlüsselungsfunktionalität zu aktivieren
- Span-Länge auswählen Wählen Sie die Span-Länge aus. Der Wert der Span-Länge bezieht sich auf die Anzahl physikalischer Laufwerke, die in den einzelnen Spans enthalten sind. Die Span-Länge gilt nur für RAID 10, RAID

<span id="page-46-0"></span>50 und RAID 60. Das Dropdown-Menü Span-Länge auswählen wird nur aktiviert, wenn der Benutzer RAID-10, RAID 50 oder RAID 60 ausgewählt hat.

- Für aktuellen Bereich verbleibende Laufwerke Zeigt die Anzahl der physischen Laufwerke auf Basis des Span-Längenwerts an.
- Wählen Sie die physischen Festplattenlaufwerke aus, indem Sie die Kontrollkästchen am unteren Bildschirmrand verwenden. Die Auswahl der physischen Laufwerke muss die Voraussetzungen erfüllen, die für RAID-Level und Span-Länge gelten. Klicken Sie auf Alle auswählen, um alle physischen Festplattenlaufwerke auszuwählen. Nach Auswahl der Option ändert sich die Option auf Auswahl aufheben.

### Einrichten der virtuellen Laufwerksattribute

Mit dieser Seite können Sie die Werte für die folgenden virtuellen Laufwerksattribute angeben:

- Größe Geben Sie die Größe des virtuellen Laufwerks an.
- Stripe-Element-Größe Wählen Sie die Größe der Stripe-Elemente aus. Die Stripe-Element-Größe ist die Menge an Laufwerksspeicherplatz, die ein Stripe auf jedem physischen Laufwerk im Stripe verbraucht. Die Liste Stripe-Element-Größe enthält möglicherweise mehr Optionen, als anfänglich auf dem Bildschirm angezeigt werden. Verwenden Sie die Tasten PFEIL NACH OBEN und PFEIL NACH UNTEN, um alle verfügbaren Optionen anzuzeigen.
- Leseregel Wählen Sie die Leseregel aus:
	- Vorauslesen Beim Suchen von Daten liest der Controller sequenzielle Sektoren auf dem virtuellen Laufwerk. Mittels der Vorauslesen-Regel kann eventuell die Systemleistung verbessert werden, wenn die Daten auf sequenzielle Sektoren des virtuellen Laufwerk geschrieben werden.
	- Kein Vorauslesen Der Controller verwendet die Vorauslesen-Regel nicht. Mittels der Nicht-Vorauslesen-Regel kann eventuell die Systemleistung verbessert werden, wenn die Daten wahlfrei sind und nicht auf sequenzielle Sektoren geschrieben werden.
	- Adaptives Vorauslesen Der Controller leitet die Vorauslesen-Regel nur dann ein, wenn durch die letzten Leseanforderungen ein Zugriff auf sequenzielle Sektoren des Laufwerks erfolgte. Wenn durch die neuesten Leseanforderungen ein Zugriff auf zufällige Sektoren des Laufwerks erfolgt, verwendet der Controller die Nicht-Vorauslesen-Regel.
- Schreibregel Wählen Sie die Schreibregel aus.
	- Durchschreiben Der Controller sendet erst dann ein Signal, dass die Schreibanforderung abgeschlossen ist, nachdem die Daten auf das Laufwerk geschrieben wurden. Durch die Durchschreiberegel wird eine verbesserte Datensicherheit als durch die Rückschreiberegel geboten, da das System annimmt, dass die Daten erst verfügbar sind, nachdem sie auf das Laufwerk geschrieben wurden.
	- Rückschreiben Der Controller sendet ein Signal, dass die Schreibanforderung abgeschlossen ist, sobald sich die Daten im Controller-Cache befinden, jedoch noch nicht auf das Laufwerk geschrieben wurden. Die Rückschreiberegel kann eine schnellere Schreibleistung bieten, bietet jedoch gleichzeitig auch eine geringere Datensicherheit, da ein Systemausfall dazu führen könnte, dass die Daten nicht auf das Laufwerk geschrieben werden.
	- Rückschreiben erzwingen Der Schreib-Cache wird unabhängig davon aktiviert, ob sich im Controller eine betriebsfähige Batterie befindet. Wenn sich im Controller keine betriebsfähige Batterie befindet, können im Falle eines Stromausfalls Daten verloren gehen.
- Zuweisen eines Hotspare-Laufwerks, falls verfügbar Wählen Sie diese Option, um dem virtuellen Laufwerk ein Hotspare zuzuweisen.

Ein Hotspare-Laufwerk ist ein nicht verwendetes physisches Backup-Laufwerk, das zum Wiederaufbau von Daten aus einem redundanten virtuellen Laufwerk verwendet wird. Ein Hotspare-Laufwerk kann nur mit einem redundanten RAID-Level verwendet werden. Für Hotspare-Laufwerke gibt es auch Anforderungen in Bezug auf die Größe des physischen Laufwerks. Das Hotspare-Laufwerk muss gleich groß oder größer als das kleinste physische Laufwerk sein, das Teil des virtuellen Laufwerks ist. Wenn das RAID-Level und die Verfügbarkeit physischer Laufwerke diese Anforderungen nicht erfüllen, wird kein Hotspare-Laufwerk zugewiesen.

- <span id="page-47-0"></span>• Hotspare-Laufwerk – Wählen Sie ein Laufwerk aus, das als Hotspare verwendet wird. Im Lifecycle Controller wird nur ein dediziertes Hotspare unterstützt.
- Virtuelles Laufwerk sichern Wählen Sie diese Option, um das virtuelle Laufwerk unter Verwendung des Controller-Sicherheitsschlüssels zu sichern.

ANMERKUNG: Das sichere virtuelle Laufwerk wird nur erstellt, wenn der Sicherheitsschlüssel des Ø Controllers erstellt wird und es sich bei den ausgewählten Laufwerken um selbstverschlüsselnde Laufwerke (Self-Encrypting Drives SEDs) handelt.

### Anzeigen der Zusammenfassung

Auf der Seite Zusammenfassung werden die Attribute des virtuellen Laufwerk basierend auf Ihrer Auswahl angezeigt.

### VORSICHT: Durch Klicken auf die Schaltfläche Fertig stellen werden alle vorhandenen virtuellen Laufwerke gelöscht, ausgenommen Fremdkonfigurationen, die Sie angegeben haben. Alle Daten auf den virtuellen Laufwerken gehen verloren.

Sie können zu einer vorhergehenden Seite zurückkehren oder Ihre Auswahl ändern, indem Sie auf Zurück klicken. Wenn Sie den Assistenten beenden möchten, ohne Änderungen vorzunehmen, klicken Sie auf Abbrechen.

Klicken Sie auf Fertig stellen, um ein virtuelles Laufwerk mit den angezeigten Attributen zu erstellen.

## RAID-Konfiguration bei Verwendung von Software-RAID

Stellen Sie beim Controller S110 sicher, dass die Option "SATA-Controller" in "RAID-Modus" geändert wird. Um dies über das BIOS vorzunehmen, muss die aktuellste BIOS-Version installiert sein. Weietre Informationen über die BIOS-Versionen für unterschiedliche Systeme finden Sie unter Lifecycle-Controller Readme.

ANMERKUNG: Wenn Sie ein älteres BIOS haben, können Sie RAID nur durch Option ROM konfigurieren.

Verwenden Sie diese Funktion für die RAID-Konfiguration, wenn ein PERC S100-Controller auf der Hauptplatine im System vorhanden ist. Wenn die Software-RAID-Option verwendet wird, zeigt Lifecycle Controller die physischen Laufwerke als Nicht-RAID-Laufwerke oder als RAID-vorbereitete Laufwerke an.

- Nicht-RAID Laufwerk Ein einzelnes Laufwerk ohne RAID-Eigenschaften. Benötigt zum Anwenden von RAID-Levels Initialisierung.
- RAID-vorbereitetes Laufwerk Das Laufwerk wurde initialisiert und es kann ein RAID-Level angewendet werden.

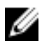

Ø

ANMERKUNG: Linux und VMware-Betriebssysteme können nicht unter Verwendung des Software RAID-Controllers (S100) verwendet werden.

So konfigurieren Sie Software-RAID:

- 1. Klicken Sie im linken Fensterbereich auf Hardware-Konfiguration.
- 2. Klicken Sie im rechten Fensterbereich auf Konfigurationsassistenten.
- 3. Klicken Sie unter Speicherkonfigurationsassistenten auf RAID-Konfiguration, um den Assistenten zu starten: Die Seite Aktuelle RAID-Konfiguration anzeigen und Controller auswählen wird angezeigt.
- 4. Wählen Sie den Controller aus und klicken Sie auf Weiter.

Wenn die Nicht-RAID-Laufwerke mit dem ausgewählten Controller verbunden werden, wählen Sie die physischen Nicht-RAID-Laufwerke und klicken Sie auf Weiter, um sie zu initialisieren. Andernfalls wird die Seite RAID-Level auswählen angezeigt.

ANMERKUNG: Während der Initialisierung werden alle Daten auf den Nicht-RAID-Laufwerken gelöscht.

5. Wählen Sie die RAID-Stufe aus und klicken Sie auf Weiter.

Die Seite Physikalisches Laufwerk auswählen wird angezeigt.

- <span id="page-48-0"></span>6. Wählen Sie die Eigenschaften der physikalischen Laufwerke aus und klicken Sie auf Weiter. Die Seite Virtuelle Laufwerksattribute wird angezeigt.
- 7. Wählen Sie Parameter für virtuelle Laufwerke und klicken Sie auf Weiter. Die Seite Zusammenfassung wird angezeigt.
- 8. Um die RAID-Konfiguration zu übernehmen, klicken Sie auf Fertig stellen.

### Verwandte Links

[RAID-Controller auswählen](#page-44-0) [Fremdkonfiguration ermittelt](#page-44-0) [RAID-Levels auswählen](#page-44-0) [Physikalische Laufwerke auswählen](#page-45-0) [Einrichten der virtuellen Laufwerksattribute](#page-46-0) [Anzeigen der Zusammenfassung](#page-47-0)

## Sichere virtuelle Laufwerke auf dem Controller der Series 8 erstellen

Stellen Sie sicher, dass der Controller mit einem lokalen Schlüssel verschlüsselt ist.

Befolgen Sie die nachstehenden Schritte, um ein sicheres virtuelles Laufwerk auf dem Controller der Series 8 zu erstellen:

- 1. Klicken Sie im linken Fensterbereich auf Hardware-Konfiguration.
- 2. Klicken Sie im rechten Fensterbereich auf Konfigurationsassistenten.
- 3. Klicken Sie unter Speicherkonfigurationsassistenten auf RAID-Konfiguration, um den Assistenten zu starten. Die Seite Aktuelle RAID-Konfiguration anzeigen und Controller auswählen wird zusammen mit Informationen darüber angezeigt, ob das angezeigte virtuelle Laufwerk sicher ist.
- 4. Wählen Sie den Controller aus und klicken Sie auf Weiter.

Wenn die Nicht-RAID-Laufwerke mit dem ausgewählten Controller verbunden werden, wählen Sie die physischen Nicht-RAID-Laufwerke und klicken Sie auf Weiter, um sie zu initialisieren. Anderenfalls wird die Seite "RAID-Level auswählen" angezeigt.

ANMERKUNG: Während der Initialisierung werden alle Daten auf den Nicht-RAID-Laufwerken gelöscht.

- 5. Wählen Sie die RAID-Stufe aus und klicken Sie auf Weiter. Die Seite Physikalisches Laufwerk auswählen wird angezeigt.
- 6. Wählen Sie im Dropdown-Menü Verschlüsselungsfunktionalität Selbstverschlüsselung aus. Die selbstverschlüsselnden Laufwerke (SEDs) werden angezeigt.
- 7. Wählen Sie die SEDs aus und legen Sie deren Eigenschaften fest. Klicken Sie dann auf Weiter. Die Seite Virtuelle Laufwerksattribute wird angezeigt.
- 8. Legen Sie die Parameter der virtuellen Laufwerke fest und wählen Sie die Option "Sicheres virtuelles Laufwerk" aus. Klicken Sie dann auf Weiter.

Die Seite Zusammenfassung wird angezeigt.

9. Um die RAID-Konfiguration zu übernehmen, klicken Sie auf Fertig stellen.

### Verwandte Links

[RAID-Controller auswählen](#page-44-0) [Fremdkonfiguration ermittelt](#page-44-0) [RAID-Levels auswählen](#page-44-0)

<span id="page-49-0"></span>[Physikalische Laufwerke auswählen](#page-45-0) [Einrichten der virtuellen Laufwerksattribute](#page-46-0) [Anzeigen der Zusammenfassung](#page-47-0) Anwenden des lokalen Schlüssels auf den RAID-Controller

## Schlüsselverschlüsselung

Mit dieser Funktion können Sie:

- Lokale Verschlüsselung auf PERC H710, H710P und H810 RAID-Controller anwenden.
- Den lokalen Verschlüsselungsschlüssel löschen.
- Die vorhandenen ungesicherten virtuellen Laufwerke verschlüsseln.

## Anwenden des lokalen Schlüssels auf den RAID-Controller

Bevor Sie den lokalen Schlüssel auf einen RAID-Controller anwenden, stellen Sie sicher, dass der Controller sicherheitsfähig ist.

So wenden Sie den lokalen Schlüssel auf einen RAID-Controller an:

- 1. Klicken Sie im linken Fensterbereich auf Hardware-Konfiguration.
- 2. Klicken Sie im rechten Fensterbereich auf Konfigurationsassistenten.
- 3. Klicken Sie unter Assistenten für die Speicherkonfiguration auf Schlüsselverschlüsselung.
- 4. Wählen Sie den Controller aus, auf den ein lokaler Schlüssel angewendet werden soll und klicken Sie auf Weiter.
- 5. Klicken Sie auf Lokale Codeverschlüsselung einrichten und klicken Sie auf Weiter.

ANMERKUNG: Manche Controller-Optionen werden deaktiviert, wenn sie keine Verschlüsselung unterstützen.

- 6. Geben Sie die Kennung des Verschlüsselungscodes ein, die der eingegebenen Passphrase zugewiesen ist. Die Kennung des Verschlüsselungsschlüssels ist ein Passphrasenhinweis; Sie müssen die Passphrase eingeben, wenn der Lifecycle-Controller Sie dazu mit diesem Hinweis auffordert.
- 7. Geben Sie im Textkästchen Neue Passphrase eine Passphrase ein.

ANMERKUNG: Der Controller verwendet diese Passphrase, um die Laufwerksdaten zu verschlüsseln. Eine gültige Passphrase enthält 8 bis 32 Zeichen. Sie muss eine Kombination aus Groß- und Kleinbuchstaben, Zahlen und Symbolen enthalten und darf keine Leerzeichen enthalten.

8. Geben Sie im Textfeld Passphrase bestätigen die Passphrase erneut ein und klicken Sie auf Fertig stellen.

## Lokaler Schlüsselverschlüsselungsmodus

Sie können die folgenden Aufgaben durchführen, während sich der Controller im lokalen Schlüsselverschlüsselungsmodus befindet:

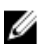

ANMERKUNG: Lesen Sie für weitere Informationen zu Spezifikationen und Konfiguration der PERC H710, H710P und H810-Controller die technischen Handbücher für PERC H710, H710P und H810.

• Ungesicherte virtuelle Laufwerke verschlüsseln – Aktivieren Sie auf allen sicherheitsfähigen ungesicherten virtuellen Laufwerken die Datenverschlüsselung.

ANMERKUNG: Diese Option steht zur Verfügung, wenn virtuelle Laufwerke mit einem sicherheitsfähigen Controller verbunden sind.

• Schlüsselneueingabe für Controller und verschlüsselte Laufwerke- Ersetzen Sie den vorhandenen lokalen Schlüssel mit einem neuen Schlüssel.

• Verschlüsselung entfernen und Daten löschen – Löschen Sie den Verschlüsselungsschlüssel auf dem Controller und allen sicheren virtuellen Laufwerken zusammen mit deren Daten. Nach dem Löschen wird der Status des Controllers auf Kein Verschlüsselungsmodus geändert.

### Verwandte Links

Verschlüsselung von nicht gesicherten virtuellen Laufwerken Erneute Eingabe eines lokalen Schlüssels für den Controller [Verschlüsselung entfernen und Daten löschen](#page-51-0)

### Verschlüsselung von nicht gesicherten virtuellen Laufwerken

Stellen Sie sicher, dass die folgenden Voraussetzungen erfüllt sind:

- Der gewählte Controller ist sicherheitsfähig
- Sicherheitsfähige virtuelle Laufwerke müssen an den Controller angeschlossen sein.
- Der Controller muss sich im lokalen Verschlüsselungsmodus befinden.

So verschlüsseln Sie die nicht gesicherten virtuellen Laufwerke:

**ANMERKUNG:** Alle virtuellen Laufwerke, die auf dem gleichen physischen Laufwerk erstellt wurden, werden automatisch verschlüsselt.

- 1. Klicken Sie im linken Fensterbereich auf Hardware-Konfiguration.
- 2. Klicken Sie im rechten Fensterbereich auf Konfigurationsassistenten.
- 3. Klicken Sie unter Assistenten für die Speicherkonfiguration auf Schlüsselverschlüsselung.
- 4. Wählen Sie den verschlüsselten Controller aus und klicken Sie auf Weiter.

ANMERKUNG: Der auf den gewählten Controller angewendete Verschlüsselungsmodus (lokale Ø Verschlüsselung) ändert sich nicht.

- 5. Wählen Sie Nicht gesicherte virtuelle Laufwerke verschlüsseln und klicken Sie auf Weiter.
- 6. Wählen Sie zur Aktivierung der Verschlüsselung die nicht gesicherten virtuellen Laufwerke aus und klicken Sie auf Fertig stellen.

### Verwandte Links

[Lokaler Schlüsselverschlüsselungsmodus](#page-49-0)

### Erneute Eingabe eines lokalen Schlüssels für den Controller

So geben Sie einen lokalen Schlüssel für den Controller erneut ein:

- 1. Klicken Sie im linken Fensterbereich auf Hardware-Konfiguration.
- 2. Klicken Sie im rechten Fensterbereich auf Konfigurationsassistenten.
- 3. Klicken Sie unter Assistenten für die Speicherkonfiguration auf Schlüsselverschlüsselung.
- 4. Wählen Sie den Controller aus, auf den der lokale Schlüssel angewendet wird und klicken Sie auf Weiter.
- 5. Geben Sie in das Textkästchen Vorhandene Passphrase die der angezeigten Kennung des Verschlüsselungsschlüssels zugewiesene vorhandene Passphrase ein.
- 6. Geben Sie in das Textkästchen Neue Kennung des Verschlüsselungsschlüssels die neue Kennung ein. Die Kennung des Verschlüsselungsschlüssels ist ein Passphrasenhinweis; Sie müssen die Passphrase eingeben, wenn Lifecycle Controller Sie dazu mit diesem Hinweis auffordert.
- 7. Geben Sie in das Textkästchen Neue Passphrase die Passphrase ein, die der neuen Verschlüsselungsschlüsselkennung zugewiesen werden soll.

#### <span id="page-51-0"></span>Verwandte Links

[Lokaler Schlüsselverschlüsselungsmodus](#page-49-0)

### Verschlüsselung entfernen und Daten löschen

So entfernen Sie die Verschlüsselung und löschen die Daten auf den virtuellen Laufwerken:

- 1. Klicken Sie im linken Fensterbereich auf Hardware-Konfiguration.
- 2. Klicken Sie im rechten Fensterbereich auf Konfigurationsassistenten und klicken Sie auf Verschlüsselung.
- 3. Wählen Sie den Controller aus, auf dem Sie den angewendeten Schlüssel entfernen müssen und klicken Sie auf Weiter.
- 4. Wählen Sie im rechten Fensterbereich Verschlüsselung entfernen und Daten löschen und klicken Sie auf Weiter.
- 5. Wählen Sie Verschlüsselungsschlüssel und alle sicheren virtuellen Laufwerke löschen und klicken Sie auf Fertig stellen.

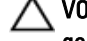

VORSICHT: Die vorhandene Verschlüsselung, virtuellen Laufwerke und sämtliche Daten werden permanent gelöscht.

#### Verwandte Links

[Lokaler Schlüsselverschlüsselungsmodus](#page-49-0)

## Aufbrechen gespiegelter Laufwerke

So teilen Sie das gespiegelte Array virtueller RAID-1-Laufwerke auf:

- 1. Klicken Sie im linken Fensterbereich auf Hardware-Konfiguration.
- 2. Klicken Sie im rechten Fensterbereich auf Konfigurationsassistenten.
- 3. Klicken Sie unter Speicherkonfigurationsassistenten auf Spiegelung aufbrechen. Die Seite Spiegelung aufbrechen mit den gespiegelten virtuellen Laufwerken wird angezeigt.
- 4. Wählen Sie den betreffenden Controller und klicken Sie auf Fertig stellen.

ANMERKUNG: Die Funktion Spiegelung aufbrechen unterstützt keine Software-RAID-Controller.

Das System wird auch dann automatisch abgeschaltet, wenn die Verknüpfung eines gespiegelten Arrays erfolgreich aufgehoben wurde.

## System-Setup-Erweiterte Hardwarekonfiguration

Lifecycle Controller-Assistenten für die Erweiterte Hardwarekonfiguration ermöglichen Ihnen das Konfigurieren des BIOS, iDRACs, und bestimmter Geräte wie z.B. NICs und RAID-Controller durch HII (Human Interface Infrastructure). HII ist eine Methode nach UEFI-Standard zum Anzeigen und Einstellen der Konfiguration eines Gerätes. Sie können für die Konfiguration von mehreren Geräten mit unterschiedlichen Pre-Boot-Konfigurationsdienstprogrammen ein einziges Dienstprogramm nutzen. Die Dienstprogramme bieten außerdem lokalisierte Versionen von Geräten, wie z.B. dem BIOS-Setup an.

Abhängig von der Konfiguration des Systems können auch andere Gerätetypen in der erweiterten Hardware-Konfiguration erscheinen, falls sie den HII-Konfigurationsstandard unterstützen.

Mit dem Assistenten Erweiterte Hardware-Konfiguration können Sie Folgendes konfigurieren:

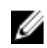

**ANMERKUNG:** Sie können für die Konfiguration des iDRACs außerdem während des Startvorgangs das System Setup -Dienstprogramm verwenden, um die folgenden Geräte zu konfigurieren. Lesen Sie [Verwenden des System](#page-78-0) [Setup-Programms und des Startmanagers i](#page-78-0)n diesem Benutzerhandbuch, um weitere Informationen über das System Setup-Dienstprogramm zu erhalten.

- System-BIOS-Einstellungen
- iDRAC Settings (iDRAC-Einstellungen)
- NICs

ANMERKUNG: Es kann nur ein NIC auf einmal konfiguriert werden.

- Broadcom 57810S DP 10G SFP+ ADAPTER (volle Höhe)
- Broadcom 57810S DP 10G SFP+ ADAPTER (niedriges Profil)
- Broadcom 57800S DP 10G BASE-T+ ADAPTER (volle Höhe)
- Broadcom 57800S DP 10G BASE-T+ ADAPTER (niedriges Profil)
- Broadcom 5720 DP 1G ADAPTER (volle Höhe)
- Broadcom 5720 DP 1G ADAPTER (niedriges Profil)
- Broadcom 5719 QP 1G ADAPTER (volle Höhe)
- Broadcom 5719 QP 1G ADAPTER (niedriges Profil)
- Broadcom 57800S QP rNDC (10G BASE-T + 1G BASE-T)
- Broadcom 57800S QP rNDC (10G SFP+ + 1G BASE-T)
- Broadcom 5720 QP rNDC 1G BASE-T
- Broadcom 57810S DP bNDC KR
- Broadcom 5719 QP 1G Mezz
- Broadcom 57810S DP 10G KR Mezz
- Intel i540 DP 10G BASE-T ADAPTER (volle Höhe)
- Intel i540 DP 10G BASE-T ADAPTER (niedriges Profil)
- Intel DP 10GBASE SFP+ (volle Höhe)
- Intel DP 10GBASE SFP+ (niedriges Profil)
- Intel i350 DP 1G ADAPTER (volle Höhe)
- Intel i350 DP 1G ADAPTER (niedriges Profil)
- Intel i350 QP 1G ADAPTER (volle Höhe)
- Intel i350 QP 1G ADAPTER (niedriges Profil)
- Intel i540 QP rNDC (10G BASE-T + 1G BASE-T)
- Intel i350 QP rNDC 1G BASE-T
- Intel i520 DP bNDC KR
- Intel DP 10Gb KR Mezz
- Intel DP 10Gb KR Mezz
- Intel I350 QP 1G Mezz
- Fibre Channel-Karten:
	- QLogic QLE2660 Single Port FC16 HBA
	- QLogic QLE2660 Single Port FC16 HBA (LP)
	- QLogic QLE2662 Dual Port FC16 HBA
	- QLogic QLE2662 Dual Port FC16 HBA (LP)
	- QLogic QME2662 Dual Port FC16 HBA Mezzanin
	- \* QLogic QLE2560 FC8 Single Channel HBA
- \* QLogic QLE2562 FC8 Dual Channel HBA
- QLogic FC8 Integrierte Mezz Karte QME2572
- Emulex LPe16000 Single Port FC16 HBA
- \* Emulex LPe16000 Single Port FC16 HBA (LP)
- Emulex LPe16002 Dual Port FC16 HBA
- Emulex LPe16002 Dual Port FC16 HBA (LP)
- \* Emulex LPm16002 Dual Port FC16 HBA Mezzanin
- H310 Adapter
- H310 Mini Monolithic
- H310 Mini Blades
- H310 Integriert
- H710 Adapter
- H710 Mini Blades
- H710 Mini Monolithic
- H710P Adapter
- H710P Mini Blades
- H710P Mini Monolithic
- H810 Adapter
- PCIe Adapter
- PCIe Rückwandplatine

Die Steuerung integrierter Broadcom-NICs erfolgt sowohl durch das BIOS als auch durch die auf dem Gerät selbst gespeicherten Einstellungen. Daraus ergibt sich, dass das Feld Startprotokoll in der HII der integrierten NICs keine Wirkung hat. Diese Einstellung wird stattdessen durch das BIOS auf dem Bildschirm Integrierte Geräte gesteuert. Sie können integrierte NICs auf einen iSCSI- oder PXE-Startmodus einstellen, indem Sie System BIOS Settings (Einstellungen des System-BIOS) und dann Integrierte Geräte auswählen. Wählen Sie in der Liste für jeden eingebetteten NIC den entsprechenden Wert aus - Aktiviert für keine Startfähigkeit, Aktiviert mit PXE zur Verwendung des NIC für den PXE-Start oder Aktiviert mit iSCSI zur Verwendung der NIC zum Starten von einem iSCSI-Ziel.

## Ändern der Geräteeinstellungen

So ändern Sie die Geräteeinstellungen unter Verwendung der Erweiterten Hardware-Konfiguration:

ANMERKUNG: Sie können außerdem die Geräteeinstellungen unter Verwendung des System Setup-Dienstprogramms beim Start ändern. Lesen Sie das Kapitel Verwenden des System Setup-Programms und des [Startmanagers](#page-78-0) in diesem Benutzerhandbuch, um weitere Informationen zum System-Setup zu erhalten.

- 1. Klicken Sie im linken Fensterbereich auf System-Setup.
- 2. Klicken Sie im rechten Fensterbereich auf Erweiterte Hardware-Konfiguration.
- 3. Wählen Sie das Gerät aus, das Sie konfigurieren möchten.

Je nach den Änderungen der Konfigurationseinstellungen wird u. U. die folgende Nachricht angezeigt:

```
Für eine oder mehrere der Einstellungen ist ein Neustart erforderlich, 
damit diese gespeichert und aktiviert werden kann/können. Möchten Sie jetzt 
neu starten?
```
4. Wählen Sie Nein aus, um mit dem Vornehmen von zusätzlichen Konfigurationsänderungen fortzufahren. Alle Änderungen werden während des nächsten Systemstarts übernommen.

## Systeminventar beim Neustart erfassen

Wenn Sie die Eigenschaft Systembestandsaufnahme bei Neustart erfassen aktivieren, werden die Informationen der Hardwarebestandsliste und der Teilekonfiguration ermittelt und bei jedem Systemneustart mit den vorhergehenden Informationen der Systembestandsliste verglichen.

### Aktualisieren der Angaben der Serverinventar

So aktivieren Sie die Systeminventar beim Neustart:

- 1. Klicken Sie im linken Fensterbereich auf Hardware-Konfiguration.
- 2. Wählen Sie im rechten Fensterbereich Hardware-Inventar aus.
- 3. Klicken Sie auf Systeminventar beim Neustart erfassen.
- 4. Klicken Sie unter Systeminventar beim Neustart erfassen auf Aktiviert und anschließend auf Fertigstellen. Das Systeminventar wird nach dem nächsten Neustart aktualisiert.

## Konfiguration eines lokalen FTP-Servers

Wenn sich die Benutzer Ihrer Organisation in einem privaten Netzwerk befinden, das keinen Zugriff auf externe Sites, insbesondere ftp.dell.com, bietet, können Sie Plattformaktualisierungen über einen lokal konfigurierten FTP-Server bereitstellen. Die Benutzer in Ihrer Organisation können über den lokalen FTP-Server auf Aktualisierungen oder Treiber für Dell-Server zugreifen, anstatt diese von ftp.dell.com herunterzuladen. Ein lokaler FTP-Server ist für Benutzer, die über einen Proxyserver auf ftp.dell.com zugreifen, nicht erforderlich. Sehen Sie regelmäßig auf ftp.dell.com nach, um sicherzustellen, dass Ihr lokaler FTP-Server über die neusten Aktualisierungen verfügt.

## FTP-Authentifizierung

Obwohl Sie den Benutzernamen und das Kennwort für den FTP-Server bereitstellen müssen, unterstützt Lifecycle Controller die anonyme Anmeldung beim FTP-Server unter Verwendung der FTP-Serveradresse, um die Kataloginformationen herunterzuladen. Wenn Sie eine Firewall verwenden, sollte diese so konfiguriert sein, dass sie ausgehenden FTP-Datenverkehr auf Anschluss 21 zulässt. Die Firewall muss so konfiguriert sein, dass sie zur Beantwortung eingehenden FTP-Datenverkehr annimmt.

### Anforderungen für einen lokalen FTP-Server

Die folgenden Anforderungen gelten, wenn ein lokaler FTP-Server konfiguriert wird.

- Der lokale FTP-Server muss den Standardanschluss (21) verwenden.
- Sie müssen den Assistenten Einstellungen verwenden, um die Netzwerkkarte auf Ihrem System zu konfigurieren, bevor Sie über Ihren lokalen FTP-Server auf Aktualisierungen zugreifen.

## Kopieren des Repository von der Dell Server Updates DVD auf einen lokalen FTP-Server

So kopieren Sie das Repository:

1. Laden Sie das ISO der Dell Server Updates für das System von support.dell.com herunter und brennen Sie es auf eine DVD.

<span id="page-55-0"></span>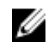

ANMERKUNG: Verwenden Sie für das Aktualisieren der BS-Treiberpakete die *Dell Lifecycle Controller OS* Driver Packs DVD.

- 2. Kopieren Sie den Repository-Ordner der DVD in das Stammverzeichnis des lokalen FTP-Servers.
- 3. Verwenden Sie diesen lokalen FTP-Server für die Firmwarektualisierung.

### Verwenden des Dell Repository Managers zum Erstellen des Repository und zum Kopieren desselben auf einen lokalen FTP-Server

So erstellen und kopieren Sie das Repository:

1. Kopieren Sie das unter Verwendung des Dell Repository Managers erstellte Repository in das Stammverzeichnis des lokalen FTP-Servers.

ANMERKUNG: Lesen Sie im *Dell Repository Manager Benutzerhandbuch* auf dell.com/support/manuals nach, um Informationen zum Erstellen eines Repository auf Ihrem System zu erhalten.

2. Verwenden Sie diesen lokalen FTP-Server für die Firmwarektualisierung.

### Zugriff auf Aktualisierungen, die sich auf einem lokalen FTP-Server befinden

Als ein Benutzer müssen Sie die IP-Adresse des lokalen FTP-Servers kennen, um das Online-Repository anzugeben, wenn Sie die BS-Bereitstellung und Firmwareaktualisierung verwenden.

Wenn Sie über einen Proxy-Server auf den lokalen FTP-Server zugreifen, benötigen Sie die folgenden Informationen über den Proxy-Server:

- Den Host-Namen oder die IP-Adresse des Proxy-Servers
- Die Anschlussnummer des Proxyservers
- Der Benutzername, der für die Authentifizierung auf dem Proxyserver erforderlich ist
- Das Kennwort, das für die Authentifizierung auf dem Proxyserver erforderlich ist
- Der Typ des Proxyservers
- Um Treiber unter Verwendung eines Proxyservers für den Zugriff auf einen FTP-Server herunterzuladen, müssen Sie Folgendes festlegen:
	- Adresse Die IP-Adresse des lokalen FTP-Servers oder ftp.dell.com.
	- Benutzername Der Benutzername zum Zugreifen auf den FTP-Standort.
	- Kennwort Das Kennwort zum Zugreifen auf diesen FTP-Standort.
	- Proxy-Server Der Name des Server-Hosts oder die IP-Adresse des Proxyservers.
	- Proxy-Port Die Anschlussnummer des Proxyservers.
	- Proxy-Typ Der Typ des Proxyservers. Die Proxytypen HTTP und SOCKS 4 werden vom Lifecycle Controller unterstützt.
	- Proxy-Benutzername Der Benutzername, der für die Authentifizierung auf dem Proxyserver erforderlich ist
	- Proxy-Kennwort Das Kennwort, das für die Authentifizierung auf dem Proxyserver erforderlich ist.

## Konfigurieren eines lokalen USB-Laufwerks

Wenn Sie ein privates Netzwerk verwenden, das keinen Zugriff auf Websites wie z.B. ftp.dell.com hat, dann können Sie Aktualisierungen von einem lokal konfigurierten USB-Laufwerk aus bereitstellen.

Das als Repository verwendete USB-Laufwerk muss über mindestens 8GB freien Speicherplatz verfügen.

Für Benutzer, die über einen Proxyserver auf ftp.dell.com zugreifen, ist kein USB-Laufwerk erforderlich.

Sie erhalten die neuesten Aktualisierungen, wenn Sie das neueste Dell Server Updates-ISO für das System von der Dell Support-Website unter support.dell.com herunterladen.

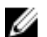

ANMERKUNG: Lifecycle Controller unterstützt interne optische SATA-Laufwerke, optische USB-Laufwerke, sowie virtuelle Datenträgergeräte. Wenn der Installationsdatenträger beschädigt bzw. nicht lesbar ist, ist Lifecycle Controller eventuell nicht in der Lage, einen vorhandenen Datenträger zu erkennen. In diesem Fall wird eine Fehlermeldung angezeigt, die besagt, dass kein Datenträger vorhanden ist.

### Kopieren des Repository von der Dell Server Updates DVD auf ein lokales USB-Flash-**Laufwerk**

So kopieren Sie das Repository:

- 1. Laden Sie das ISO der *Dell Server Updates* von support.dell.com herunter und kopieren Sie es auf eine DVD.
- 2. Kopieren Sie den Repository-Ordner der DVD in das Stammverzeichnis des USB-Flash-Laufwerks.
- 3. Verwenden Sie dieses USB-Flash-Laufwerk für die Firmwareaktualisierung.

### Verwenden des Dell Repository Managers zum Erstellen des Repository und zum Kopieren desselben auf ein lokales USB-Flashlaufwerk

So erstellen und kopieren Sie das Repository:

- 1. Kopieren Sie das unter Verwendung des Dell Repository Managers erstellte Repository in das Stammverzeichnis des USB-Flashlaufwerks.
- 2. Verwenden Sie dieses USB-Flashlaufwerk für Firmwareaktualisierungen.

ANMERKUNG: Lesen Sie im *Dell Repository Manager User Guide* (Dell Repository Manager Benutzerhandbuch) auf sdell.com/support/manuals nach, um Informationen zum Erstellen eines Repository auf Ihrem System zu erhalten.

# **Wartung**

Unter Verwendung des Lifecycle Controllers können Sie die Gesundheit eines Systems während seines Lebenszyklus aufrechterhalten, indem Sie Funktionen wie z.B. Teileaustauschkonfiguration and Plattformwiederherstellung verwenden.

## Plattformwiederherstellung

Lifecycle Controller ermöglicht Ihnen das Erstellen einer Kopie des Serverprofils auf der mit dem Server verbundenen vFlash SD-Karte. Das Serverprofil beinhaltet die Serverkomponentenkonfiguration und die auf den verschiedenen Komponenten des Servers installierte Firmware. Lesen Sie [Unterstützte Komponenten,](#page-59-0) um weitere Informationen zu den unterstützten Komponenten zu erhalten. Für eine bessere Sicherheit ermöglicht Ihnen Lifecycle Controller, die vFlash SD-Karte zu trennen und sie an einem sicheren Ort aufzubewahren. Sie können das Serverprofil (Backup-Image), das auf der vFlash SD-Karte gespeichert ist auf ein beliebiges USB-Laufwerk oder auf einen externen Speicherort kopieren. Daher können Sie das Backup-Image immer dann verwenden, wenn die Firmware beschädigt oder die Hauptplatine beschädigt wurde, um den Server auf sein zuvor gespeichertes Profil wiederherzustellen. Es werden die folgenden Funktonen geboten:

- Serverprofil sichern Verwenden Sie diese Funktion, um das Serverprofil auf einer mit dem Server verbundenen vFlash SD-Karte zu speichern. Lifecycle Controller kann das Serverprofil nur auf der vFlash SD-Karte erstellen.
- Serverprofil exportieren Verwenden Sie diese Funktion, um das auf der vFlash SD-Karte gespeicherte Serverprofil auf einem USB-Laufwerk oder einer Netzwerkfreigabe (CIFS oder NFS) zu speichern.
- Serverprofil importieren Verwenden Sie diese Funktion, um das Backup-Image von der vFlash SD-Karte, dem USB-Laufwerk oder einer Netzwerkfreigabe (CIFS oder NFS) wiederherzustellen.

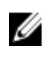

ANMERKUNG: Diese Funktion ist lizenzpflichtig. Erwerben Sie zur Aktivierung der Funktion die Lizenz. Lesen Sie für weitere Informationen zu Erwerb und Verwendung der Lizenzen das iDRAC7 User's Guide (iDRAC7 Benutzerhandbuch.)

## Informationen zum Backup-Image

Die Backup-Image-Datei enthält folgendes:

- Lesbar
	- Systemidentifikationsinformationen, wie z.B. Modellnummer und Service-Tag-Nummer. Zum Beispiel R720 und 1P3HRBS.
	- Datum und Uhrzeit der Erstellung der letzten Sicherung
	- Informationen zum derzeit installierten Hardwarebestand
	- Firmware für jede Komponente
- Verschlüsselt
	- Informationen über die Komponentenkonfiguration
	- Benutzername und Kennwort für RAID-Controller und BIOS
	- Komponentenzertifikate
	- Lizenzen

– Die Signatur zur Validierung der Backup-Datei wurde nicht gefälscht und wurde vom Lifecycle Controller erzeugt.

<span id="page-59-0"></span>Die Backup-Image-Datei enthält folgendes nicht:

- Betriebssystem oder jedwede auf Festplatten oder virtuellen Laufwerken gespeicherte Daten
- Informationen zur vFlash SD-Kartenpartition
- Lifecycle-Protokoll
- Dell Diagnostics
- Dell BS-Treiberpaket
- Eine LKM (Local Key Management, lokale Schlüsselverwaltung)-Passphrase, wenn die LKM-basierte Speicherverschlüsselung aktiviert ist. Sie müssen die LKM-Passphrase jedoch nach Durchführen des Wiederherstellungsvorgangs bereitstellen.

### **Sicherheit**

Auf den Inhalt der Backup-Image-Datei kann mit keiner Anwendung zugegriffen werden, selbst dann nicht, wenn sie ohne Passphrase erzeugt wird. Wenn die Backup-Image-Datei jedoch unter Verwendung einer Passphrase erstellt wird, dann verwendet der Lifecycle Controller die Passphrase zum Verschlüsseln des Backup-Images mit 128-Bit-Verschlüsselung.

### Größe

Basierend auf der Serverkonfiguration kann die Größe der Backup-Image-Datei maximal 384 MB betragen.

### Performance (Leistung)

- Sicherung Die zum Sammeln der erforderlichen Informationen und zum Sichern des Backup-Images auf vFlash SD-Karte benötigte Zeit ist 45 Minuten (maximal).
- Wiederherstellen Die zum Wiederherstellen eines Servers unter Verwendung des Backup-Images verwendete Zeit hängt von der Anzahl der auf dem Server installierten Komponenten ab. Die meisten Serverkomponenten, wie z.B. BIOS, NIC, RAID und andere Host-Bus-Adapter erfordern mehrere Systemneustarts, um den Server auf seine vorherige Konfiguration wiederherzustellen. Jeder Neustart kann von einer bis zu 15 Minuten dauern (für die maximale Anzahl der System-Hardwarekonfigurationen). Diese Neustartzeit kommt zu der für den Zugriff auf die Backup-Image-Datei verwendeten Zeit hinzu, je nachdem, wo diese gespeichert wird (vFlash SD-Karte, USB-Laufwerk, oder Netzwerkfreigabe).

### Unterstützte Komponenten

Die folgende Tabelle führt die durch den Lifecycle Controller während eines Sicherungs- oder Wiederherstellungsvorgangs unterstützten Serverkomponenten auf.

#### Tabelle 5. Unterstützte Komponenten

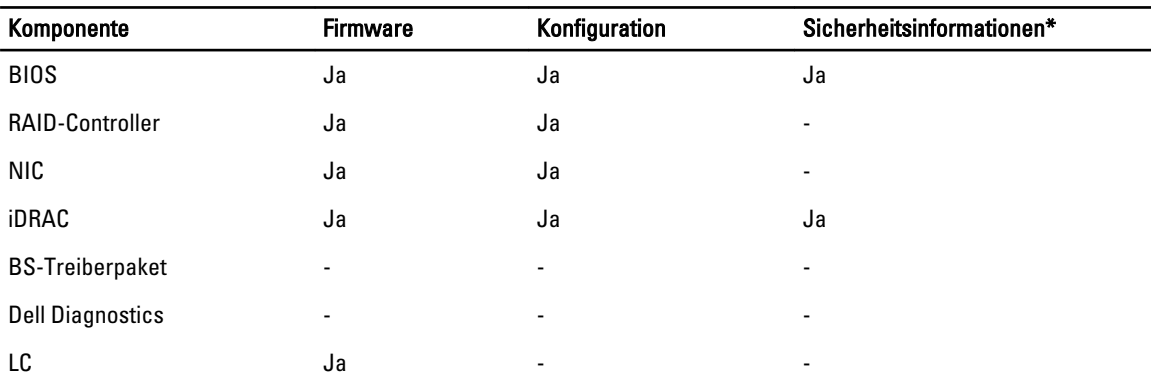

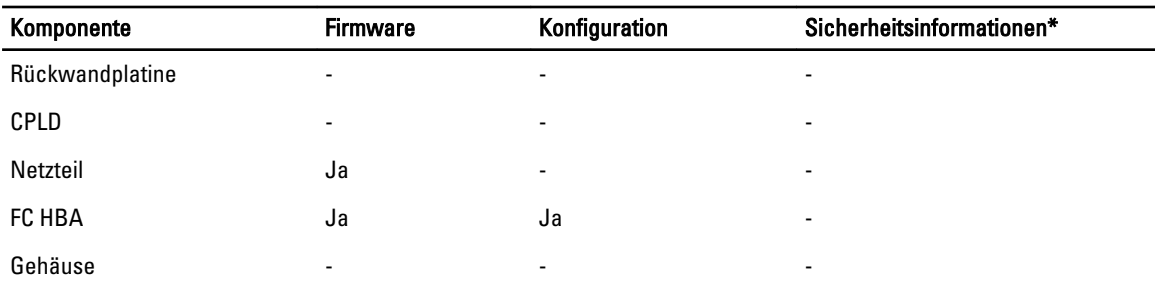

\* Die Sicherheitsinformationen beziehen sich auf die Benutzer-Anmeldeinformationen, die für den Zugriff auf die Komponenten verwendet werden.

## Serverprofil sichern

Verwenden Sie diese lizenzierte Funktion, um folgendes zu tun und die Backup-Image-Dateien auf einer vFlash SD-Karte zu speichern:

- Sichern Sie folgendes:
	- Hardware- und Firmwarebestand, wie z.B. BIOS, NDCs, Lifecycle Controller-unterstützte Add-in NIC-Karten und Speichercontroller (RAID-Level, virtuelle Laufwerke und Controller-Attribute)
	- Systeminformationen
	- Lifecycle Controller Firmware-Images, Daten und Konfiguration und iDRAC-Firmware und Konfiguration.
- Sichern Sie optional die Sicherungs-Image-Datei mit einer Passphrase

#### Verwandte Links

[System- bzw. Funktionsverhalten während der Sicherung](#page-61-0) Serverprofil sichern

### Serverprofil sichern

Bevor Sie das Serverprofil sichern, stellen Sie sicher, dass folgende Voraussetzungen erfüllt sind:

- Softwarelizenz für einen Dell PowerEdge-Server der 12. Generation. Um mehr Informationen über die Verwaltung von Lizenzen unter Verwendung der iDRAC Web-Schnittstelle zu erhalten, gehen Sie auf Übersicht  $\rightarrow$  Server  $\rightarrow$  Lizenzen und lesen Sie in der *iDRAC Online-Hilfe* nach.
- Der Server verfügt über eine gültige Service-Tag-Nummer (7 Zeichen).
- Die vFlash SD-Karte ist installiert, initialisiert und aktiviert.
- Die vFlash SD-Karte verfügt über freien Speicherplatz von mindestens 384 MB.

So sichern Sie das Serverprofil:

- 1. Klicken Sie im linken Fensterbereich auf Plattformwiederherstellung.
- 2. Klicken Sie im rechten Fensterbereich auf Serverprofil Sicherungsdatei.
- 3. Klicken Sie auf Fertig stellen, um die Sicherungsdatei ohne Eingabe der Passphrase zu generieren. Alternativ dazu können Sie zum Erzeugen einer verschlüsselten Sicherungsdatei ohne Passphrase auf Fertig stellen klicken. Lifecycle Controller verschlüsselt die Backup-Image-Datei jedoch mit einer Standard-Passphrase (intern erzeugt).
- 4. Geben Sie im Feld Passphrase Sicherungsdatei eine Passphrase ein. Zum Beispiel Rt@#12tv.

<span id="page-61-0"></span>

**ANMERKUNG:** Eine gültige Passphrase enthält 8 bis 32 Zeichen. Sie muss eine Kombination aus Groß- und Kleinbuchstaben, Zahlen und Symbolen enthalten und darf keine Leerzeichen enthalten. Die Passphrase ist optional und muss, wenn sie für die Sicherung verwendet wird, bei der Wiederherstellung verwendet werden.

5. Geben Sie im Feld Passphrase bestätigen die Passphrase erneut ein und klicken Sie auf Fertigstellen. Das System startet neu und der Lifecycle-Controller wird deaktiviert. Sie haben keinen Zugriff auf den Lifecycle-Controller, bis der Sicherungsprozess beendet ist. Wenn Sie den Lifecycle-Controller nach abgeschlossener Sicherung starten, wird eine Erfolgsmeldung angezeigt.

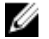

ANMERKUNG: Sie können in den Lifecycle-Protokollen in der iDRAC-Web-Schnittstelle den Status des Sicherungs-Serverprofils überprüfen. Um das Protokoll nach abgeschlossener Sicherung im Lifecycle-Controller anzusehen, klicken Sie auf Lifecycle-Protokoll → Lifecycle-Protokollverlauf ansehen.

## System- bzw. Funktionsverhalten während der Sicherung

- Der Lifecycle-Controller ist deaktiviert.
- Auf der vFlash SD-Karte wird zum Speichern der Sicherungs-Image-Datei automatisch eine Partition mit dem Kennzeichnungsnamen SRVCNF erstellt. Wenn bereits eine Partition mit dem Kennzeichnungsnamen SRVCNF vorhanden ist, wird diese überschrieben.
- Je nach Serverkonfiguration nimmt dies bis zu 45 Minuten in Anspruch.
- Erstellt eine Sicherung von allen Konfigurationsinformationen.
- Diagnose- und Treiberpaketinformationen werden nicht gesichert.
- Die Sicherung schlägt fehl, wenn die Netzstromversorgung aus- und eingeschaltet wird.

## Serverprofil exportieren

Verwenden Sie diese lizenzierte Funktion, um die Backup-Image-Datei auf der vFlash SD-Karte auf einem USB-Gerät oder einer Netzwerkfreigabe zu sichern.

### Verwandte Links

[System- bzw. Funktionsverhalten während des Exports](#page-62-0) Exportieren des Serverprofils auf ein USB-Laufwerk oder eine Netzwerkfreigabe

## Exportieren des Serverprofils auf ein USB-Laufwerk oder eine Netzwerkfreigabe

Stellen Sie vor dem Export des Serverprofils sicher, dass die folgenden Voraussetzungen erfüllt sind:

- Softwarelizenz für einen Dell PowerEdge-Server der 12. Generation. Um mehr Informationen über die Verwaltung von Lizenzen unter Verwendung der iDRAC Web-Schnittstelle zu erhalten, gehen Sie auf Übersicht  $\rightarrow$  Server  $\rightarrow$  Lizenzen, und lesen Sie in der *iDRAC Online-Hilfe* nach.
- vFlash SD-Karte wird auf dem System installiert und muss die Sicherungs-Imagedatei enthalten.
- Das USB-Laufwerk verfügt über freien Speicherplatz von mindestens 384 MB.
- Netzwerkfreigabe ist zugänglich und verfügt über freien Speicherplatz von mindestens 384 MB.
- Verwenden Sie die gleiche vFlash SD-Karte, die während der Sicherung verwendet wurde.

So exportieren Sie das Serverprofil auf ein USB-Laufwerk oder eine Netzwerkfreigabe:

- 1. Klicken Sie im linken Fensterbereich auf Plattformwiederherstellung.
- 2. Klicken Sie im rechten Fensterbereich auf Serverprofil exportieren.
- 3. Wählen Sie entweder USB-Laufwerk oder Netzwerkfreigabe aus, geben Sie die Einzelheiten ein und klicken Sie auf Fertig stellen.

<span id="page-62-0"></span>ANMERKUNG: Sie können auch ein USB-Disklaufwerk verwenden, das während des Remote-Betriebs mit dem Client-System verbunden ist. Verwenden Sie dazu die Funktion Virtueller Datenträger. Lesen Sie das iDRAC User's Guide (iDRAC Benutzerhandbuch), um weitere Informationen zu erhalten.

Die Datei Backup\_<service\_tag>\_<time\_stamp>.img wird an den bestimmten Speicherort exportiert.

#### Verwandte Links

[USB-Laufwerk](#page-24-0) **[Netzwerkressource](#page-24-0)** 

#### System- bzw. Funktionsverhalten während des Exports

- Je nach Serverkonfiguration nimmt dies bis zu 15 Minuten in Anspruch.
- Lifecycle Controller exportiert die Sicherungs-Image-Datei im Format Backup \_<service\_tag>\_<time\_stamp>.img. Die <service\_tag> (Service-Tag-Nummer) wird aus dem Dateinamen des Sicherungs-Images kopiert. Der <time\_stamp> (Zeitstempel) ist der Zeitpunkt, zu dem die Sicherung initiiert wurde.
- Nach dem erfolgreichen Export wird das Ereignis im Lifecycle-Protokoll protokolliert.

## Serverprofil importieren

Verwenden Sie diese Funktion, um eine Sicherung auf das System anzuwenden, von dem sie zuvor gezogen wurde, und stellen Sie die Systemhardware- und Firmwarekonfiguration gemäß den in der Backup-Image-Datei gespeicherten Informationen wieder her. Lesen Sie für weitere Informationen über die unterstützten Komponenten [Unterstützte](#page-59-0) [Komponenten](#page-59-0). Der Vorgang stellt die Sicherungsinformationen auf allen Systemkomponenten wieder her, die sich auf dem gleichen physischen Ort (zum Beispiel im gleichen Steckplatz) wie zum Zeitpunkt der Sicherungserstellung befinden. Wenn Sie Komponenten wie z.B. einen RAID-Controller, NIC, CNA, FC HBA und Festplattenlaufwerk in einem Steckplatz installieren, der sich von dem Steckplatz unterscheidet, in dem sie vor der Sicherung installiert waren, dann schlägt der Wiederherstellungsvorgang auf solchen Komponenten fehl. Die Fehler werden im Lifecycle-Protokoll protokolliert.

Sie können eine Wiederherstellungsaufgabe unter Verwendung des Dienstprogramm iDRAC Einstellungen abbrechen, indem Sie während des POSTs <F2>drücken und unter Lifecycle Controller-Aktionen abbrechen auf Ja klicken, oder indem Sie den iDRAC7 zurücksetzen. Dies initiiert den Wiederherstellungsprozess und stellt das System auf einen früheren, als betriebsfähig bekannten Zustand wieder her. Der Wiederherstellungsprozess kann ggf.mehr als fünf Minuten in Anspruch nehmen, je nach Systemkonfiguration. Lassen Sie die Lifecycle-Protokolle anzeigen, um zu überprüfen, ob der Wiederherstellungsvorgang abgeschlossen wurde.

### Verwandte Links

Import eines Serverprofils von einer vFlash SD-Karte, Netzwerkfreigabe, oder einem USB-Flashlaufwerk aus [Import des Serverprofils nach einem Austausch der Hauptplatine](#page-65-0) [vFlash SD-Karte](#page-63-0) **[Netzwerkressource](#page-63-0)** [USB-Flash-Laufwerk](#page-64-0)

### Import eines Serverprofils von einer vFlash SD-Karte, Netzwerkfreigabe, oder einem USB-Flashlaufwerk aus

Stellen Sie vor dem Import des Serverprofils sicher, dass die folgenden Voraussetzungen erfüllt sind:

- Die Service-Tag-Nummer des Servers ist die gleiche wie zum Zeitpunkt der Erstellung der Sicherung.
- Wenn Sie von einer vFlash SD-Karte aus wiederherstellen, muss diese installiert sein und die Sicherungs-Imagedatei in einem Ordner mit der Bezeichnung SRVCNF enthalten. Dieses Image muss von der gleichen Plattform stammen wie die, die Sie wiederherzustellen versuchen.

<span id="page-63-0"></span>• Wenn Sie von einer Netzwerkfreigabe aus wiederherstellen, dann stellen Sie sicher, dass die Netzwerkfreigabe, auf der die Imagedatei gespeichert ist zugänglich ist.

Sie können das Serverprofil von einer vFlash SD-Karte, Netzwerkfreigabe, oder einem USB-Flashlaufwerk importieren.

#### Verwandte Links

[System- bzw. Funktionsverhalten während des Imports](#page-64-0) vFlash SD-Karte **Netzwerkressource** [USB-Flash-Laufwerk](#page-64-0) [Szenario nach dem Import](#page-64-0) [Serverprofil importieren](#page-62-0)

### vFlash SD-Karte

So importieren Sie von einer vFlash SD-Karte:

- 1. Klicken Sie im linken Fensterbereich auf Plattformwiederherstellung.
- 2. Klicken Sie im rechten Fensterbereich auf Serverprofil importieren.
- 3. Wählen Sie vFlash Secure Digital (SD) Karte und klicken Sie auf Weiter.
- 4. Wählen Sie entweder Konfiguration beibehalten oder Konfiguration löschen.
	- Konfiguration beibehalten Behält den RAID-Level und virtuelle Laufwerk- und Controllerattribute bei.
	- Konfiguration löschen Löscht den RAID-Level und virtuelle Laufwerk- und Controllerattribute.
- 5. Wenn Sie die Sicherungs-Imagedatei mit einer Passphrase gesichert haben, dann geben Sie in das Textkästchen Passphrase Sicherungsdatei die während der Sicherung eingegebene Passphrase ein und klicken Sie auf Fertig stellen.

#### Verwandte Links

[System- bzw. Funktionsverhalten während des Imports](#page-64-0) [Serverprofil importieren](#page-62-0) [Import des Serverprofils nach einem Austausch der Hauptplatine](#page-65-0)

### **Netzwerkressource**

So importieren Sie von einer Netzwerkfreigabe:

- 1. Klicken Sie im linken Fensterbereich auf Plattformwiederherstellung.
- 2. Klicken Sie im rechten Fensterbereich auf Serverprofil importieren.
- 3. Wählen Sie die Option Netzwerkfreigabe aus und klicken Sie auf Weiter.
- 4. Wählen Sie CIFS oder NFS aus, geben Sie den Sicherungsdateinamen samt dem Verzeichnis, Unterverzeichnispfad ein und klicken Sie auf Weiter.
- 5. Wählen Sie entweder Konfiguration beibehalten oder Konfiguration löschen.
	- Konfiguration beibehalten Behält das RAID-Level, virtuelle Laufwerk- und Controllerattribute bei.
	- Konfiguration Löschen Löscht das RAID-Level, virtuelle Laufwerk- und Controllerattribute.
- 6. Wenn Sie die Backup-Image-Datei mit einer Passphrase gesichert haben, dann geben Sie in das Textkästchen Passphrase Sicherungsdatei die während der Sicherung eingegebene Passphrase ein und klicken Sie auf Fertig stellen.

### Verwandte Links

[System- bzw. Funktionsverhalten während des Imports](#page-64-0) [Serverprofil importieren](#page-62-0) [Import des Serverprofils nach einem Austausch der Hauptplatine](#page-65-0)

### <span id="page-64-0"></span>USB-Flash-Laufwerk

So importieren Sie von einem USB-Flash-Laufwerk:

- 1. Klicken Sie im linken Fensterbereich auf Plattformwiederherstellung.
- 2. Klicken Sie im rechten Fensterbereich auf Serverprofil importieren.
- 3. Wählen Sie USB-Laufwerk aus und klicken Sie auf Weiter.
- 4. Wählen Sie im Dropown-Menü Gerät auswählen das verbundene USB-Laufwerk aus.
- 5. Geben Sie in das Textkästchen Dateispeicherort das Verzeichnis bzw. Unterverzeichnis ein, in dem die Sicherungs-Imagedatei auf dem ausgewählten Gerät gespeichert ist.
- 6. Wählen Sie entweder Konfiguration beibehalten oder Konfiguration löschen.
	- Konfiguration beibehalten Behält das den RAID-Level und virtuelle Laufwerk- und Controllerattribute bei.
	- Konfiguration löschen Löscht den RAID-Level und virtuelle Laufwerk- und Controllerattribute.
- 7. Wenn Sie die Backup-Image-Datei mit einer Passphrase gesichert haben, dann geben Sie in das Textkästchen Passphrase Sicherungsdatei die während der Sicherung eingegebene Passphrase ein und klicken Sie auf Fertig stellen.

#### Verwandte Links

System- bzw. Funktionsverhalten während des Imports [Serverprofil importieren](#page-62-0) [Import des Serverprofils nach einem Austausch der Hauptplatine](#page-65-0)

#### System- bzw. Funktionsverhalten während des Imports

- Der Lifecycle-Controller ist während einer Wiederherstellung nicht verfügbar und ist nach Abschluss des Importvorgangs aktiviert.
- Stellt alles wieder her, was gesichert wurde, einschließlich des Lifecycle-Controller-Inhalts.
- Der Import kann je nach Serverkonfiguration bis zu 45 Minuten in Anspruch nehmen.
- Diagnose- bzw. Treiberpaketinformationen werden nicht wiederhergestellt.
- Falls während während der im Lifecycle-Controller ausgeführten Aufgaben zusätzliche Neustarts auftreten, ist das darauf zurückzuführen, dass während des Versuchs, die Gerätekonfiguration einzustellen, ein Problem aufgetreten ist und versucht wird, die Aufgabe erneut auszuführen. Überprüfen Sie die Lifecycle-Protokolle auf Informationen über das ausgefallene Gerät.
- Der Importvorgang schlägt für eine Karte fehl, wenn sich der Steckplatz, in dem diese zuvor installiert wurde, geändert hat.
- Der Importvorgang stellt nur unbefristete Lizenzen wieder her. Die Testlizenz wird nur dann wiederhergestellt, wenn sie nicht abgelaufen ist.

#### Szenario nach dem Import

Das Verwaltungssystem führt die folgenden Vorgänge aus:

- 1. Wenn das System eingeschaltet ist, wird es automatisch ausgeschaltet. Wenn das System in ein Betriebssystem startet, versucht es, ordnungsgemäß herunterzufahren. Falls ein ordnungsgemäßes Herunterfahren nicht möglich ist, wird nach 15 Minuten ein erzwungenes Herunterfahren durchgeführt.
- 2. Das System wird eingeschaltet und startet die Systemdienste, die Aufgaben zur Wiederherstellung der Firmware für unterstützte Geräte (BIOS, Speicher-Controller und Add-in-NIC-Karten) durchführen.
- 3. Das System startet neu und geht in die Systemdienste, um Aufgaben zur Validierung der Firmware, zur Wiederherstellung der Konfiguration unterstützter Geräte (BIOS, Speicher-Controller und Add-in NIC-Karten) und für die abschließende Überprüfung aller durchgeführten Aufgaben durchzuführen.
- 4. Das System schaltet sich aus und führt die iDRAC-Konfiguration und Firmware-Wiederherstellung durch. Nach Abschluss setzt sich der iDRAC zurück und benötigt bis zu 10 Minuten, bevor sich das System einschaltet.

<span id="page-65-0"></span>5. Das System schaltet sich ein und der Wiederherstellungsvorgang wurde abgeschlossen. Überprüfen Sie die Einträge zum Wiederherstellungsvorgang in den Lifecycle-Protokollen.

#### Verwandte Links

[Import eines Serverprofils von einer vFlash SD-Karte, Netzwerkfreigabe, oder einem USB-Flashlaufwerk aus](#page-62-0)

### Import des Serverprofils nach einem Austausch der Hauptplatine

Stellen Sie vor dem Import des Serverprofils und nach einem Austausch der Hauptplatine sicher, dass die folgenden Voraussetzungen erfüllt sind:

- Ein Sicherungsimage des Servers mit der alten Hauptplatine ist vorhanden.
- Wenn Sie von einer Dell vFlash SD-Karte aus wiederherstellen, muss diese installiert sein und die Sicherungs-Imagedatei in einem Ordner mit der Bezeichnung SRVCNF enthalten. Dieses Image muss von der gleichen Plattform stammen wie die, die Sie wiederherzustellen versuchen.
- Wenn Sie von einer Netzwerkfreigabe aus wiederherstellen, dann stellen Sie sicher, dass die Netzwerkfreigabe, auf der die Imagedatei gespeichert ist noch zugänglich ist.

Importieren Sie nach einem Austausch der Hauptplatine das Serverprofil von einer vFlash SD-Karte, Netzwerkfreigabe, oder einem USB-Gerät:

- Siehe [Szenario nach dem Import](#page-64-0)
- Die Service-Tag-Nummer wird auf der neuen Hauptplatine aus der Sicherungsdatei wiederhergestellt.

#### Verwandte Links

[Serverprofil importieren](#page-62-0) [vFlash SD-Karte](#page-63-0) **[Netzwerkressource](#page-63-0)** [USB-Flash-Laufwerk](#page-64-0)

## Teileaustauschkonfiguration

Verwenden Sie diese Funktion, um ein neues Teil automatisch auf die Firmwareversion oder die Konfiguration des ausgetauschten Teils, oder beides, zu aktualisieren. Die Aktualisierung findet automatisch statt, wenn Sie das System nach dem Ersetzen des Teils neu starten. Sie wird durch eine Lizenz aktiviert und kann sowohl im Remote-Zugriff unter Verwendung von Lifecycle Controller-Remote-Dienste als auch durch den Lifecycle Controller deaktiviert werden.

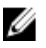

ANMERKUNG: Diese Funktion ist lizenzpflichtig. Erwerben Sie zur Aktivierung der Funktion die Lizenz. Lesen Sie für weitere Informationen zu Erwerb und Verwendung der Lizenzen das iDRAC7 Benutzerhandbuch.

### Anwenden von Firmware und Konfiguration auf ersetzte Teile

Achten Sie vor dem Konfigurieren ersetzter Teile darauf, dass die folgenden Voraussetzungen erfüllt werden:

Aktivieren Sie Systeminventar beim Neustart erfassen, sodass Lifecycle Controller beim Systemstart automatisch die Teilefirmwareaktualisierung und Teilekonfigurationsaktualisierung aufruft.

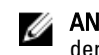

ANMERKUNG: Wenn die Option Systeminventar beim Neustart erfassen deaktiviert ist, veraltet der Cache der Systembestandsaufnahmeinformationen eventuell, wenn neue Komponenten hinzugefügt werden, ohne dass der Lifecycle Controller nach dem Einschalten manuell aufgerufen wird. Im manuellen Modus müssen Sie nach einem Teileaustausch beim Hochfahren <F10> drücken.

• Achten Sie darauf, dass die Option Deaktiviert unter Teilefirmwareaktualisierung und Teilekonfigurationsaktualisierung aufgehoben wurde.

• Die ersetzte Karte oder das ersetzte Teil muss derselben Familie angehören wie die vorhergehende Komponente.

So wenden Sie Teilefirmware und Konfiguration auf ersetzte Teile an:

- 1. Klicken Sie im linken Fensterbereich auf Plattformwiederherstellung.
- 2. Klicken Sie im rechten Fensterbereich auf Teileaustausch. Die Seite Teileaustauschkonfiguration wird angezeigt.
- 3. Wählen Sie aus dem Dropdown-Menü für die Teilefirmwareaktualisierung eine der folgenden Optionen aus:
	- Deaktiviert Eine Firmwareaktualisierung an ausgetauschten Teilen wird nicht durchgeführt.
	- Nur Versionserhöhung zulassen Firmwareaktualisierungen an ausgetauschten Teilen werden nur durchgeführt, wenn die Firmwareversion des neuen Teils niedriger als die des vorhandenen Teils ist.
	- Firmware des ausgetauschten Teils angleichen Firmware des neuen Teils wird auf die Version des Originalteils aktualisiert.

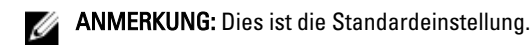

- 4. Wählen Sie aus dem Dropdown-Menü für die Teilefirmwareaktualisierung eine der folgenden Optionen aus:
	- Deaktiviert Die Funktion ist deaktiviert und die aktuelle Konfiguration wird nicht übernommen, wenn ein Teil ausgetauscht wird.
	- Immer übernehmen Die Funktion ist deaktiviert und die aktuelle Konfiguration wird übernommen, wenn ein Teil ausgetauscht wird.

**ANMERKUNG:** Dies ist die Standardeinstellung.

– Nur bei Übereinstimmung der Firmware übernehmen – Die Funktion ist deaktiviert und die aktuelle Konfiguration wird nur übernommen, wenn die aktuelle Firmware mit der des ausgetauschten Teils übereinstimmt.

### Unterstützte Geräte

Sie können die Teilefirmware und Teilekonfiguration für folgende Geräte aktualisieren:

ANMERKUNG: Nur Aktualisierungen der Teilefirmware werden unterstützt auf SAS-Karten und Netzteileinheiten

- NICs
- PERC und SAS Series 7 und 8 sowie Fibre Channel-Karten
- Netzteileinheiten

## Lifecycle Controller Reparatur

Erscheint während des Power-on Self-Tests (POST) die Meldung Aktualisierung des Lifecycle Controllers erforderlich, kann das eingebettete Gerät, auf dem der Lifecycle Controller gespeichert ist, beschädigte Daten enthalten. Lesen Sie zum Beheben dieses Problems Lifecycle Controller reparieren.

### Reparatur des Lifecycle Controllers

Erscheint während des Power-on Self-Tests (POST) die Meldung Aktualisierung des Lifecycle Controllers erforderlich, kann das integrierte Gerät, auf dem der Lifecycle Controller gespeichert ist, beschädigte Daten enthalten. Sie können dieses Problem beheben, indem Sie zuerst versuchen, den Lifecycle Controller durch die Ausführung des Lifecycle Controller Dell Update Package (DUP) zu aktualisieren. Weitere Informationen finden Sie im Dell Update Packages User's Guide (Benutzerhandbuch zu den Dell Update Packages) unter dell.com/

support/manuals. Wenn durch Ausführen des DUPs das Problem nicht gelöst werden kann, dann verwenden Sie das Lifecycle Controller-Reparaturpaket:

- 1. Gehen Sie auf ftp.dell.com → LifecycleController und laden Sie die Datei LC2\_Repair\_Package\_1.a.b.c.d.usc (oder eine neuere Version) auf einen temporären Speicherort herunter.
- 2. Stellen Sie unter Verwendung der iDRAC-Webschnittstelle eine Verbindung zum iDRAC auf Ihrem System her. Weitere Informationen zu iDRAC finden Sie im Integrated Dell Remote Access Controller 7 (iDRAC7) User's Guide (Benutzerhandbuch zum Integrated Dell Remote Access Controller 7 (iDRAC7)) auf dell.com/support/manuals.
- 3. Gehen Sie in der iDRAC7 Webschnittstelle auf Übersicht  $\rightarrow$  iDRAC-Einstellungen  $\rightarrow$  Aktualisierung und Rollback  $\rightarrow$ Aktualisierung .

Die Seite Firmware-Aktualisierung wird angezeigt.

4. Klicken Sie auf Durchsuchen und wählen Sie Lifecycle Controller-Reparaturpaket, das Sie von ftp.dell.com heruntergeladen haben.

Die Seite Status (Schritt 2 von 3) wird angezeigt.

- 5. Klicken Sie auf Next (Weiter). Die Seite Aktualisieren (Schritt 3 von 3) wird angezeigt.
- 6. Nachdem der Aktualisierungsvorgang abgeschlossen ist, starten Sie das System neu.
- 7. Drücken Sie zum Starten des Lifecycle Controllers innerhalb von 10 Sekunden nach Anzeige des Dell-Logos die Taste <F10>.
- 8. Führen Sie die Installation sämtlicher empfohlener Aktualisierungen zu Ende. Weitere Informationen finden Sie im Abschnitt [Plattformaktualisierung](#page-31-0). Sobald die Aktualisierungen abgeschlossen wurden, startet das System automatisch neu.
- 9. Drücken Sie während des Neustarts des Systems die Taste <F10> erneut, um den Lifecycle Controller erneut aufzurufen.

## Konfiguration löschen und Standardwerte wiederherstellen

Sie können die derzeitigen iDRAC-Einstellungen löschen und den iDRAC auf die werkseitigen Standardeinstellungen zurücksetzen. Es werden dabei auch die Lifecycle-Protokolle, die werkseitige Firmwarebestandsliste, Treiberpakete und Diagnoseinformationen im Verwaltungsknoten gelöscht.

### Konfiguration löschen und Standardwerte wiederherstellen

Verwenden Sie diese Funktion zum Löschen jeglicher sensibler Daten und konfigurationsbezogener Informationen, wenn Sie:

- Ein verwaltetes System aus dem Betrieb nehmen müssen.
- Ein verwaltetes System für eine andere Anwendung wiederverwenden müssen.
- Ein verwaltetes System auf einen nicht-sicheren Speicherort verschieben müssen.

So löschen Sie Konfigurationen und stellen die Werkseinstellungen wieder her:

VORSICHT: Diese Funktion setzt den iDRAC auf die Werkseinstellungen zurück und löscht sämtliche iDRAC-Benutzeranmeldeinformationen, IP-Adressen-Konfigurationseinstellungen und Verschlüsselungszertifikate. Darüberhinaus löscht sie auch sämtliche Lifecycle Controllerinhalte, wie z.B. Lifecycle-Protokolle, die den Verlauf aller Änderungsereignisse enthalten, Firmware-Upgrades und -Rollback, Benutzerkommentare und die derzeitige sowie die werkseitige Hardware- und Firmwarebestandsliste. Es wird empfohlen, dass Sie das Lifecycle-Protokoll auf einen sicheren Speicherort exportieren, bevor Sie diese Funktion verwenden. Nach diesem Vorgang fährt das System herunter und muss erst wieder manuell gestartet werden.

- 1. Klicken Sie im linken Fensterbereich auf Hardware-Konfiguration.
- 2. Klicken Sie im rechten Fensterbereich auf Konfiguration löschen und Standardwerte wiederherstellen.
- 3. Wählen Sie Lifecycle Controller zurücksetzen.
- 4. Klicken Sie auf Finish (Fertigstellen). Es wird eine Meldung angezeigt.
- 5. Klicken Sie auf Ja, um fortzufahren, oder auf Nein, um den Vorgang abzubrechen. Das System wird automatisch abgeschaltet und muss erst wieder manuell eingeschaltet werden, entweder unter Verwendung der Virtuellen Konsole, oder durch Drücken des Netzschalters des Systems.

## Hardwarediagnose

Es wird empfohlen, unter Verwendung des Hardwarediagnose-Dienstprogramms im Rahmen eines regelmäßigen Wartungsplans Diagnosen auszuführen, um zu überprüfen, ob das System und die angeschlossene Hardware ordnungsgemäß funktionieren. Da das Diagnosedienstprogramm eine physische (statt einer logischen) Ansicht angeschlossener Hardware liefert, ist es in der Lage, Hardwareprobleme zu identifizieren, die das Betriebssystem und andere Online-Hilfsprogramme nicht identifizieren können. Sie können das Diagnosedienstprogramm zur Überprüfung des Speichers, der E/A-Geräte, der CPU, der physikalischen Laufwerke und anderer Peripheriegeräte verwenden.

## Hardwarediagnose durchführen

So führen Sie die Hardware-Diagnose durch:

- 1. Klicken Sie im linken Fensterbereich der Lifecycle Controllers auf Hardware-Diagnose.
- 2. Klicken Sie im rechten Fensterbereich auf Run Hardware Diagnostics (Hardwarediagnose ausführen). Wenn das Diagnosedienstprogramm startet, folgen Sie den Anweisungen auf dem Bildschirm.

Wenn die Tests abgeschlossen wurden, werden die Ergebnisse der Diagnosetests auf dem Bildschirm angezeigt. Durchsuchen Sie die Lösungen unter support.dell.com zum Beheben der in den Testergebnissen gemeldeten Probleme.

Starten Sie zum Beenden des Hardware-Diagnosedienstprogramms das System neu und drücken Sie anschließend die Taste <F10>, um den Lifecycle Controller erneut aufzurufen.

# Fehlerbehebung und häufig gestellte Fragen

In diesem Abschnitt werden allgemeine Fehlermeldungen des Lifecycle Controller beschrieben und Lösungen zur Fehlerbehebung vorgeschlagen. Es beantwortet auch Fragen, die von Lifecycle Controller-Benutzern häufig gestellt werden.

## Fehlermeldungen

Jede Fehlermeldung, die durch den Lifecycle Controller erzeugt wird, weist eine Meldungs-ID, Meldungsbeschreibung und Empfohlene Antwortaktion in einem einzigen Dialogfeld auf. Lesen Sie jedoch zur Anzeige einer detaillierten Beschreibung zu einer Meldung das *Event Message Reference Guide* (Ereignismeldungsreferenzhandbuch) auf dell.com/support/manuals.

## Häufig gestellte Fragen (FAQs)

1. Wo werden die Dateien gespeichert, wenn der Lifecycle Controller Aktualisierungen herunterlädt?

Die Dateien werden im nichtflüchtigen Speicher gespeichert, der sich auf der Hauptsystemplatine befindet. Dieser Speicher kann nicht entfernt werden und ist über das Betriebssystem nicht zugänglich.

2. Ist ein Gerät für virtuelle Laufwerke oder eine vFlash-Karte erforderlich, um Daten für Aktualisierungen zu speichern?

Nein. Die Dateien werden im Speicher auf der Hauptsystemplatine gespeichert.

3. Was sind virtuelle Laufwerke?

Virtuelle Laufwerke sind Remote-Datenträger, z. B. CDs, DVDs und USB-Festplattenlaufwerke, die ein Server als lokale Datenträger identifiziert.

4. Was mache ich, wenn eine Aktualisierung fehlschlägt?

Wenn eine Aktualisierung fehlschlägt, wird der Lifecycle Controller neu gestartet und versucht anschließend, alle ausgewählten ausstehenden Aktualisierungen durchzuführen. Nach dem letzten Neustart kehrt das System zur Lifecycle Controller Startseite zurück. Starten Sie die Firmware-Aktualisierung erneut, wählen Sie die fehlgeschlagene Aktualisierung erneut aus und klicken Sie anschließend auf Anwenden.

ANMERKUNG: Wird die Aktualisierung der iDRAC-Firmware unterbrochen, müssen Sie eventuell bis zu 30 Minuten warten, bevor Sie einen weiteren iDRAC -Firmware-Aktualisierungsversuch unternehmen.

### 5. Was ist eine vFlash-SD-Karte?

Eine vFlash-SD-Karte ist eine formatierte SD-Karte (Secure Digital), die in den iDRAC7 Enterprise eingesteckt wird. Eine vFlash-SD-Karte kann über iDRAC formatiert und aktiviert werden, um es als USB-Laufwerk für die Datenspeicherung zugänglich zu machen. Bei Virtual Flash handelt es sich um eine Partition auf einer vFlash-SD-Karte, auf die Sie im Remote-Zugriff ein ISO schreiben können. Weitere Informationen finden Sie im Integrated Dell Remote Access Controller 7 (iDRAC7) User's Guide (Benutzerhandbuch zum Integrated Dell Remote Access Controller 7 (iDRAC7)) unter dell.com/support/manuals.

6. Kann ich zur Verwendung bei der Betriebssysteminstallation meine eigenen Treiber hinzufügen?

Nein. Sie können keine eigenen Treiber für die Betriebssysteminstallation hinzufügen. Lesen Sie für weitere Informationen zum Aktualisieren der für die Betriebssysteminstallation verwendeten Treiber [Plattform](#page-31-0) [aktualisieren](#page-31-0).

#### 7. Kann ich die von einem bereits installierten Betriebssystem verwendeten Treiber über Lifecycle Controller aktualisieren?

Nein. Lifecycle Controller stellt nur Treiber bereit, die für die Betriebssysteminstallation erforderlich sind. Informationen zum Aktualisieren der Treiber, die von einem installierten Betriebssystem verwendet werden, stehen in der Hilfedokumentation zum Betriebssystem zur Verfügung.

8. Kann ich meine eigenen Treiber und meine eigene Firmware zum Aktualisieren des Lifecycle Controllers auf ein lokales USB-Laufwerk hinzufügen?

Nein. Es werden nur Treiber und Firmware unterstützt, die von der DVD Dell Server Updates geladen wurden. Weitere Informationen finden Sie unter [Konfigurieren eines lokalen USB-Flashlaufwerks](#page-55-0).

#### 9. Darf ich den Lifecycle Controller löschen?

Nein.

10. Kann ich während der Installation virtuelle Laufwerke für die Datenträgerquelle des Betriebssystems verwenden? Ja. Lesen Sie für weitere Informationen zu iDRAC das iDRAC7 User's Guide (iDRAC7 Benutzerhandbuch), das auf

dell.com/support/manuals zur Verfügung steht.

#### 11. Kann ich für mein Aktualisierungs-Repository ein virtuelles USB-Gerät verwenden?

Ja. Lesen Sie für weitere Informationen das iDRAC7 User's Guide (iDRAC7 Benutzerhandbuch), das auf dell.com/ support/manuals zur Verfügung steht.

#### 12. Was ist UEFI? Welcher Version entspricht der Lifecycle Controller?

Unified Extensible Firmware Interface (UEFI - Vereinheitlichte erweiterbare Firmware-Schnittstelle) ist eine Spezifikation, die eine Schnittstelle für die Übergangskontrolle von der Vorstartumgebung auf das Betriebssystem genau beschreibt. Lifecycle Controller entspricht UEFI-Version 2.1. Weitere Informationen finden Sie unter uefi.org.

13. Worin besteht innerhalb der Hardwarekonfiguration der Unterschied zwischen den Konfigurationsassistenten und erweiterter Konfiguration?

Der Lifecycle Controller bietet zwei Möglichkeiten zum Konfigurieren der Hardware: Konfigurationsassistenten und Erweiterte Konfiguration.

Konfigurationsassistenten führen Sie durch eine Tasksequenz zum Konfigurieren der Systemgeräte. Zu den Konfigurationsassistenten zählen iDRAC, RAID, Systemdatum/-uhrzeit und physikalische Sicherheit. Weitere Informationen finden Sie unter [System konfigurieren](#page-40-0) und [Erweiterte Hardware-Konfiguration](#page-51-0). Die erweiterte Konfiguration ermöglicht Ihnen die Konfiguration HII-fähiger Geräte (Human Interface Infrastructure), z. B. NICs und BIOS. Weitere Informationen finden Sie unter [Erweiterte Hardware-Konfiguration](#page-51-0).

#### 14. Unterstützt der Lifecycle Controller BIOS- und Firmware-Rollback?

Ja. Weitere Informationen finden Sie unter [Plattform Rollback](#page-37-0).

15. Welche Geräte unterstützen Systemaktualisierungen?

Der Lifecycle Controller unterstützt gegenwärtig Aktualisierungen für BIOS, iDRAC-Firmware, Netzteil-Firmware sowie bestimmte RAID- und NIC-Controller-Firmware. Weitere Informationen finden Sie im Abschnitt [Plattformaktualisierung.](#page-31-0)

#### 16. Welche Geräte werden in der erweiterten Konfiguration innerhalb der Hardwarekonfiguration unterstützt?

Die erweiterte Konfiguration ist für BIOS und NIC verfügbar. Abhängig von der Konfiguration Ihres Systems können auch andere Geräte in der Erweiterten Hardware-Konfiguration, wenn sie den HII-Konfigurationsstandard unterstützen erscheinen. Weitere Informationen finden Sie unter [Erweiterte Hardware-Konfiguration.](#page-51-0)

#### 17. Was soll ich tun, wenn mein System während der Verwendung des Lifecycle Controllers abstürzt?

Wenn Ihr System während der Verwendung des Lifecycle Controllers abstürzt, wird ein schwarzer Bildschirm mit rotem Text eingeblendet. Um dieses Problem zu beheben, versuchen Sie zuerst, das System neu zu starten und dann den Lifecycle Controller erneut aufzurufen. Wird das Problem durch diese Maßnahme nicht behoben, führen
Sie die Schritte unter [Reparatur des Lifecycle Controllers](#page-66-0) aus. Besteht das Problem weiterhin, nehmen Sie Kontakt mit Ihrem Dienstanbieter auf.

#### 18. Wo finde ich die Angaben zur aktuell installierten Version des Lifecycle Controllers?

Klicken Sie im linken Fensterbereich auf Info.

#### 19. Was muss ich tun, wenn bei Zugriff auf den Lifecycle Controller über die virtuelle iDRAC-Konsole ein Problem mit der Maus-Synchronisierung auftritt?

Stellen Sie sicher, dass im Menü der virtuellen iDRAC-Konsole unter Extras die Option Einzel-Cursor auf dem Client der virtuellen iDRAC-Konsole ausgewählt ist. Weitere Informationen finden Sie im Integrated Dell Remote Access Controller 7 (iDRAC7) User's Guide (Benutzerhandbuch zum Integrated Dell Remote Access Controller 7 (iDRAC7)), das auf der Dell Support-Website unter dell.com/support/manuals verfügbar ist.

#### 20. Warum sollte ich CSIOR aktiviert lassen?

Die Option Collect System Inventory On Restart - CSIOR (Systemverzeichnis beim Neustart aufnehmen), muss aktiviert sein, damit der Lifecycle Controller Teile-Firmwareaktualisierungen und Teile-Hardwarekonfigurationen beim Systemstart automatisch aufruft.

#### 21. Warum sind einige Funktionen beim Lifecycle Controller nicht verfügbar?

Funktionen wie Lifecycle-Protokoll, Hardwarebestandsliste (Anzeigen und Exportieren), Teileaustausch, und Konfiguration der vFlash-SD-Karte benötigen die aktuellste iDRAC-Firmware. Stellen Sie sicher, dass die neueste Version der iDRAC-Firmware installiert ist.

# Lifecycle Protokoll-Schema

Dieser Abschnitt stellt ein typisches Lifecycle-Protokollschema dar.

<?xml version="1.0" encoding="UTF-8"?> <xs:schema xmlns:xs="http://www.w3.org/ 2001/XMLSchema" xmlns:dm="http://www.w3.org/2001/XMLSchema" targetNamespace="http://www.w3.org/2001/XMLSchema" elementFormDefault="qualified" attributeFormDefault="unqualified"> <xs:element name="Description" type="xs:string"/> <xs:element name="MessageID" type="xs:string"/> <xs:element name="Arg" type="xs:string"/> <xs:element name="MessageArguments"> <xs:complexType> <xs:sequence minOccurs="0"> <xs:element ref="dm:Arg" minOccurs="0"/> </xs:sequence> </xs:complexType> </ xs:element> <xs:element name="Event"> <xs:complexType> <xs:sequence minOccurs="0"> <xs:element ref="dm:Description"minOccurs="0"/> <xs:element ref="dm:MessageID" minOccurs="0"/> <xs:element ref="dm:MessageArguments"inOccurs="0"/> </xs:sequence> <xs:attribute name="TimeStamp" type="xs:string"use="required"/> <xs:attribute name="AgentID" type="xs:integer"use="required"/> <xs:attribute name="Severity" type="xs:integer"use="required"/> <xs:attribute name="s" type="xs:string"use="required"/> </xs:complexType> </xs:element> <xs:element name="Events"> <xs:complexType> <xs:sequence minOccurs="0"> <xs:element ref="dm:Event" minOccurs="0"maxOccurs="unbounded"/> </xs:sequence> <xs:attribute name="lang" type="xs:string"use="optional"/> <xs:attribute name="schemaVersion"type="xs:string" use="optional"/> <xs:attribute name="timeStamp" type="xs:dateTime" use="optional"/> </xs:complexType> </ xs:element> </xs:schema>

# 10

# Leicht zu verwendende Systemkomponentenbezeichnungen

Die folgende Tabelle führt den FQDD (Fully Qualified Device Descriptor) der Systemkomponenten auf und die entsprechenden leicht zu verwendenden Bezeichnungen.

#### Tabelle 6. Leicht zu verwendende Bezeichnungen der Systemkomponenten

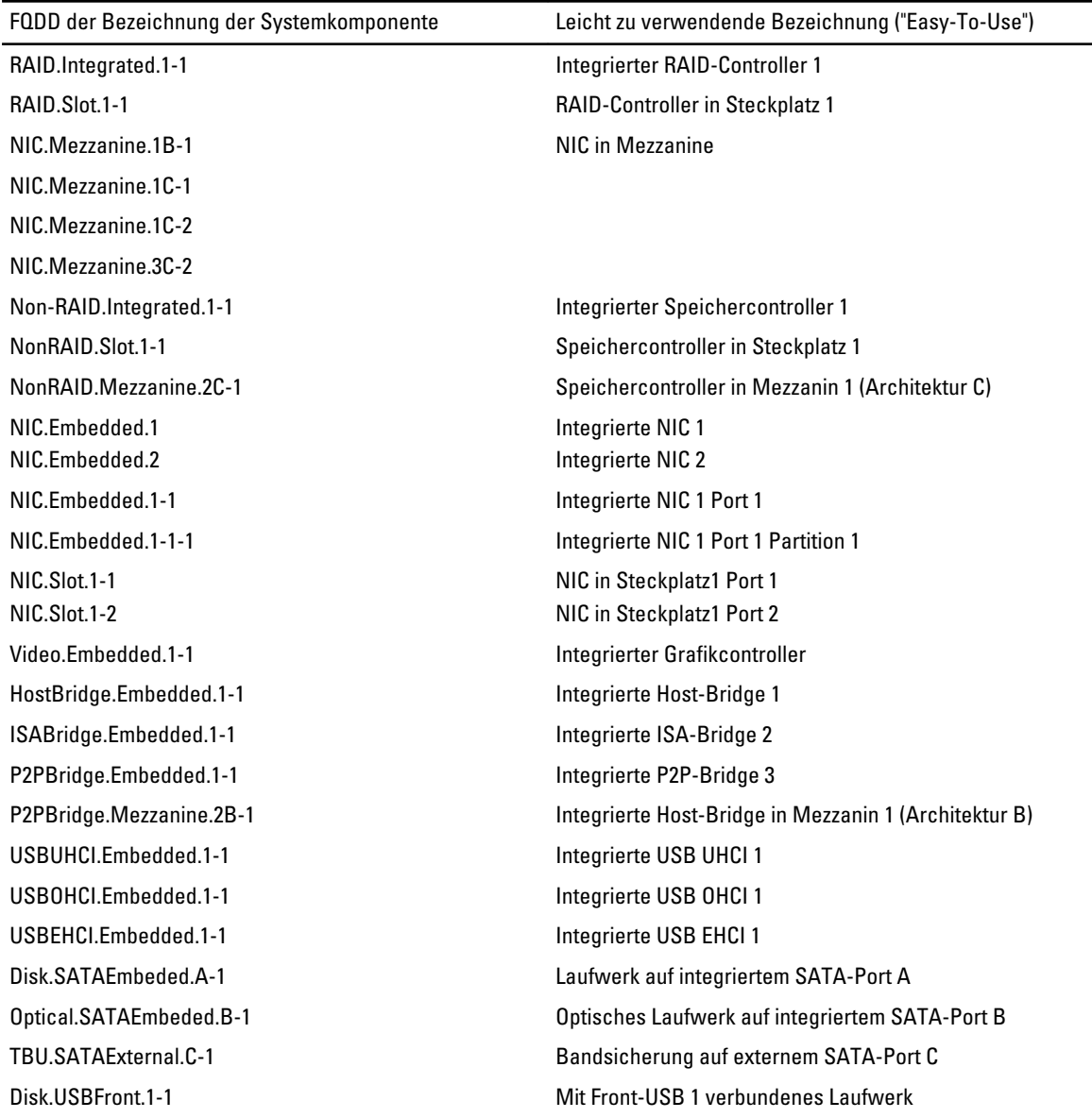

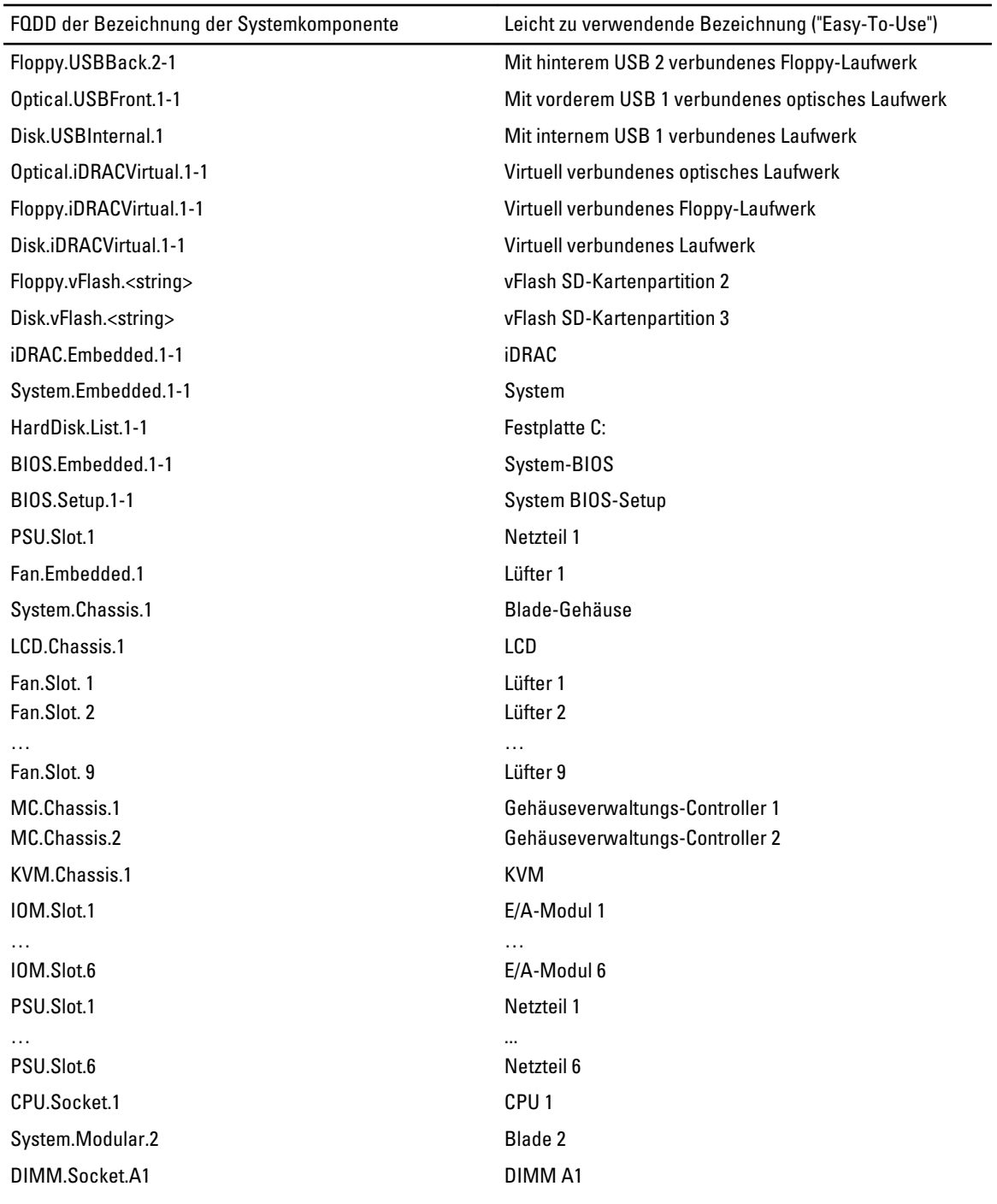

11

# Verwenden des System-Setups und des Boot-Managers

Das System-Setup ermöglicht das Verwalten der Systemhardware und das Festlegen von Optionen auf BIOS-Ebene. Mit den folgenden Tastenkombinationen erhalten Sie beim Hochfahren Zugriff auf Systemfunktionen:

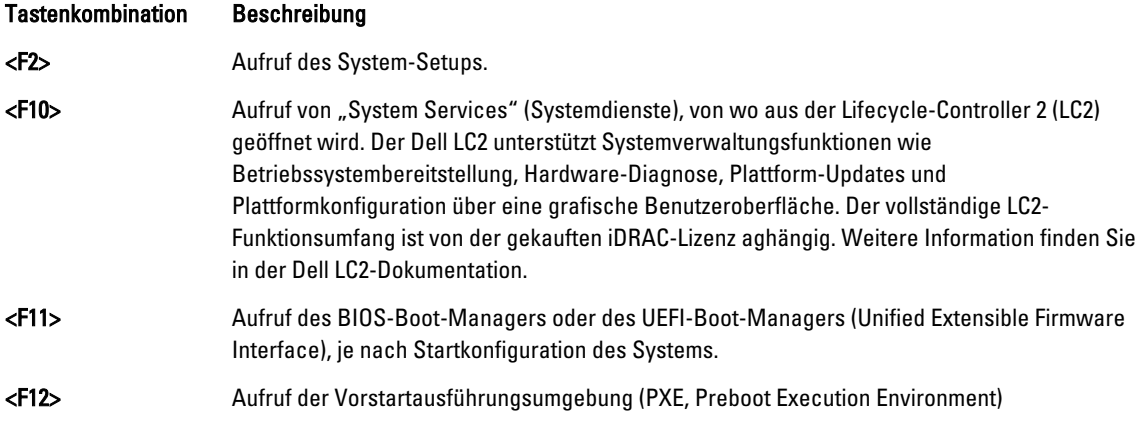

Mit dem System-Setup können Sie folgende Vorgänge durchführen:

- Ändern der NVRAM-Einstellungen nach dem Hinzufügen oder Entfernen von Hardware
- Anzeigen der Hardwarekonfiguration des Systems
- Aktivieren oder Deaktivieren von integrierten Geräten
- Festlegen von Schwellenwerten für die Leistungs- und Energieverwaltung
- Verwalten der Systemsicherheit

Der Zugriff auf das System-Setup ist auf folgende Weise möglich:

- Grafischer Standardbrowser, der standardmäßig aktiviert ist
- Textbrowser, der mithilfe der Console Redirection (Konsolenumleitung) aktiviert wird

Um die Console Redirection (Konsolenumleitung) im System-Setup zu aktivieren, wählen Sie System BIOS (System-BIOS) → Serial Communication (Serielle Kommunikation) → Bildschirm Serial Communicatio (Serielle Kommunikationn), und wählen Sie dort die Option On with Console Redirection (Aktiviert mit Konsolenumleitung).

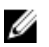

ANMERKUNG: Für das ausgewählte Feld wird im grafischen Browser standardmäßig ein Hilfetext angezeigt. Um den Hilfetext im Textbrowser anzuzeigen, müssen Sie die Taste <F1> drücken.

# Auswahl des Systemstartmodus

Mit dem System-Setup können Sie den Startmodus für die Installation des Betriebssystems festlegen:

• Der BIOS-Startmodus (Standardeinstellung) ist die standardmäßige Startoberfläche auf BIOS-Ebene.

• Der UEFI-Startmodus ist eine erweiterte 64-Bit-Startoberfläche, die auf den UEFI-Spezifikationen (Unified Extensible Firmware Interface) basiert und das System-BIOS überlagert.

Der Startmodus muss im Feld Boot Mode (Startmodus) des Bildschirms Boot Settings (Starteinstellungen) im System-Setup ausgewählt werden. Nachdem Sie den Startmodus festgelegt haben, startet das System im gewählten Startmodus und Sie fahren in diesem Modus mit der Installation des Betriebssystems fort. Danach müssen Sie das System in demselben Startmodus (BIOS oder UEFI) starten, um auf das installierte Betriebssystem zuzugreifen. Wenn Sie versuchen, das Betriebssystem im anderen Startmodus zu starten, wird das System beim Start sofort angehalten.

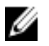

ANMERKUNG: Damit ein Betriebssystem im UEFI-Startmodus installiert werden kann, muss es UEFI-kompatibel sein. DOS- und 32-Bit-Betriebssysteme bieten keine UEFI-Unterstützung und können nur im BIOS-Startmodus installiert werden.

ANMERKUNG: Aktuelle Informationen zu den unterstützten Betriebssystemen erhalten Sie unter dell.com/ Ø ossupport.

# Aufrufen des System-Setups

- 1. Schalten Sie das System ein oder starten Sie es neu.
- 2. Drücken Sie umgehend auf die Taste <F2>, wenn die folgende Meldung angezeigt wird: <F2> = System Setup

Wenn der Ladevorgang des Betriebssystems beginnt, bevor Sie <F2> gedrückt haben, lassen Sie das System den Start ausführen. Starten Sie dann das System neu und versuchen Sie es erneut.

## Reaktion auf Fehlermeldungen

Notieren Sie Fehlermeldungen, die während des Systemstarts angezeigt werden. Lesen Sie für weitere Informationen zu den System-Fehlermeldungen.

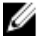

ANMERKUNG: Es ist normal, wenn nach dem Installieren einer Speichererweiterung beim ersten Starten des Systems eine entsprechende Meldung angezeigt wird.

## Verwenden der Steuertasten im System-Setup

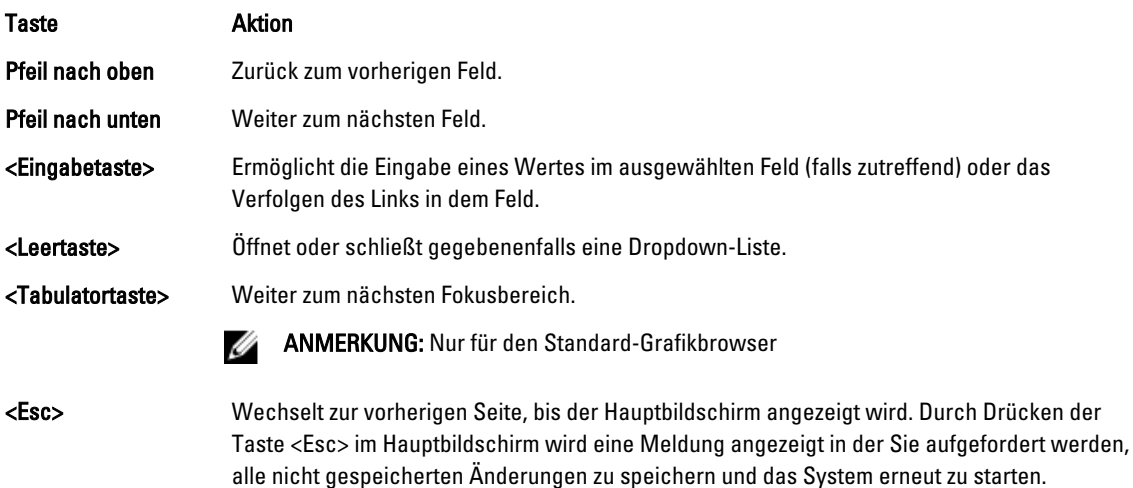

#### Taste Aktion

<F1> Zeigt die Hilfedatei des System-Setups an.

ANMERKUNG: Bei den meisten Optionen werden die Änderungen zunächst nur gespeichert und erst beim Ø nächsten Start des Systems wirksam.

# System-Setup-Optionen

# Hauptbildschirm des System-Setups

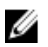

Ø Ø

ANMERKUNG: Drücken Sie <Alt><F>, um die BIOS- oder UEFI-Einstellungen auf ihre Standardeinstellungen zurückzusetzen.

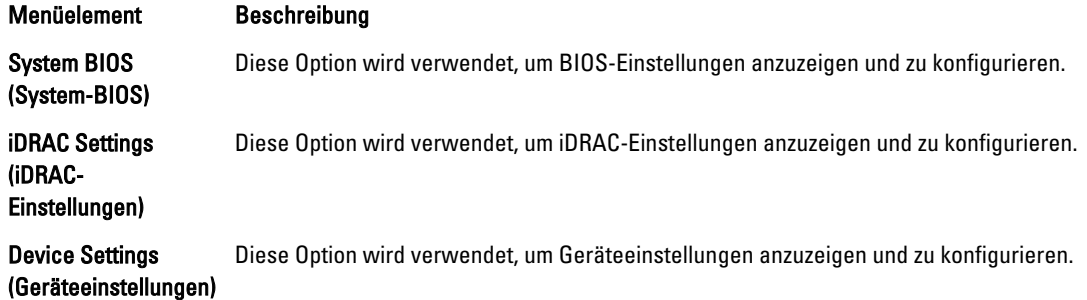

# Bildschirm System BIOS (System-BIOS)

ANMERKUNG: Die angezeigten Optionen für das System-Setup hängen von der Konfiguration des Systems ab.

ANMERKUNG: Die Standardeinstellungen des System-Setups sind in den folgenden Abschnitten gegebenenfalls bei den jeweiligen Optionen angegeben.

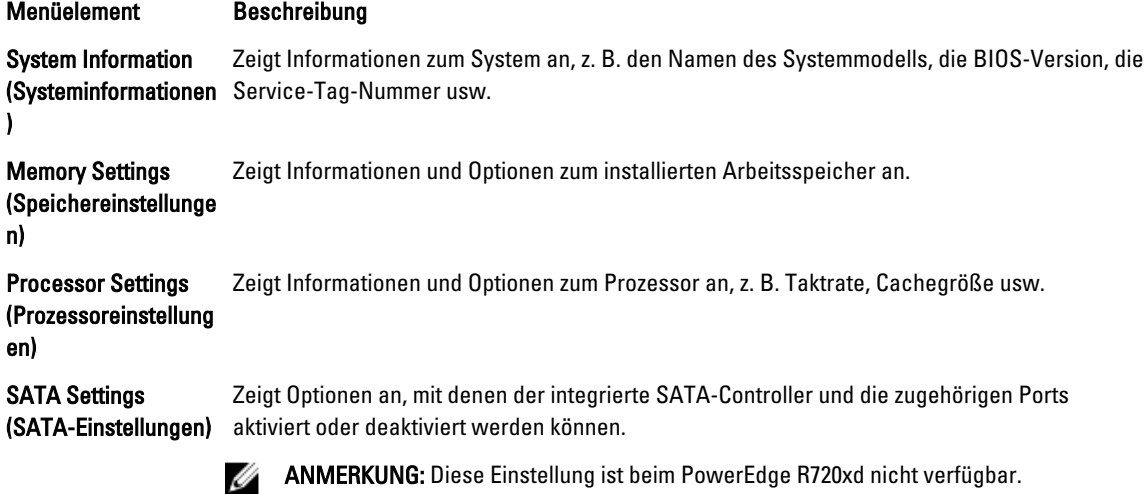

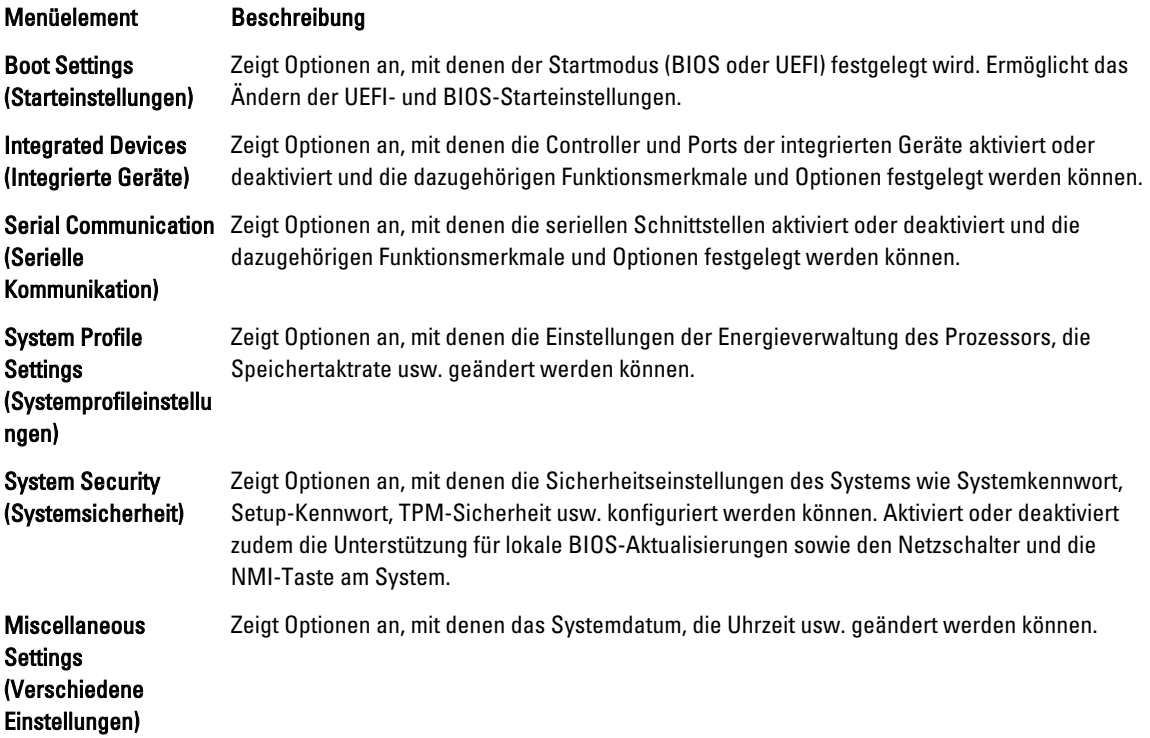

# Bildschirm System Information (Systeminformationen)

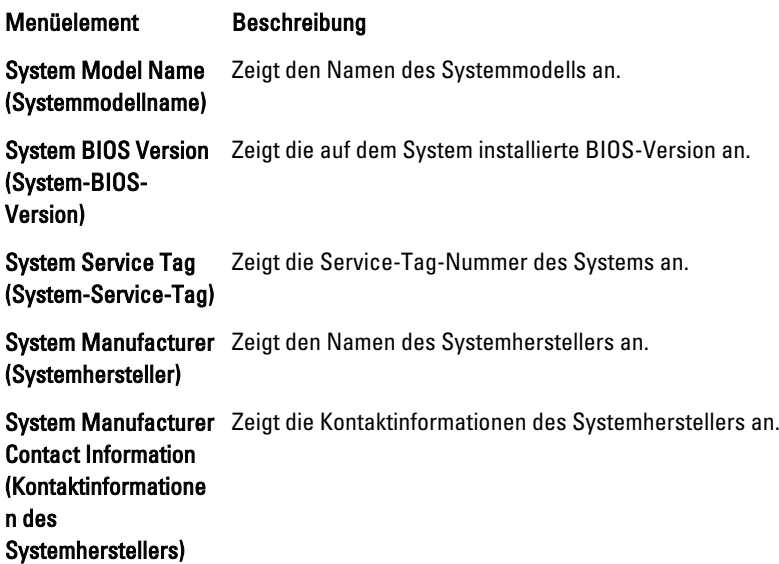

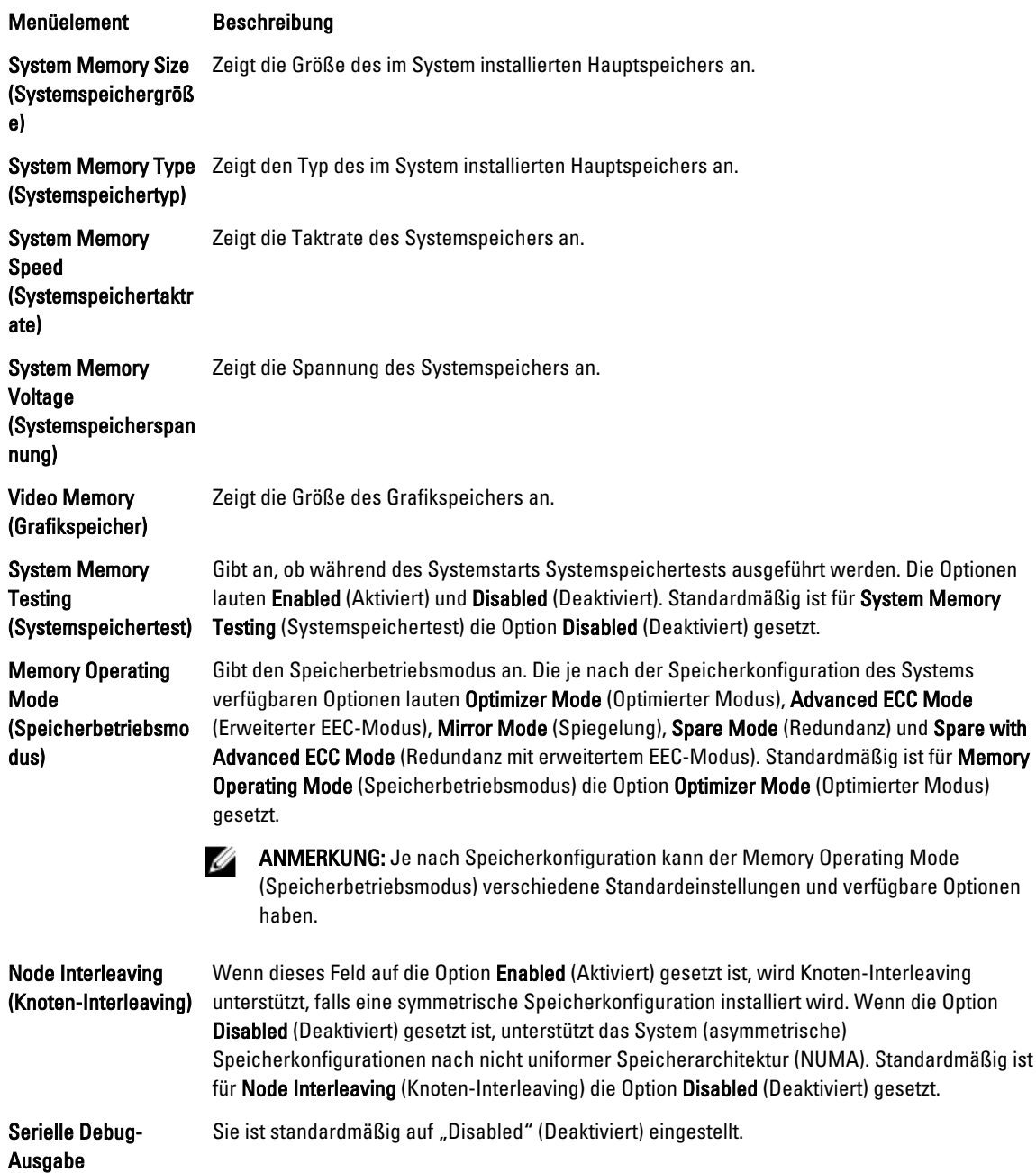

# Bildschirm "Memory Settings" (Speichereinstellungen)

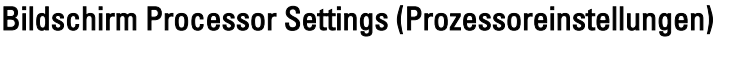

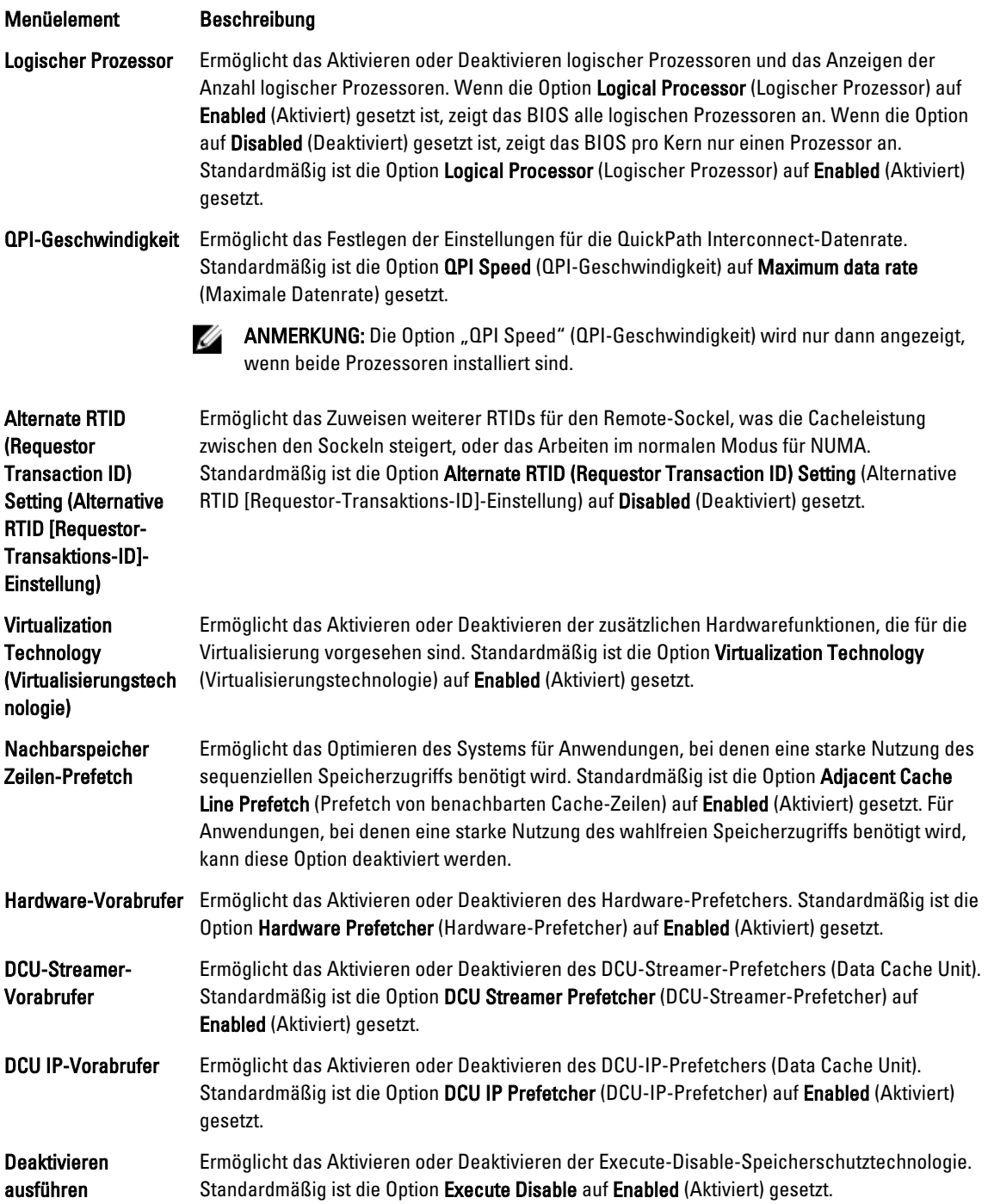

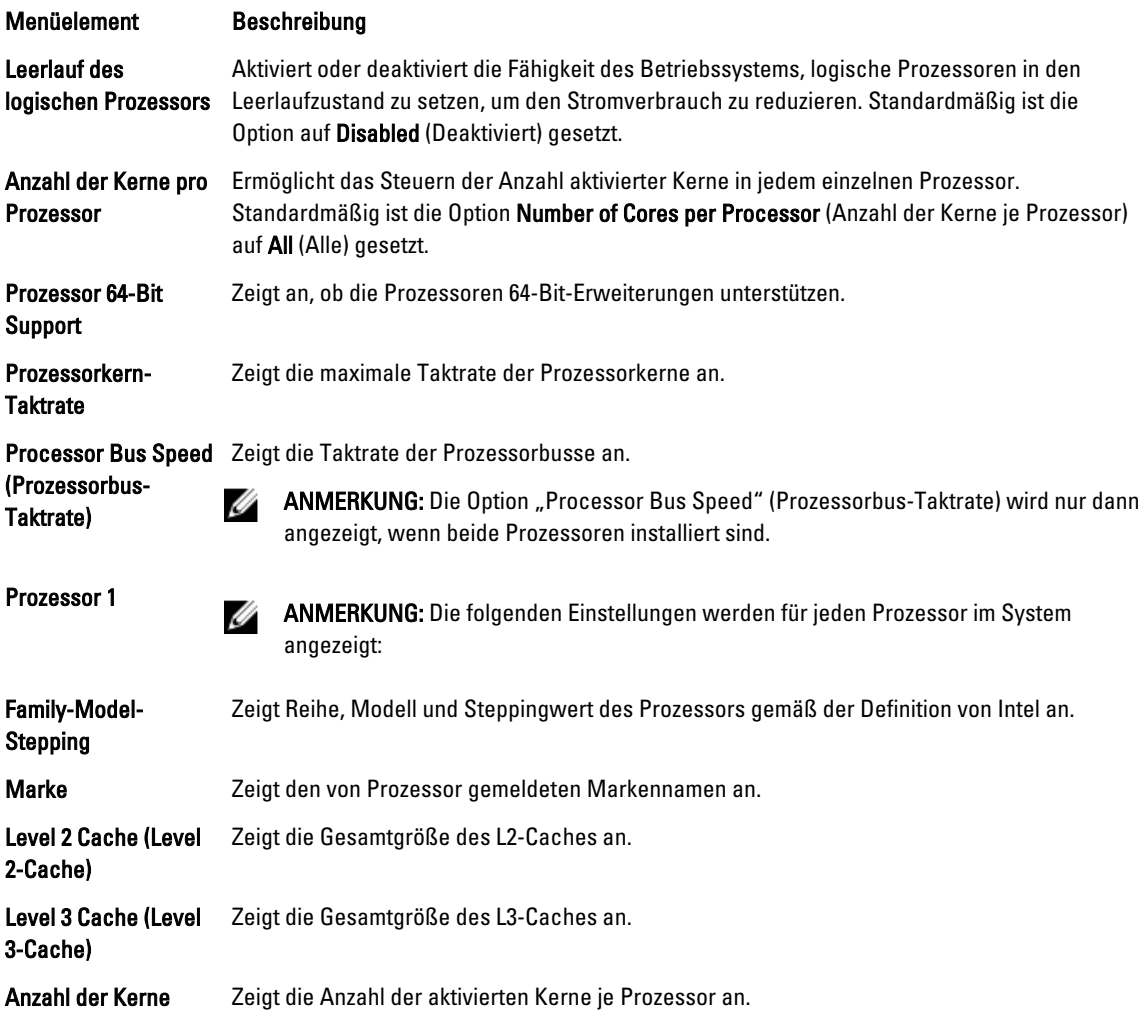

# Bildschirm SATA Settings (SATA-Einstellungen)

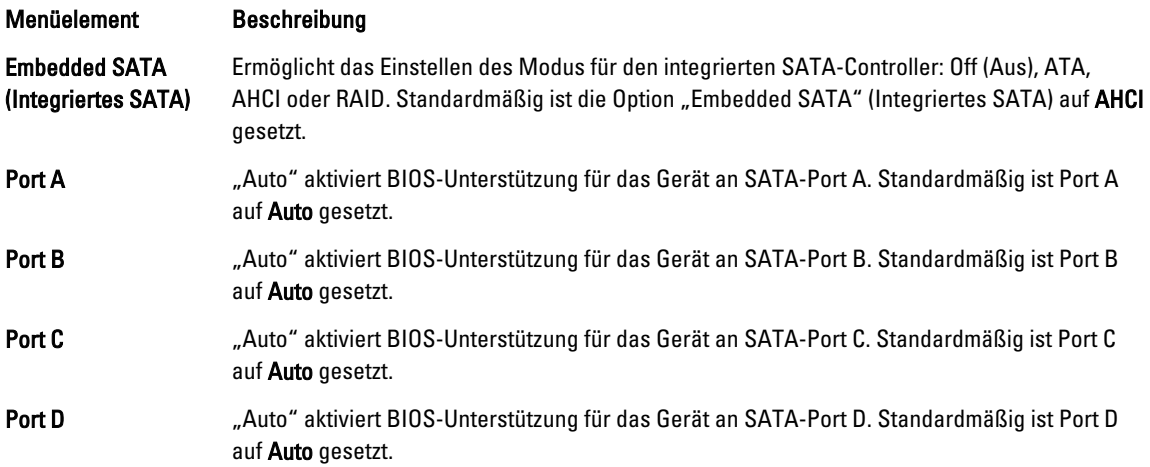

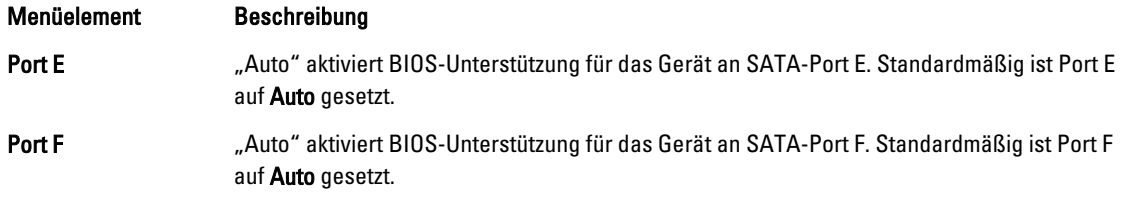

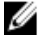

ANMERKUNG: Die Ports A, B, C und D werden für die Laufwerke in der Rückwandplatine, Port E für das optische Laufwerk (CD/DVD) und Port F für das Bandlaufwerk verwendet.

# Bildschirm Boot Settings (Starteinstellungen)

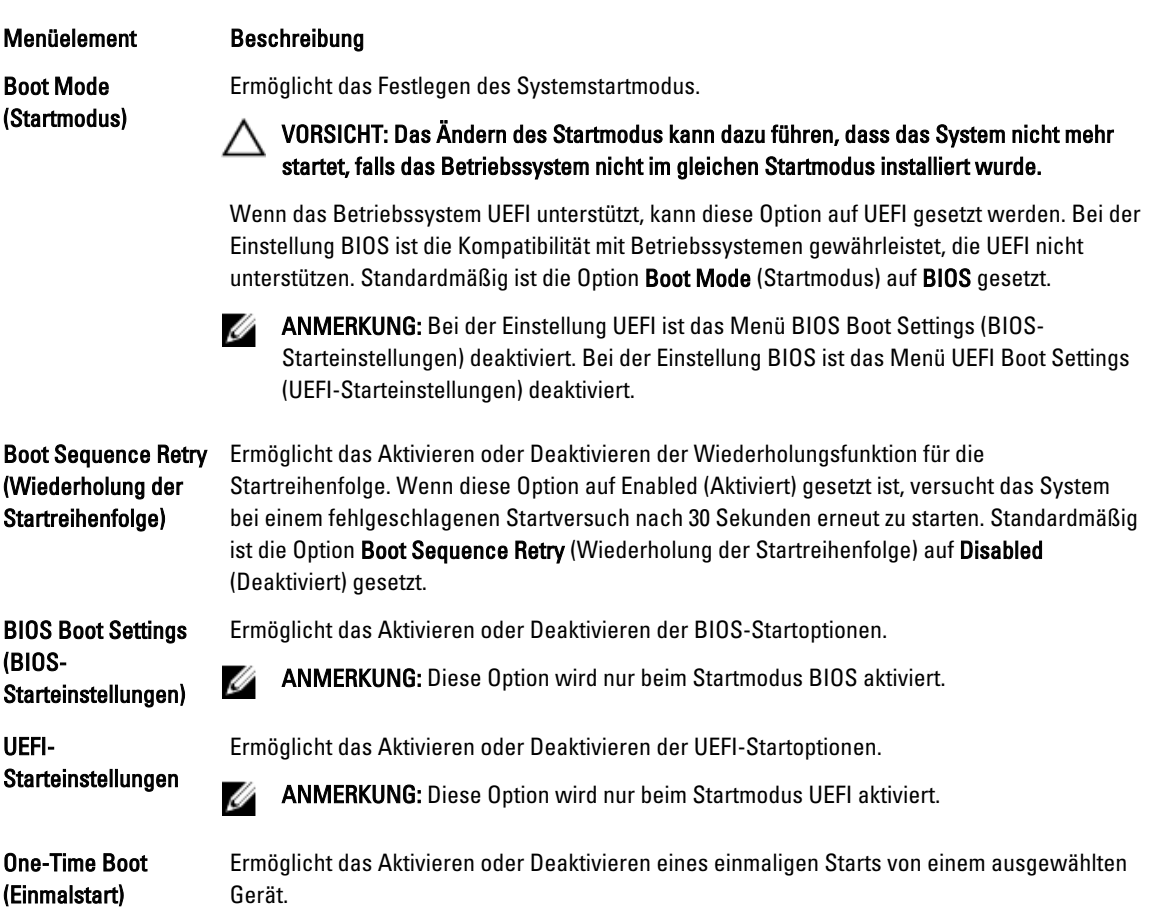

# Bildschirm "Integrated Devices" (Integrierte Geräte)

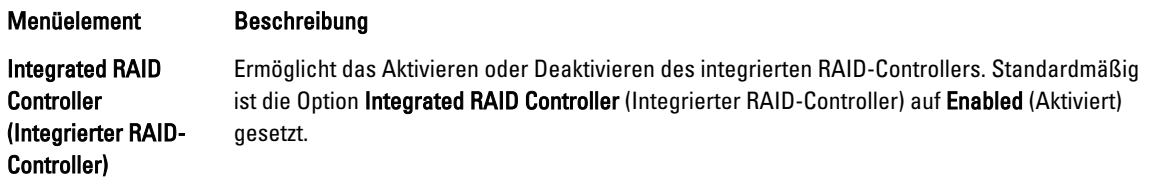

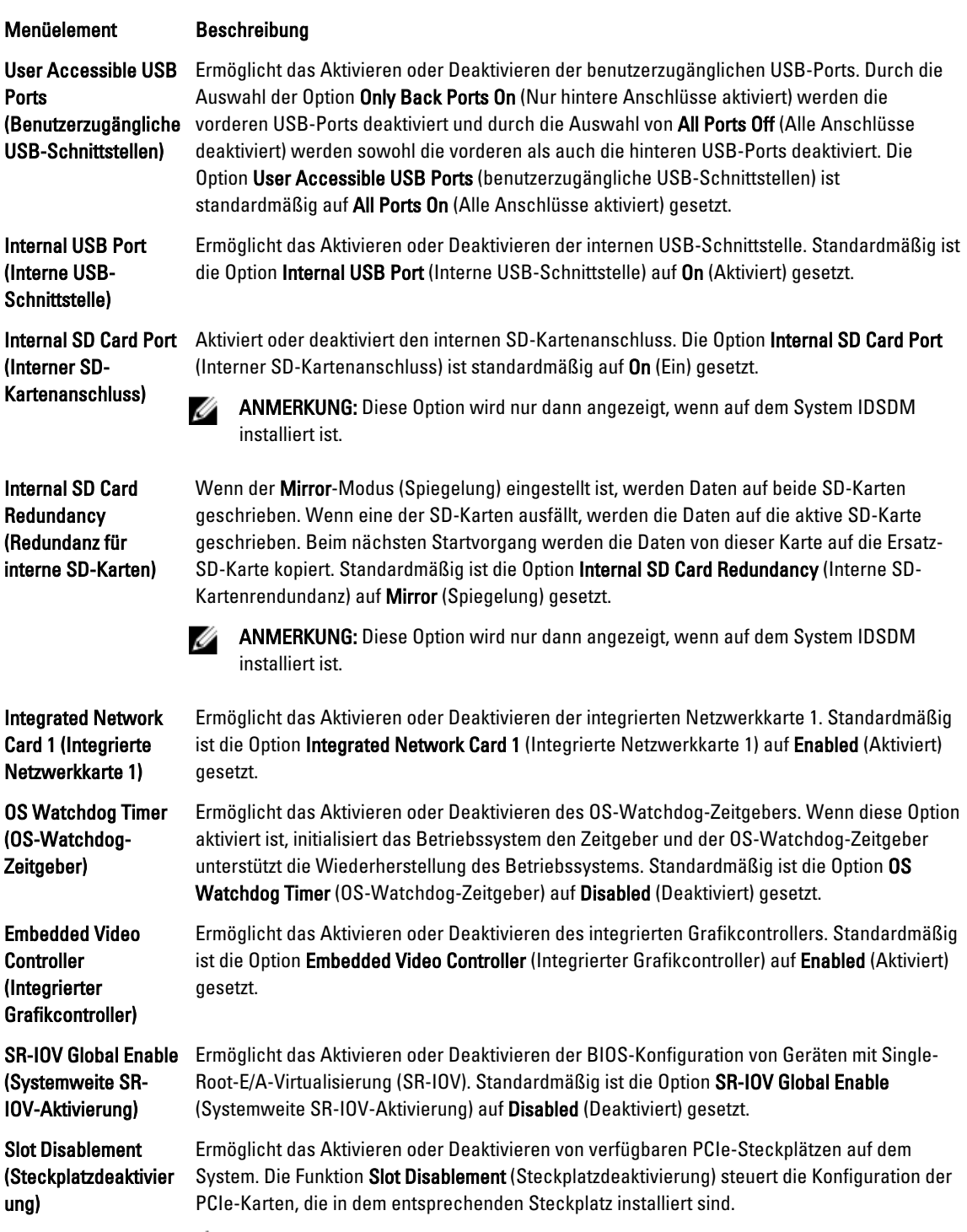

**WORSICHT: Steckplatzdeaktivierung muss nur dann verwendet werden, wenn die** installierte externe Karte das Starten des Betriebssystems oder das Verursachen von Verzögerungen im Systemstart verhindert. Wenn der Steckplatz deaktiviert ist, ist sowohl die Option "ROM" als auch die Option "UEFI-Treiber" deaktiviert.

#### Bildschirm "Serial Communications" (Serielle Kommunikation)

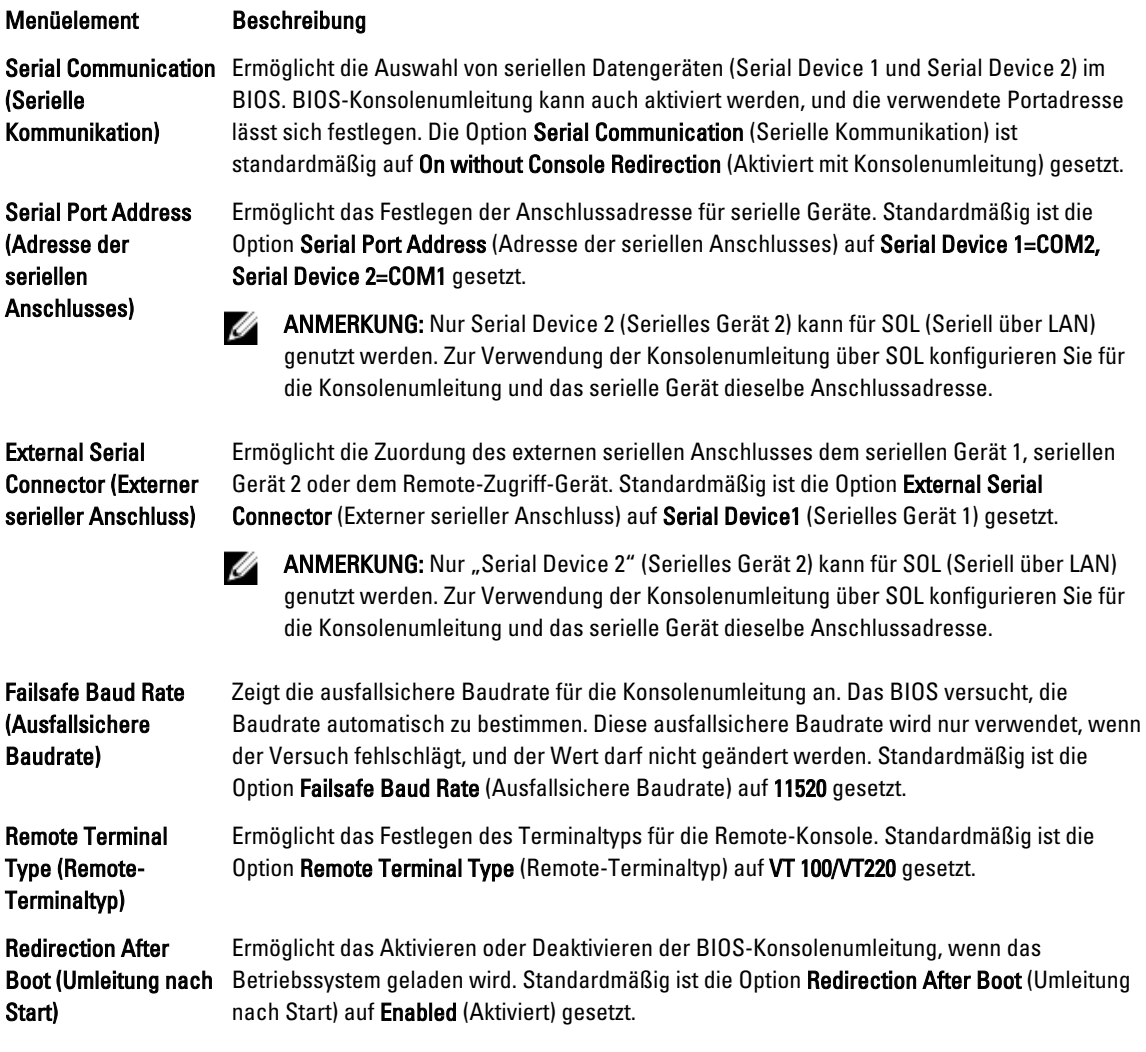

#### Bildschirm System Profile Settings (Systemprofileinstellungen)

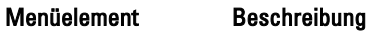

Systemprofil Ermöglicht das Festlegen des Systemprofils. Wenn die Option System Profile (Systemprofil) auf einen anderen Modus als Custom (Benutzerdefiniert) gesetzt wird, legt das BIOS automatisch die restlichen Optionen fest. Um die restlichen Optionen ändern zu können, muss der Modus auf Custom (Benutzerdefiniert) gesetzt werden. Standardmäßig ist die Option System Profile (Systemprofil) auf Performance Per Watt Optimized (DAPC) (Optimiert für Leistung pro Watt [DAPC]) gesetzt. DAPC steht für Dell Active Power Controller (Aktive Dell-Energiesteuerung).

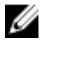

ANMERKUNG: Die folgenden Parameter stehen nur dann zur Verfügung, wenn die Option System Profile (Systemprofil) auf Custom (Benutzerdefiniert) gesetzt ist.

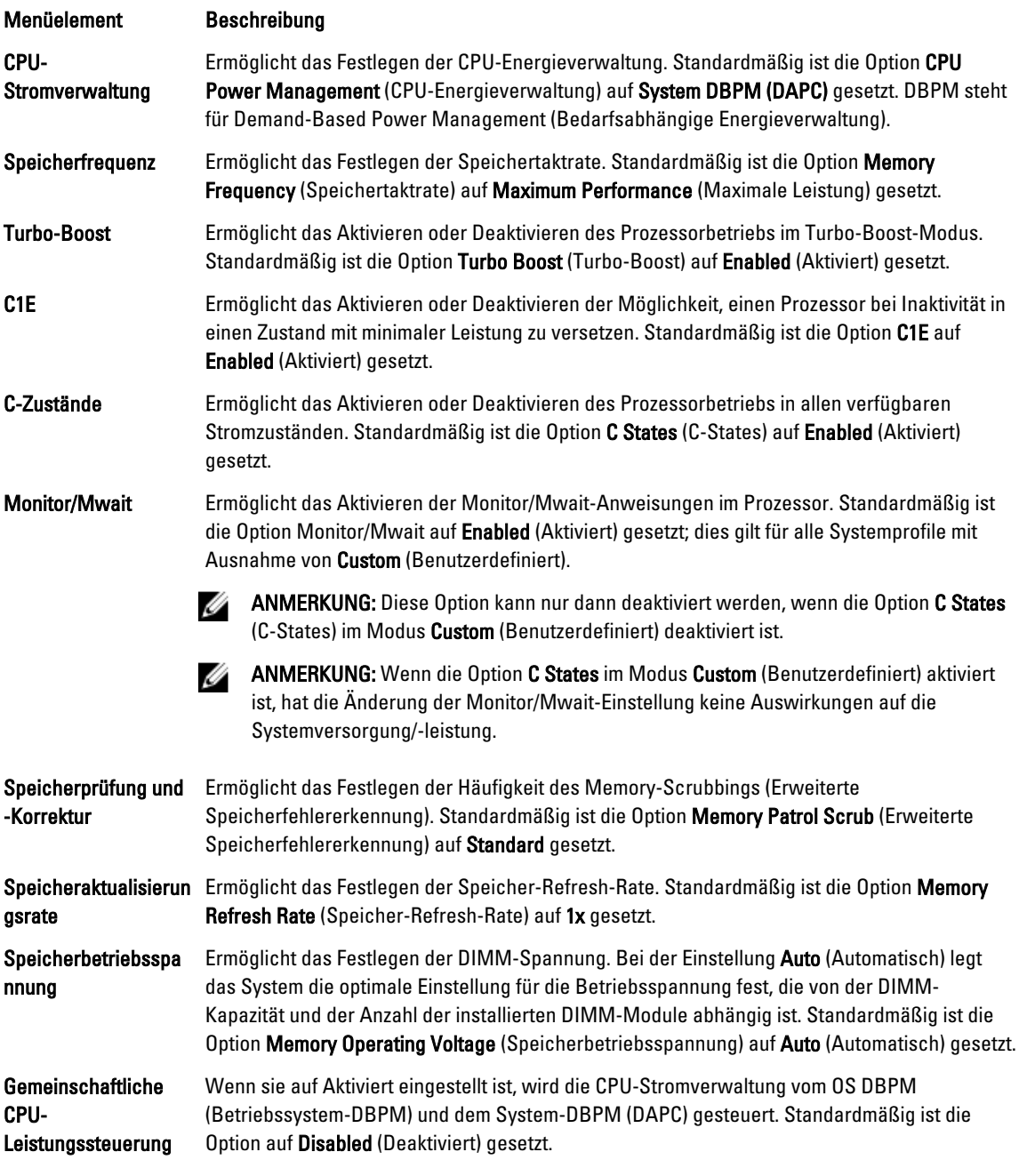

# Bildschirm System Security (Systemsicherheit)

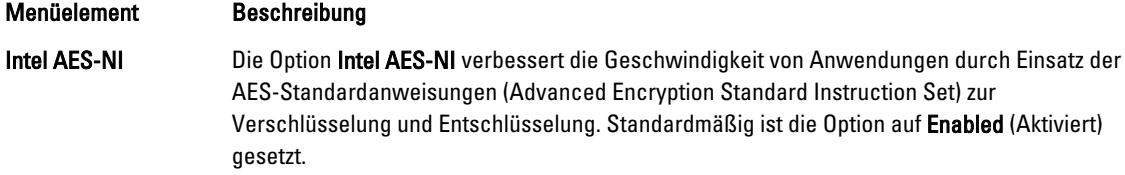

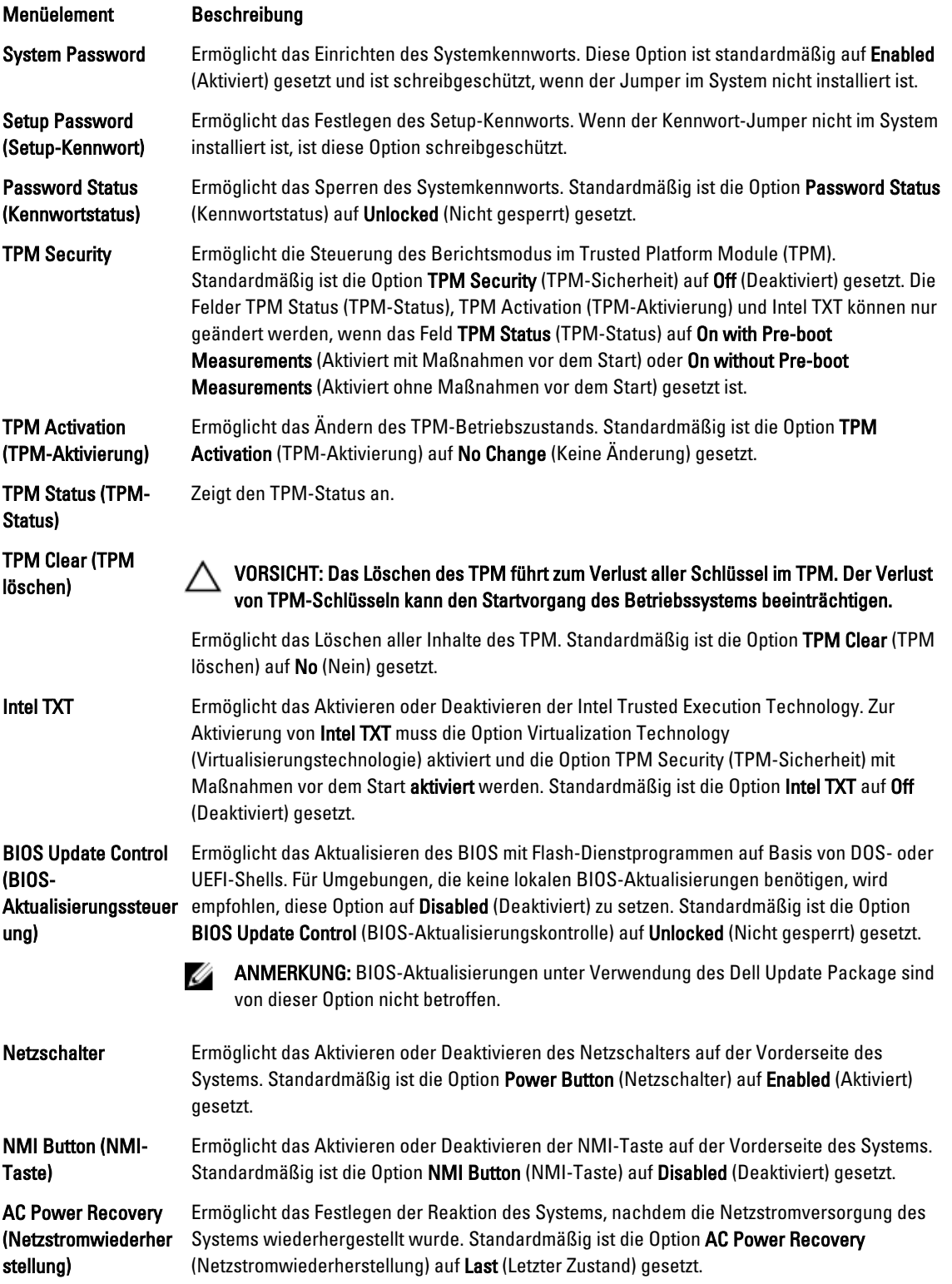

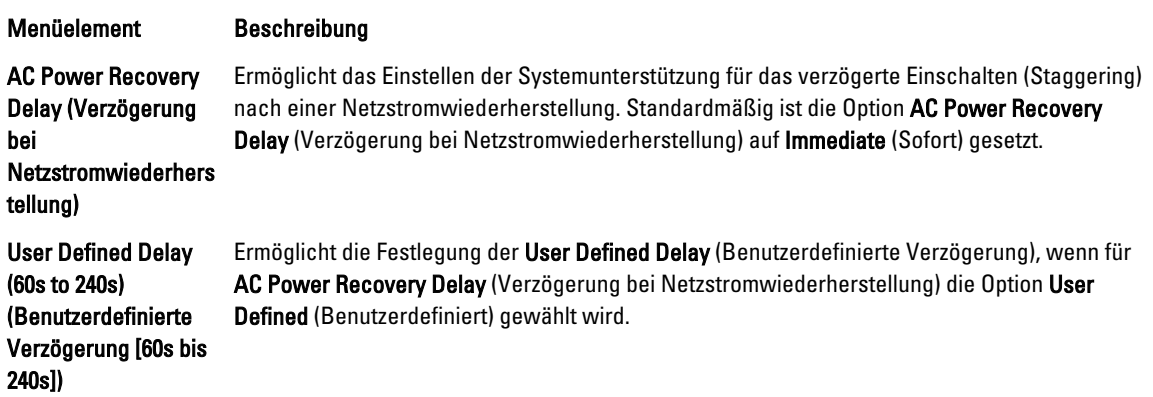

## Verschiedene Einstellungen

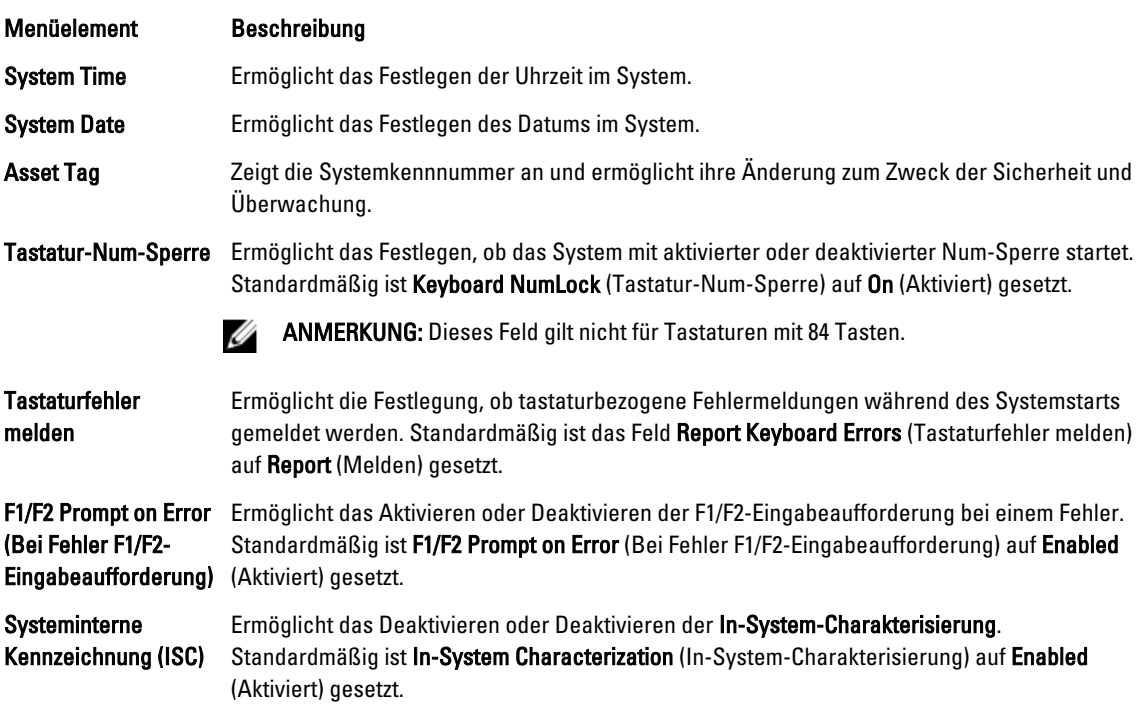

# System- und Setup-Kennwortfunktionen

Sie können zur Absicherung des Systems ein Systemkennwort und ein Setup-Kennwort erstellen. Um die Erstellung des System- und Setup-Kennworts zu aktivieren, muss der Kennwort-Jumper aktiviert werden. Weitere Informationen über die Einstellungen des Kennwort-Jumpers finden Sie unter Einstellungen der Jumper auf der Systemplatine.

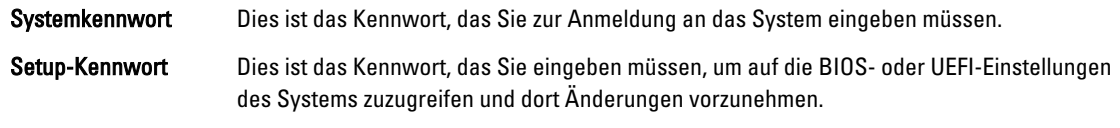

VORSICHT: Die Kennwortfunktionen bieten einen gewissen Schutz für die auf dem System gespeicherten Daten.

VORSICHT: Wenn das System unbeaufsichtigt läuft, kann jede beliebige Person auf Daten zugreifen, die im System gespeichert sind.

ANMERKUNG: Das System wird mit deaktivierten System- und Setup-Kennwortfunktionen geliefert.

#### Zuweisen eines System- und/oder Setup-Kennworts

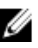

ANMERKUNG: Mithilfe des Kennwort-Jumpers werden die System- und Setup-Kennwortfunktionen aktiviert oder deaktiviert. Weitere Informationen zu den Einstellungen des Kennwort-Jumpers finden Sie unter Einstellungen der Jumper auf der Systemplatine.

Sie können nur dann ein neues Systemkennwort und/oder Setup-Kennwort zuweisen oder ein vorhandenes Systemkennwort und/oder Setup-Kennwort ändern, wenn die Kennwort-Jumper-Einstellung aktiviert ist und die Option Password Status (Kennwortstatus) auf Unlocked (Nicht gesperrt) gesetzt ist. Wenn die Option Password Status (Kennwortstatus) auf Locked (Gesperrt) gesetzt ist, kann das Systemkennwort und/oder das Setup-Kennwort nicht geändert werden.

Wenn die Kennwort-Jumper-Einstellung deaktiviert ist, werden das vorhandene Systemkennwort und das Setup-Kennwort gelöscht Das Systemkennwort muss dann für eine Anmeldung am System nicht mehr angegeben werden.

So weisen Sie ein neues System- und/oder Setup-Kennwort zu:

- 1. Um das System-Setup aufzurufen, drücken Sie unmittelbar nach einem Einschaltvorgang oder Neustart die Taste <F2>.
- 2. Wählen Sie im Hauptmenü des System-Setups die Option System BIOS (System-BIOS) aus und drücken Sie die <Eingabetaste>.

Der Bildschirm System BIOS (System-BIOS) wird angezeigt.

3. Wählen Sie im Bildschirm System BIOS (System-BIOS) die Option System Security (Systemsicherheit) aus und drücken Sie die <Eingabetaste>.

Der Bildschirm System Security (Systemsicherheit) wird angezeigt.

- 4. Überprüfen Sie im Bildschirm System Security (Systemsicherheit), das die Option Password Status (Kennwortstatus) auf Unlocked (Nicht gesperrt) gesetzt ist.
- 5. Wählen Sie die Option System Password (Systemkennwort) aus, geben Sie Ihr Systemkennwort ein und drücken Sie die <Eingabetaste> oder die <Tab-Taste>.

Verwenden Sie zum Zuweisen des Systemkennworts die folgenden Richtlinien:

- Kennwörter dürfen aus maximal 32 Zeichen bestehen.
- Das Kennwort darf die Zahlen 0 bis 9 enthalten.
- Lediglich Kleinbuchstaben sind zulässig, Großbuchstaben sind nicht zulässig.
- Die folgenden Sonderzeichen sind zulässig: Leerzeichen, ("), (+), (,), (-), (.), (/), (;), ([), (\), (]), (`).

In einer Meldung werden Sie aufgefordert, das Systemkennwort erneut einzugeben.

- 6. Geben Sie noch einmal das Systemkennwort ein, das Sie zuvor eingegeben haben, und klicken Sie auf OK.
- 7. Wählen Sie die Option Setup Password (Setup-Kennwort) aus, geben Sie Ihr Setup-Kennwort ein und drücken Sie die <Eingabetaste> oder die <Tab-Taste>.

In einer Meldung werden Sie aufgefordert, das Setup-Kennwort erneut einzugeben.

- 8. Geben Sie noch einmal das Setup-Kennwort ein, das Sie zuvor eingegeben haben, und klicken Sie auf OK.
- 9. Drücken Sie <Esc> um zum System-BIOS-Bildschirm zurückzukehren. Drücken Sie <Esc> noch einmal und Sie werden durch eine Meldung zum Speichern von Änderungen aufgefordert.

**ANMERKUNG:** Der Kennwortschutz wird erst wirksam, wenn das System neu gestartet wird.

# Löschen oder Ändern eines vorhandenen System- und/oder Setup-Kennworts

Stellen Sie sicher, dass der Kennwort-Jumper aktiviert ist und die Option Password Status (Kennwortstatus) auf Unlocked (Nicht gesperrt) gesetzt ist, bevor Sie versuchen, das vorhandene System- und/oder Setup-Kennwort zu löschen oder zu ändern. You cannot delete or change an existing System or Setup password Wenn die Option Password Status (Kennwortstatus) auf Locked. (Gesperrt) gesetzt ist, kann ein vorhandenes System- und/oder Setup-Kennwort nicht gelöscht oder geändert werden.

So löschen oder ändern Sie das vorhandene System- und/oder Setup-Kennwort:

- 1. Um das System-Setup aufzurufen, drücken Sie unmittelbar nach einem Einschaltvorgang oder Neustart die Taste <F2>.
- 2. Wählen Sie im Hauptmenü des System-Setups die Option System BIOS (System-BIOS) aus und drücken Sie die <Eingabetaste>.

Der Bildschirm System BIOS (System-BIOS) wird angezeigt.

3. Wählen Sie im Bildschirm System BIOS (System-BIOS) die Option System Security (Systemsicherheit) aus und drücken Sie die <Eingabetaste>.

Der Bildschirm System Security (Systemsicherheit) wird angezeigt.

- 4. Überprüfen Sie im Bildschirm System Security (Systemsicherheit), dass die Option Password Status (Kennwortstatus) auf Unlocked (Nicht gesperrt) gesetzt ist.
- 5. Wählen Sie die Option System Password (Systemkennwort) aus, ändern oder löschen Sie das vorhandene Systemkennwort und drücken Sie die <Eingabetaste> oder die <Tab-Taste>.
- 6. Wählen Sie die Option Setup Password (Setup-Kennwort) aus, ändern oder löschen Sie das vorhandene Setup-Kennwort und drücken Sie die <Eingabetaste> oder die <Tab-Taste>.

ANMERKUNG: Wenn Sie das System- und/oder Setup-Kennwort ändern, werden Sie in einer Meldung aufgefordert, noch einmal das neue Kennwort einzugeben. Wenn Sie das System- und/oder Setup-Kennwort löschen, werden Sie in einer Meldung aufgefordert, das Löschen zu bestätigen.

7. Drücken Sie <Esc> um zum System-BIOS-Bildschirm zurückzukehren. Drücken Sie <Esc> noch einmal und Sie werden durch eine Meldung zum Speichern von Änderungen aufgefordert.

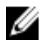

**ANMERKUNG:** Sie können die Kennwortsicherheit deaktivieren, während Sie sich am System anmelden. Um die Kennwortsicherheit zu deaktivieren, schalten Sie das System ein oder starten Sie es neu, geben Sie das Kennwort ein und drücken Sie <Strg><Eingabetaste>.

#### Verwenden des Systemkennworts zur Systemsicherung

ANMERKUNG: Wenn ein Setup-Kennwort vergeben wurde, wird das Setup-Kennwort als alternatives Ø Systemkennwort zugelassen.

- 1. Schalten Sie das System ein oder starten Sie es neu.
- 2. Geben Sie das Kennwort ein und drücken Sie die <Eingabetaste>.

Wenn die Option Password Status (Kennwortstatus) auf Locked (Gesperrt) gesetzt ist, geben Sie beim Neustart nach Aufforderung das Kennwort ein und drücken Sie die <Eingabetaste>.

Wenn ein falsches Systemkennwort eingegeben wurde, zeigt das System eine Meldung an und fordert Sie zur erneuten Eingabe des Kennworts auf. Sie haben drei Versuche, das korrekte Kennwort einzugeben. Nach dem dritten erfolglosen Versuch informiert das System in einer Fehlermeldung darüber, dass das System angehalten wurde und ausgeschaltet werden muss.

Auch nach dem Herunterfahren und Neustarten des Systems wird die Fehlermeldung angezeigt, bis das korrekte Kennwort eingegeben wurde.

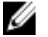

ANMERKUNG: Die Option Password Status (Kennwortstatus) kann in Verbindung mit den Optionen System Password (Systemkennwort) und Setup Password (Setup-Kennwort) eingesetzt werden, um das System vor unerlaubtem Zugriff zu schützen.

#### Betrieb mit aktiviertem Setup-Kennwort

Wenn die Option Setup Password (Setup-Kennwort) auf Enabled (Aktiviert) gesetzt ist, muss zuerst das korrekte Setup-Kennwort eingegeben werden, bevor die meisten Optionen des System-Setups bearbeitet werden können.

Wird auch beim dritten Versuch nicht das korrekte Passwort eingegeben, zeigt das System die folgende Meldung an:

```
Invalid Password! Number of unsuccessful password attempts: <x> System Halted! 
Must power down. (Falsches Kennwort! Anzahl der erfolglosen Kennworteingaben: 
<x> System angehalten! Muss ausgeschaltet werden.)
```
Auch nach dem Herunterfahren und Neustarten des Systems wird die Fehlermeldung angezeigt, bis das korrekte Kennwort eingegeben wurde. Die folgenden Optionen sind Ausnahmen:

- Wenn die Option System Password (Systemkennwort) nicht auf Enabled (Aktiviert) gesetzt ist und nicht über die Option Password Status (Kennwortstatus) gesperrt ist, kann ein Systemkennwort zugewiesen werden.
- Ein vorhandenes Systemkennwort kann nicht deaktiviert oder geändert werden.

ANMERKUNG: Die Option "Password Status" (Kennwortstatus) kann zusammen mit der Option Setup Password (Setup-Kennwort) verwendet werden, um das Systemkennwort vor unbefugten Änderungen zu schützen.

# Aufrufen des UEFI-Boot-Managers

ANMERKUNG: Damit ein Betriebssystem im UEFI-Startmodus installiert werden kann, muss es 64-Bit UEFIkompatibel sein (z. B. Microsoft Windows Server 2008 x64). DOS und 32-Bit-Betriebssysteme lassen sich nur im BIOS-Startmodus installieren.

Mit dem Boot-Manager sind folgende Vorgänge möglich:

- Startoptionen hinzufügen, löschen und anordnen
- Auf das System-Setup und Startoptionen auf BIOS-Ebene ohne Neustart zugreifen

So rufen Sie den Boot-Manager auf:

- 1. Schalten Sie das System ein oder starten Sie es neu.
- 2. Drücken Sie die Taste <F11>, wenn folgende Meldung angezeigt wird:

<F11> = UEFI Boot Manager

Wenn der Ladevorgang des Betriebssystems beginnt, bevor Sie <F11> gedrückt haben, lassen Sie das System den Start ausführen. Starten Sie dann das System neu und versuchen Sie es noch einmal.

#### Verwenden der Navigationstasten im Boot-Manager

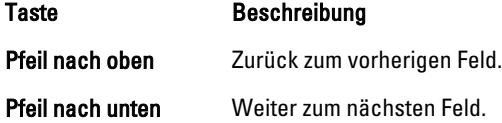

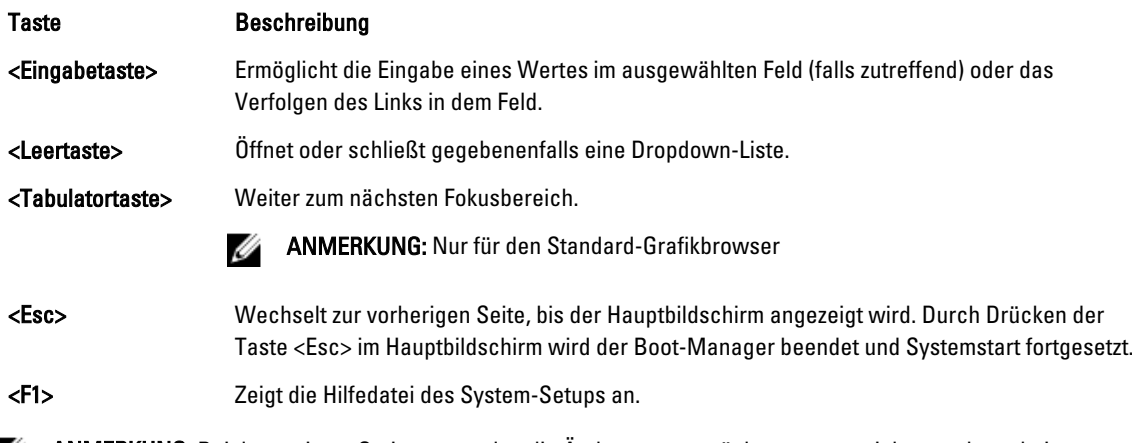

ANMERKUNG: Bei den meisten Optionen werden die Änderungen zunächst nur gespeichert und erst beim nächsten Start des Systems wirksam.

# Bildschirm Boot Manager (Boot-Manager)

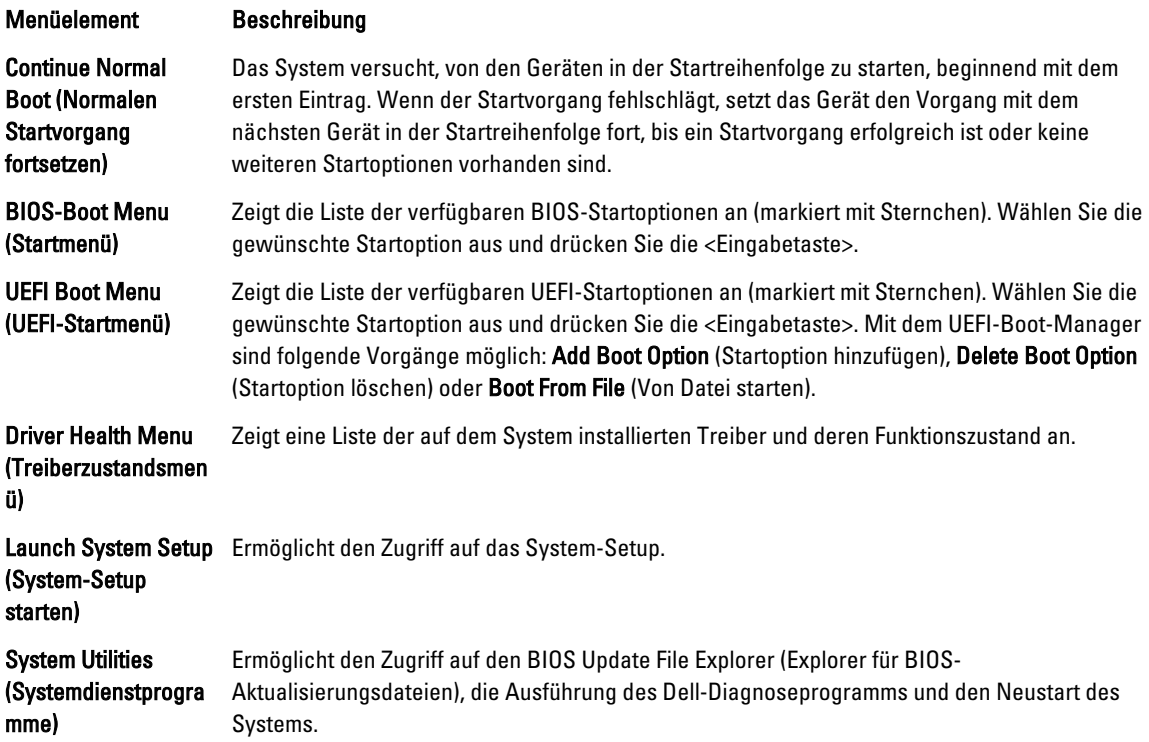

# UEFI Boot Menu (UEFI-Startmenü)

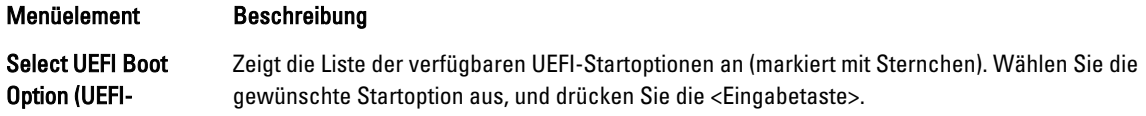

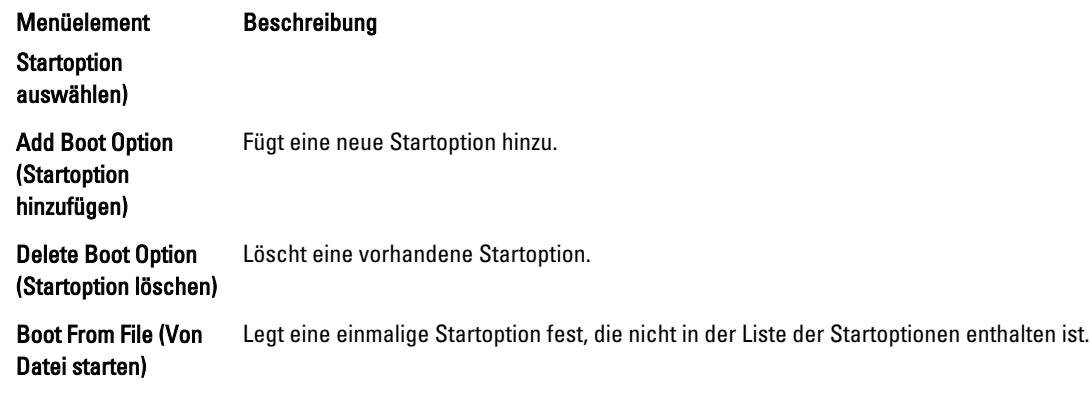

# Integrierte Systemverwaltung

Der Dell Lifecycle Controller bietet eine erweiterte integrierte Systemverwaltung während des gesamten Lebenszyklus des Servers. Der Lifecycle Controller kann während der Startsequenz gestartet werden und funktioniert unabhängig vom Betriebssystem.

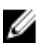

ANMERKUNG: Bestimmte Plattformkonfigurationen unterstützen möglicherweise nicht alle Funktionen des Lifecycle Controllers.

Weitere Informationen über das Einrichten des Lifecycle Controllers, das Konfigurieren von Hardware und Firmware sowie das Bereitstellen des Betriebssystems finden Sie in der Dokumentation zum Lifecycle Controller unter dell.com/ support/manuals.

# Dienstprogramm für iDRAC-Einstellungen

Das Dienstprogramm für iDRAC-Einstellungen ist eine Oberfläche für das Einrichten und Konfigurieren der iDRAC-Parameter unter Verwendung von UEFI. Mit dem Dienstprogramm für iDRAC-Einstellungen können verschiedene iDRAC-Parameter aktiviert oder deaktiviert werden.

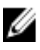

ANMERKUNG: Um auf einige der Funktionen im Dienstprogramm für iDRAC-Einstellungen zuzugreifen, ist die iDRAC7 Enterprise-Lizenzaktualisierung erforderlich.

Weitere Information über das Verwenden des iDRAC finden Sie im *iDRAC7 User's Guide* (iDRAC7-Benutzerhandbuch) unter Software → Systems Management → Dell Remote Access Controllers, unter dell.com/support/manuals.

## Aufrufen des Dienstprogramms für iDRAC-Einstellungen

- 1. Schalten Sie das verwaltete System ein oder starten Sie es neu.
- 2. Drücken Sie während des Einschaltselbsttests (POST) die Taste <F2>.
- 3. Klicken Sie auf der Seite System Setup Main Menu (System-Setup-Hauptmenü) auf iDRAC Settings (iDRAC-Einstellungen).

Die Seite "iDRAC Settings" (iDRAC-Einstellungen) wird angezeigt.